Дорогие клиенты компании BERNINA,

Примите наши поздравления! Вы решили приобрести машину BERNINA, надежную машину, которая многие годы будет приносить вам радость. Более ста лет наша семья работает для того, чтобы доставить максимальное удовлетворение нашим клиентам. Я лично испытываю чувство гордости, предлагая вам продукцию высшего качества и швейцарской точности, швейную технологию, ориентированную на будущее, а также полномасштабную службу поддержки нашей техники.

BERNINA своей 5-ой серией выпускает три исключительно современных модели. Помимо высших требований к технологии мы держим в фокусе и дизайн машины, так как в конечном итоге мы продаем свои продукты креативным людям, таким как Вы, которые помимо высоких требований к наилучшему качеству также высоко ценят язык форм.

Наслаждайтесь креативным шитьем на машине BERNINA и получите информацию о многочисленных принадлежностях. Воодушевитесь новыми швейными проектами и посетите наш сайт www.bernina.com.

Не забывайте обращаться за помощью по обслуживанию машины к высококвалифицированным дилерам BERNINA. Я желаю Вам творческого вдохновения при работе с Вашей новой машиной BERNINA.

Annual.  $#P$ 

Х.П.Ульчи Владелец компании BERNINA International AG CH-8266 Штекборн/Швейцария www.bernina.com

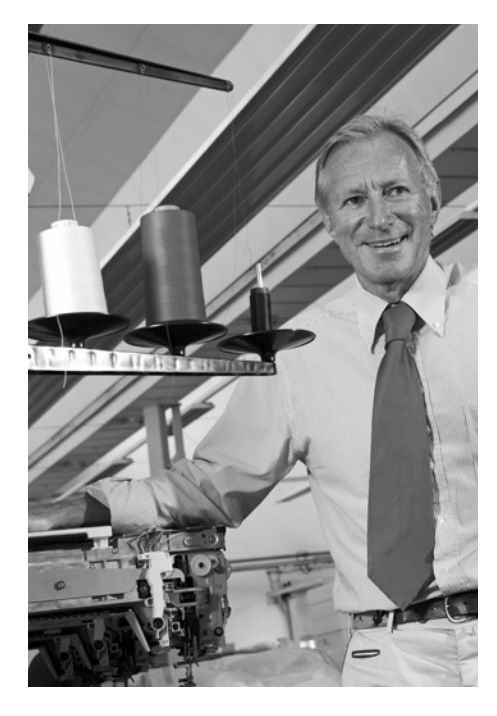

# **Важные указания**

При использовании электротехнической аппаратуры важно всегда соблюдать следующие основные правила безопасности:

Перед использованием этого швейного компьютера, пожалуйста, ознакомьтесь со всеми изложенными ниже правилами.

**Во всех случаях, когда машина не используется, штепсельная вилка должна быть извлечена из розетки.**

# **ОПАСНО!**

Для предотвращения электрического удара:

- **1.** Никогда не следует оставлять без присмотра машину со вставленной в розетку штепсельной вилкой.
- **2.** Всегда отключайте этот швейный компьютер от электрической сети после окончания работы и перед чисткой.
- **3.** Светодиодное излучение. Не рассматривать непосредственно с оптическими инструментами. Светодиодный класс 1М.

# **Внимание!**

Чтобы сократить риск ожогов, возгораний, электрических ударов или травмирования людей:

- **1.** Используйте этот швейный компьютер для выполнения только тех работ, для которых он предназначен в соответствии с указаниями данной инструкции. Используйте только те части и принадлежности, которые рекомендованы изготовителем.
- **2.** Не позволяйте использовать швейный компьютер как игрушку. Будьте особенно внимательны когда машиной пользуются дети, или когда они находятся рядом. Этот швейный компьютер не предназначен для использования лицами с ограниченными физическими или психическими возможностями, имеющими ограничения по слуху и зрению, не имеющими навыков работы и соответствующих знаний, а также детьми, без специального наблюдения или помощи со стороны лица, отвечающего за их безопасность. Пожалуйста, следите, чтобы дети не играли с этой машиной.
- **3.** Никогда не пользуйтесь машиной если:
	- **█** поврежден шнур или штепсельная вилка
	- **█** при работе обнаруживаются неполадки
	- **█** машину уронили или повредили
	- **█** машина была смочена водой

Доставьте швейный компьютер в специализированную мастерскую BERNINA на проверку или ремонт.

- **4.** При использовании швейного компьютера все вентиляционные отверстия на машине должны быть открыты и свободны от скоплений текстильных волокон, пыли, обрезков ниток и ткани.
- **5.** Оберегайте пальцы от травмирования движущимися частями машины. Особое внимание обращайте на движущуюся иглу.
- **6.** Не вставляйте никаких посторонних предметов в отверстия на корпусе швейного компьютера.
- **7.** Не используйте швейный компьютер на открытом воздухе.
- **8.** Не используйте швейный компьютер в помещениях, где используются аэрозоли (спреи) или кислород.
- **9.** Не тяните и не толкайте ткань во время шитья. Это может привести к поломке иглы.
- **10.** Не пользуйтесь изогнутыми иглами.
- **11.** Всегда используйте оригинальную игольную пластину BERNINA. Неправильная игольная пластина может привести к поломке иглы.
- **12.** Для отключения швейного компьютера поставьте основной выключатель в положение «0» (отключено), только после этого выньте вилку из розетки. Не тяните за шнур, вынимая вилку. Аккуратно возьмите ее за корпус и выньте из розетки.
- **13.** При выполнении регулировок в области иглы (замена иглы, замена лапки и т.п.), переведите основной выключатель в положение «0» (отключено).
- **14.** При выполнении работ по очистке или по обслуживанию машины, а также при других сервисных работах, упоминаемых в данном Руководстве, обязательно отключите швейный компьютер от электрической сети.
- **15.** Швейный компьютер поставляется с двойной изоляцией. Используйте только фирменные запасные части. Обратите внимание на рекомендации по обслуживанию оборудования с двойной изоляцией.

# **ТЕХНИЧЕСКОЕ ОБСЛУЖИВАНИЕ ЭЛЕКТРОПРИБОРОВ С ДВОЙНОЙ ИЗОЛЯЦИЕЙ**

Оборудование с двойной изоляцией снабжается двумя изолирующими системами вместо заземления. Такое оборудование не требует заземления и не снабжается никакими средствами для заземления. Техническое обслуживание приборов с двойной изоляцией требует крайней осторожности и хорошего знакомства с системой. Такие работы должны выполняться только

квалифицированными специалистами. Запасные части для оборудования с двойной изоляцией должны быть идентичны оригинальным заменяемым частям. Оборудование с двойной изоляцией маркируется словами: «Double-Insulation» или «double-insulated».

Такие изделия могут также маркироваться символом  $\square$ 

# **ОГРАНИЧЕНИЕ ОТВЕТСТВЕННОСТИ**

Мы не принимаем на себя никакой ответственности за возможные повреждения, причиненные в результате неправильного использования швейного компьютера. Этот швейный компьютер предназначен только для домашнего пользования. Этот швейным компьютер соответствует европейским положениям 2004/108/EC об электромагнитной совместимости.

## **Уважаемый покупатель,**

сообщаем Вам, что наша продукция сертифицирована на соответствие требованиям безопасности согласно Закону РФ «О защите прав потребителей» уполномоченным органом Госстандарта России.

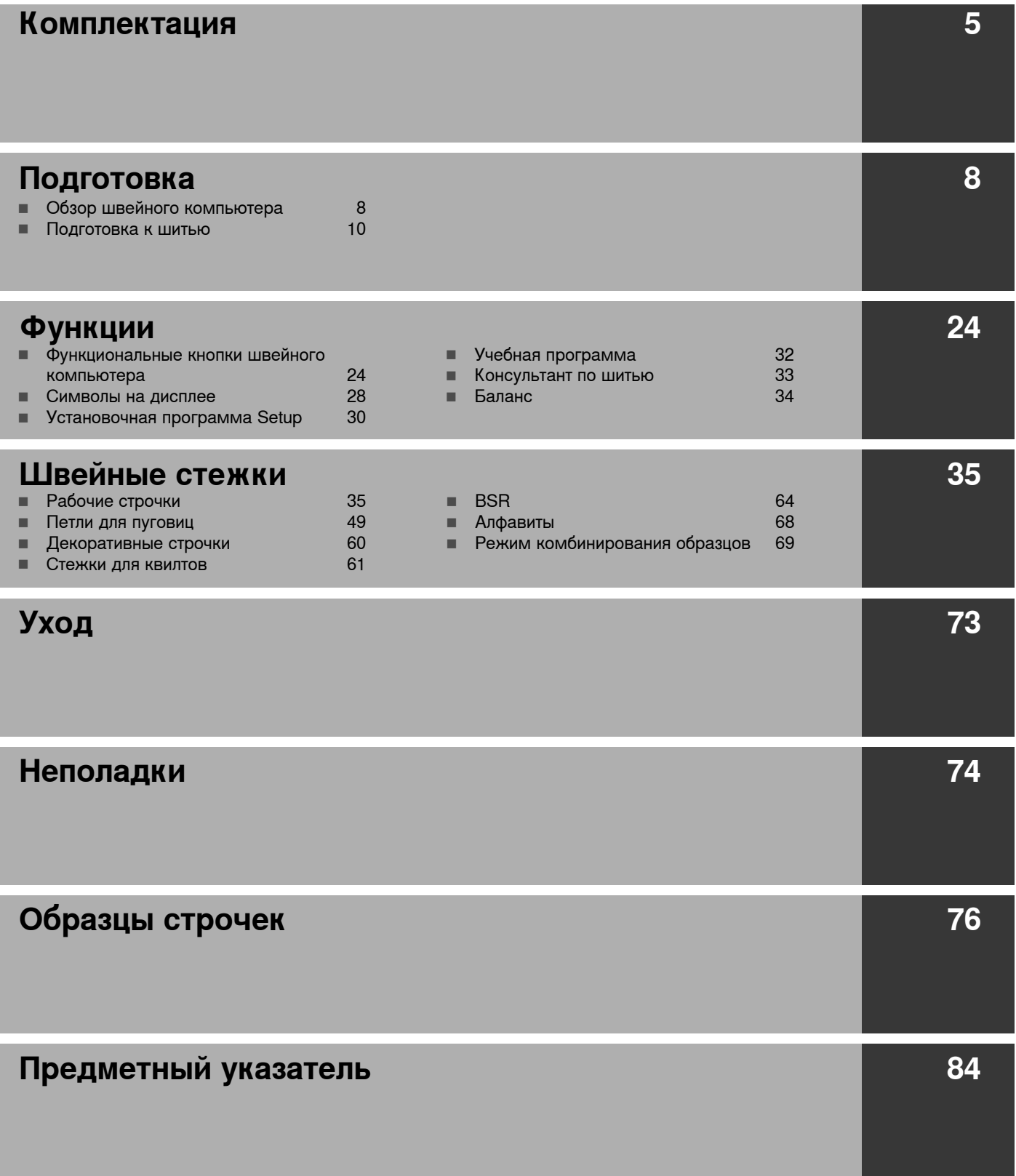

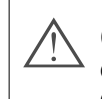

**ОПАСНО! Обязательно к исполнению! Опасность травмирования!**

## **ВНИМАНИЕ!**

**Обязательно к исполнению! Опасность повреждения!**

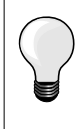

Полезная информация!

- \* **Не** поставляется в стандартной комплектации с моделью BERNINA 530, а приобретается дополнительно
- \*\* **Не** поставляется в стандартной комплектации с моделью BERNINA 550 QE, а приобретается дополнительно

## **Словарь**

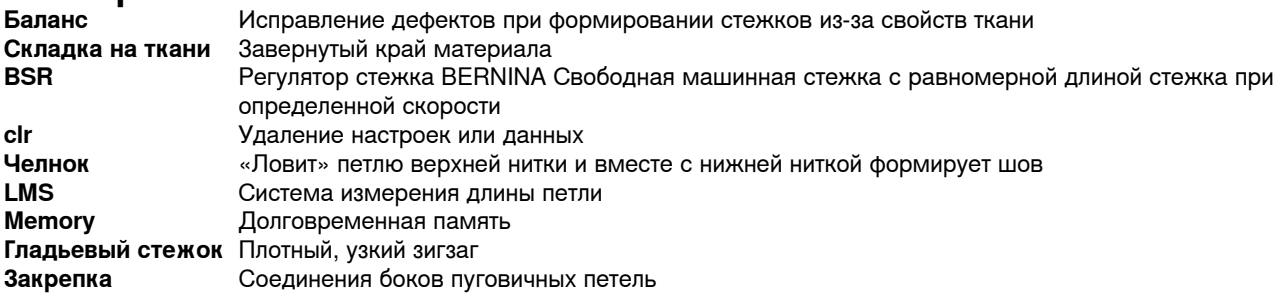

# **ПРОСЬБА СОХРАНЯТЬ РУКОВОДСТВО ПО ЭКСПЛУАТАЦИИ!**

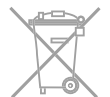

## **Защита окружающей среды**

BERNINA International AG ответственно относится к защите природной среды. Мы стремимся минимизировать влияние нашей продукции на окружающую среду, постоянно улучшая качество комплектующих материалов и технологию изготовления продуктов.

По окончании срока службы продукта просьба удалять его в отходы в соответствии с национальными предписаниями по охране окружающей среды. **Не** выбрасывайте пришедший в негодность продукт с бытовым мусором. В случае сомнения отнесите свой швейный компьютер в ближайший специализированный магазин BERNINA.

## **Уважаемый покупатель,**

в инструкции по эксплуатации даны общие правила пользования швейной машины данной модели. Правила и приемы шитья, рекомендации по подбору материалов, в том числе ниток, содержатся в специальной литературе по

шитью, преподаются на курсах кройки и шитья. Инструкция по эксплуатации не заменяет специальной литературы по шитью! Перед тем, как приступить к шитью изделия и при перемене ниток, ткани, строчки и параметров машины необходимо выполнить пробное шитье! Мы будем Вам очень благодарны за Ваши замечания и предложения по инструкции. Мы сохраняем за собой право вносить изменения в текст и иллюстрации.

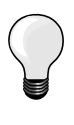

Если швейный компьютер хранился в холодном помещении, то перед включением его следует выдержать в теплой комнате примерно в течение 1 часа.

#### **Все права сохранены**

По техническим причинам и в целях совершенствования оборудования, технические параметры, части и принадлежности швейного компьютера могут подвергаться изменениям в любое время без предварительного объявления. Набор принадлежностей в комплекте поставки может иметь разный состав в разных странах.

## <span id="page-4-0"></span>**Стандартные принадлежности**

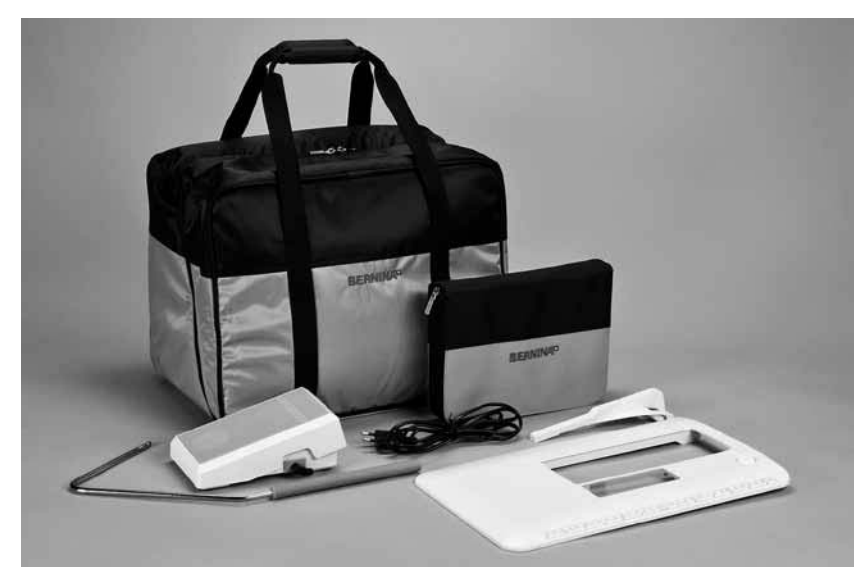

- Сумка для переноски<br>- Коробка с принадлеж
- Коробка с принадлежностями<br>— Пусковая педаль
- Пусковая педаль<br>— Сетевой шнур
- Сетевой шнур<br>— Приставной ст
- Приставной столик<br>— Кромконаправитель
- Кромконаправитель<br>— Коленополъемник
- ̶ Коленоподъемник

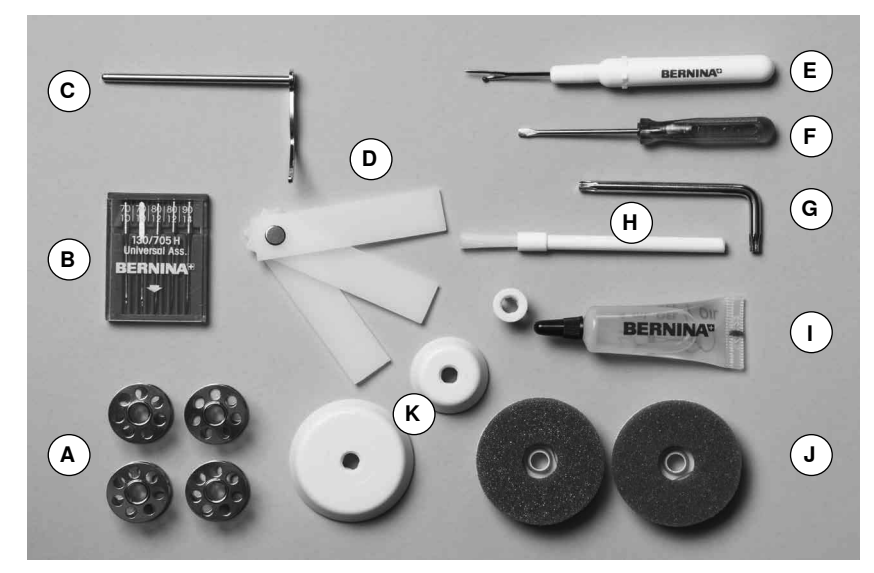

- **A** 5 шпулек (из них одна в шпульном колпачке)
- **B** Набор игл
- **C** Кромконаправитель правый
- **D** Пластинка для компенсации утолщений материала
- **E** Нож-вспарыватель
- **F** Отвертка красная
- **G** Угловой торцовый ключ
- **H** Щетка-кисточка<br>**I** Масленка
- 
- **I** Масленка<br>**J** 2 пеноплак **J** 2 пенопластовые шайбы
- **K** 3 нитесматывающие шайбы

## **Стержень лапки и подошвы (BERNINA 530/550 QE)**

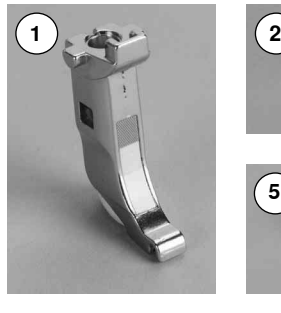

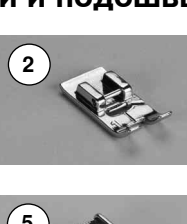

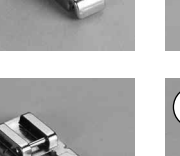

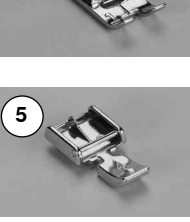

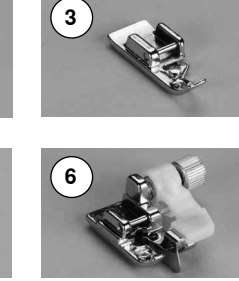

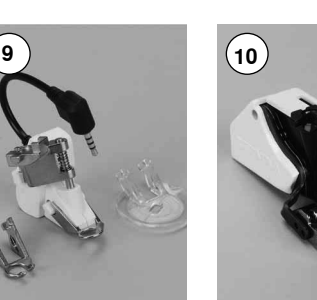

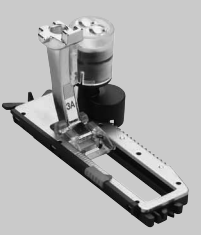

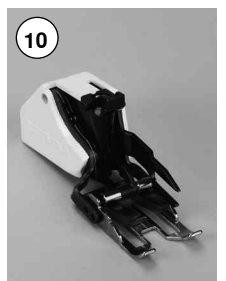

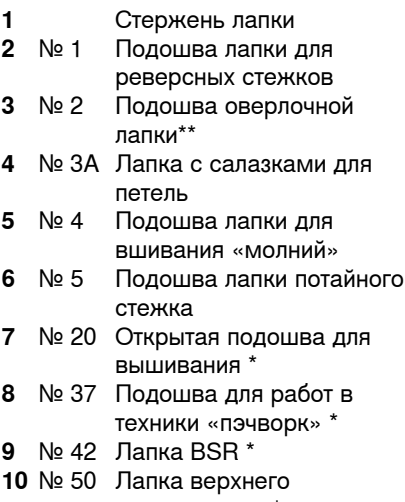

транспортера \*

№ 1 Лапка для реверсных

## **Прижимные лапки (BERNINA 550 QE)**

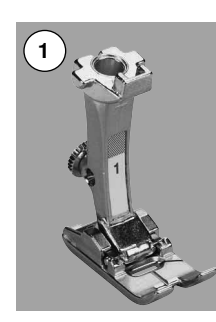

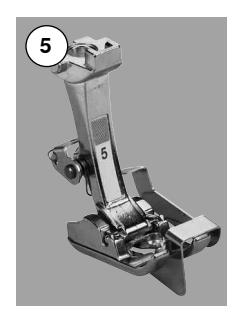

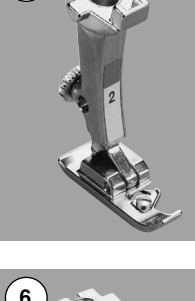

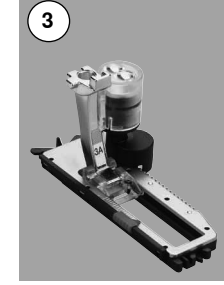

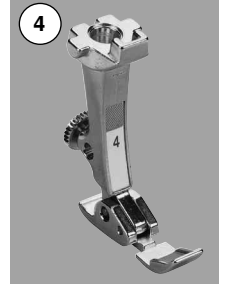

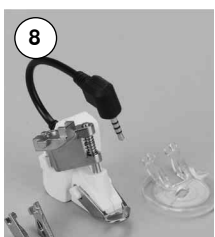

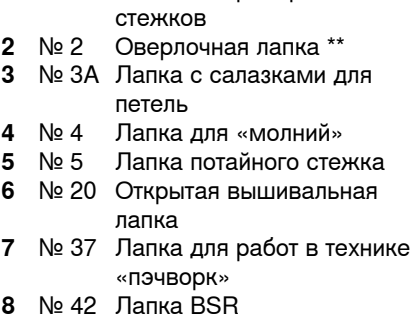

 № 50 Лапка верхнего транспортера

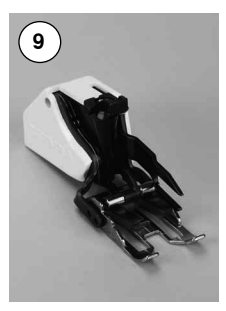

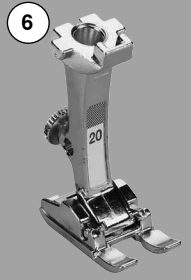

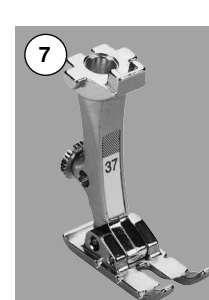

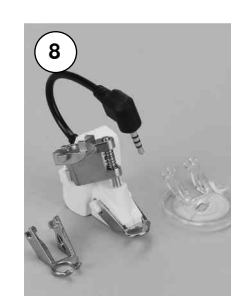

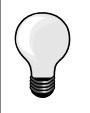

Больше принадлежностей на **www.bernina.com**

Ассортимент лапок (подошвы или стандартные лапки) может различаться в каждой стране.

# **Коробка с принадлежностями**

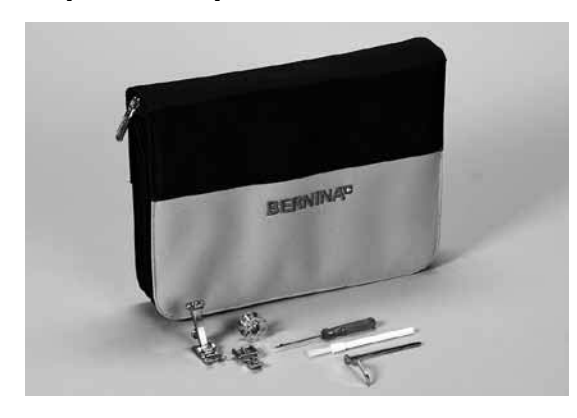

## **Хранение принадлежностей**

Стандартный набор принадлежностей поставляется в пластиковой упаковке. Они хранятся в специальной коробке так, как показано на рисунке.

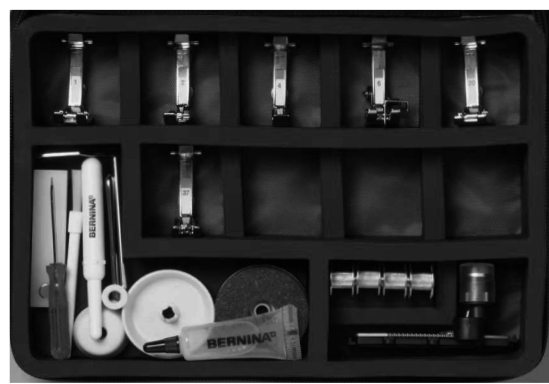

Пример для хранения

## <span id="page-7-0"></span>**Вид спереди**

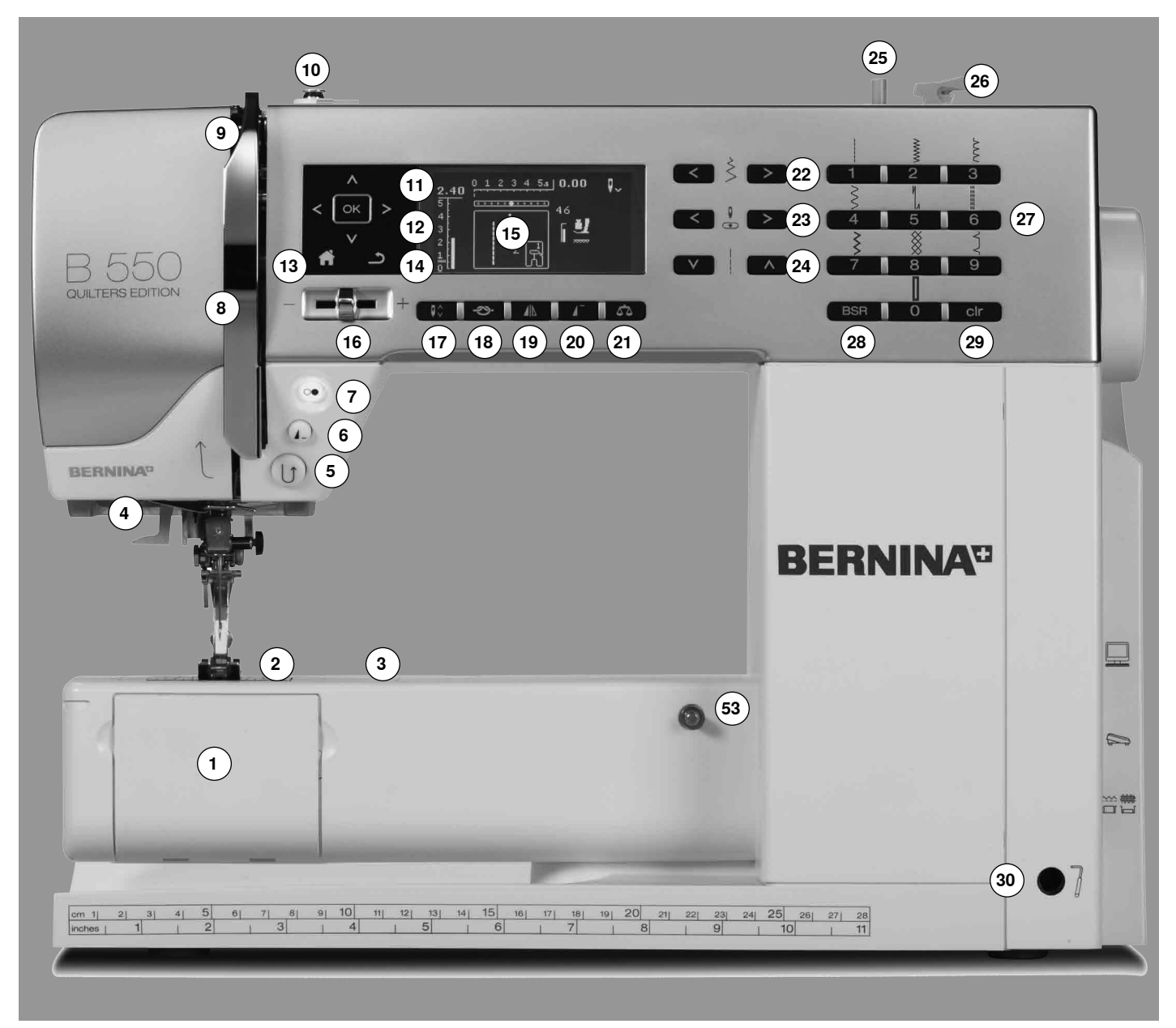

## **Детальный вид**

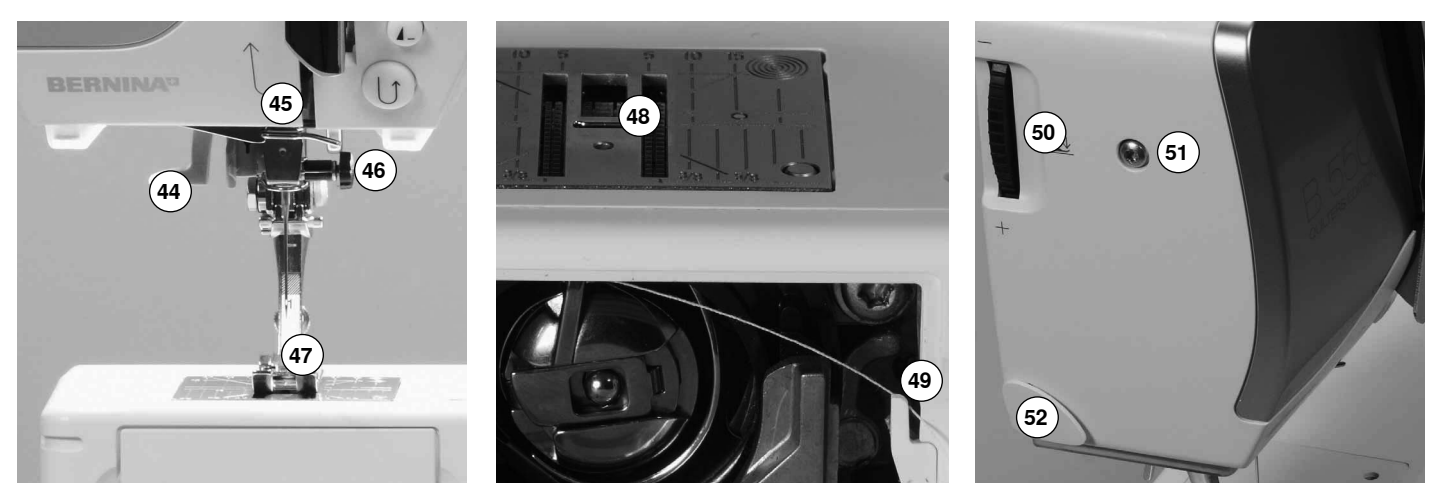

033471.50.18\_1105\_B530-550QE\_RU

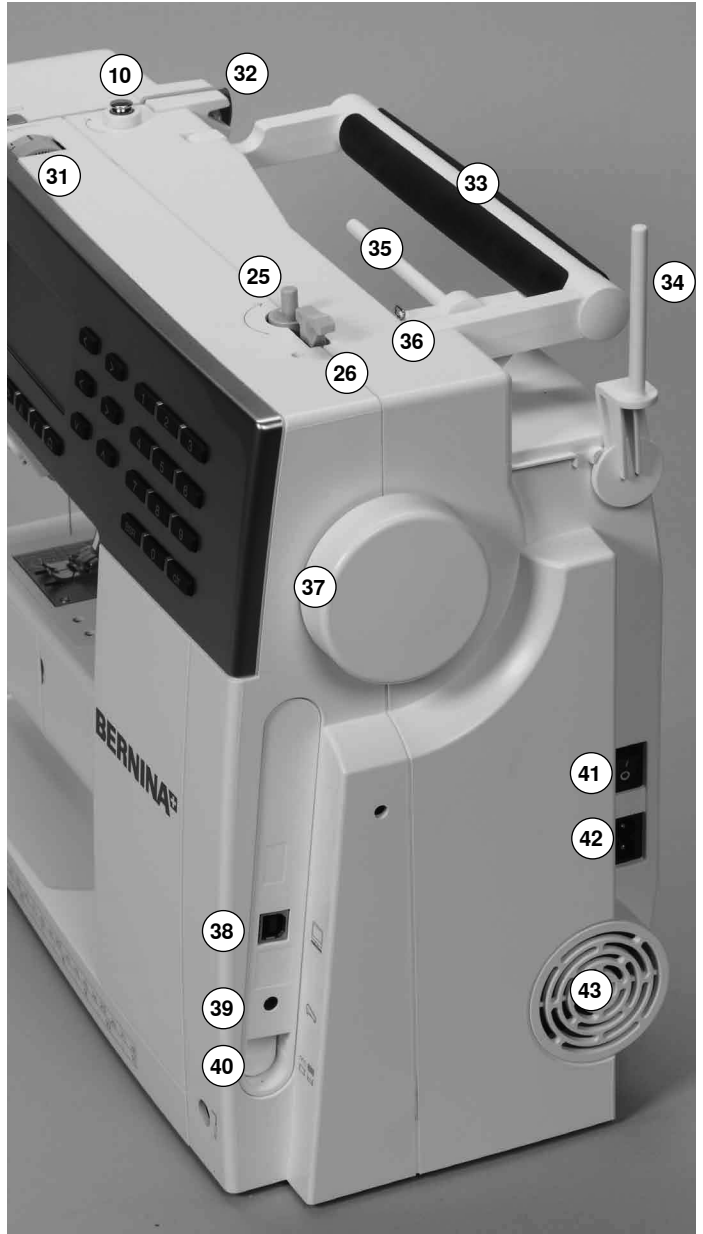

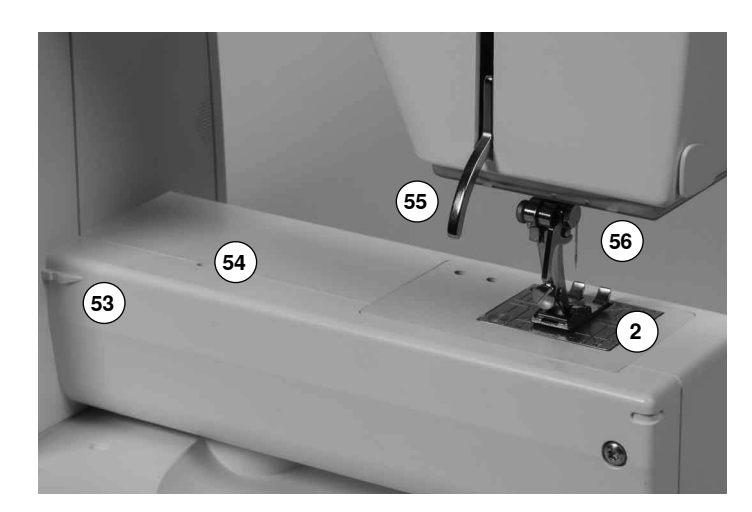

- Откидная крышка
- Игольная пластина
- Крепление для спец. принадлежностей
- Подсветка LED (светодиодная)
- Кнопка шитья в обратном направлении
- Кнопка конца образца/повторения
- **7** Кнопка пуска-остановки<br>8 Крышка нитепритягивате
- Крышка нитепритягивателя
- Нитепритягиватель
- Натяжное устройство моталки
	- Навигационные кнопки налево/направо/вниз/вверх
	- Кнопка «OK»
	- Кнопка «Home»
	- Кнопка «назад»
	- Дисплей
	- Регулятор скорости
	- Кнопка перестановки иглы в верхнем/нижнем положении
	- Кнопка закрепления строчки
	- Кнопка зеркального переворота
	- Кнопка начала образца
	- Кнопка «Баланс»
	- Кнопки ширины строчки
	- Кнопки позиционирования иглы
	- Кнопки длины стежка
	- Моталка
	- Нитеобрезатель на моталке
	- Кнопки прямого выбора стежков
	- Кнопка «BSR»
	- Кнопка «clr»
	- Отверстие для коленоподъемника
	- Регулятор натяжения нитки
	- Задний нитенаправитель
	- Ручка для переноски
	- Вертикальный катушкодержатель
	- Горизонтальный катушкодержатель
	- Ушко нитенаправителя
	- Маховик
	- Разъем для подключения ПК для апдейта встроенного ПО
	- Разъем для подключения пусковой педали
	- Кнопка опускания транспортера
	- Главный выключатель, включен на «I»/выключен на «0»
	- Разъем для сетевого шнура
	- Вентиляционные отверстия
	- Нитевдеватель
	- Нитенаправитель
	- Иглодержатель
	- Прижимная лапка
	- Транспортер
	- Нитеобрезатель шпульной нитки
	- Регулятор прижима лапки
	- Винт для крепления крышки головки машины
	- Нитеобрезатель на головке машины
	- Крепление для приставного столика
	- Отверстие для крепления штопальных пялец
	- Рычаг подъема лапки
	- Разъем для подключения лапки BSR

## <span id="page-9-0"></span>**Пусковая педаль**

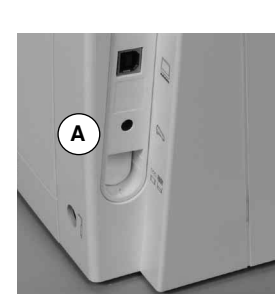

### **Перед началом шитья**

- размотайте кабель<br>■ вставьте штекер ка
- **█** вставьте штекер кабеля в соответствующий разъем **A**
- **A █** закрепите раскрученный кабель нужной длины в держателе **B** или **C**

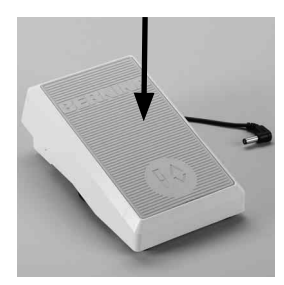

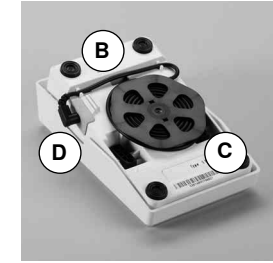

#### **Управление скоростью шитья**

Усиливая или ослабляя давление на педаль можно регулировать скорость шитья.

#### **Поднимите или опустите иглу**

**█** нажатие пяткой на педаль приводит к подъему или опусканию иглы

#### **После шитья**

- намотайте кабель на нижней стороне педали<br>■ штекер кабеля вставьте в гнездо **D**
- **█** штекер кабеля вставьте в гнездо **D**

## **Приставной столик**

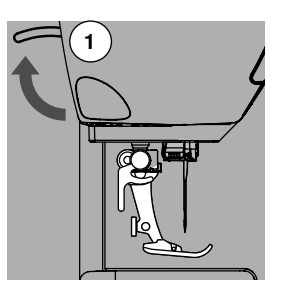

**█** поверните маховое колесо (см. стр. **9**)

- игла поднимается
- **█** отожмите вверх рычаг подъема лапки **1**
- лапка поднимается

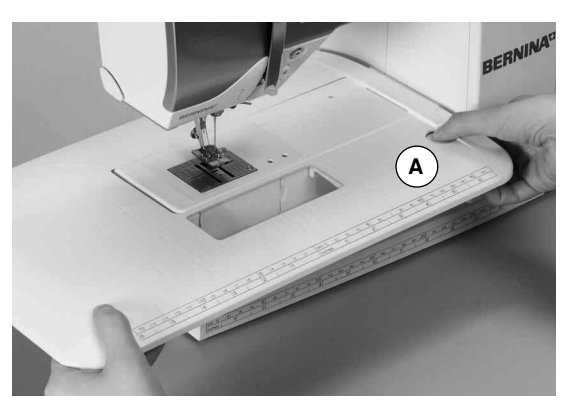

Приставной столик увеличивает площадь рабочей поверхности.

# **Подсоединение приставного столика**

- **█** поднимите иглу и лапку
- **█** продвиньте приставной столик вправо вдоль рабочей платформы до фиксации

# **Снятие приставного столика**

- поднимите иглу и лапку<br>■ нажмите фиксирующую
- **█** нажмите фиксирующую кнопку **A**
- **█** сдвиньте приставной столик влево

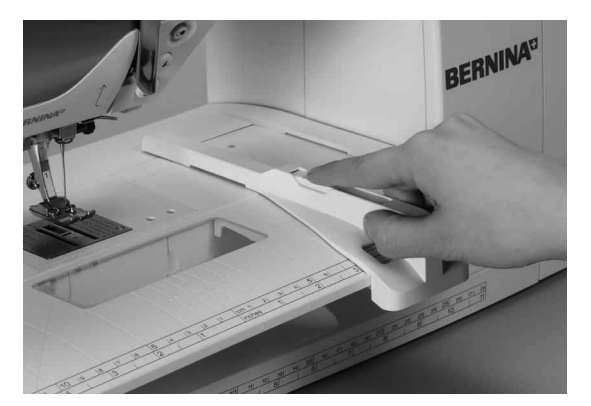

## **Кромконаправитель**

**█** нажмите фиксирующую кнопку и вдвиньте кромконаправитель с левой или с правой стороны в направляющую приставного столика

Его можно плавно передвигать по всей длине столика.

## **Коленоподъемник системы свободных рук**

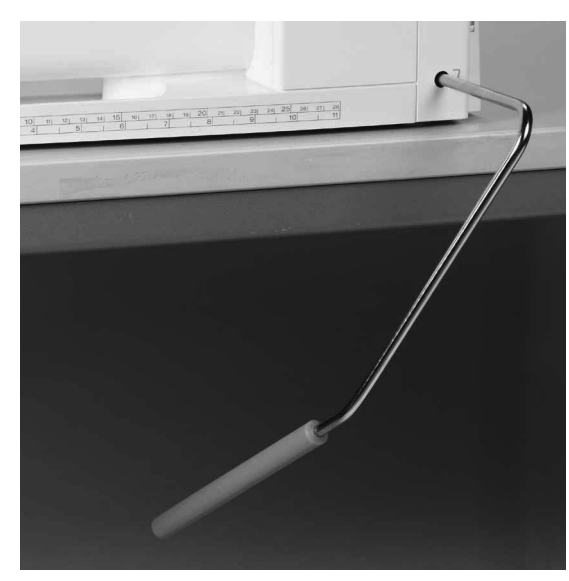

Лапка поднимается или опускается коленоподъемником.

## **Установка коленоподъемника**

**█** вставьте стержень рычага в соответствующее отверстие

#### **Поднимите или опустите лапку**

**█** коленом отклоните рычаг коленоподъемника вправо В привычном сидячем положении коленом отклоните рычаг коленоподъемника вправо, Вам должно быть удобно управлять рычагом коленом.

прижимная лапка поднимается и одновременно опускается транспортер. Натяжение нитки ослабевает

Транспортер поднимется в нормальное положение после первого стежка.

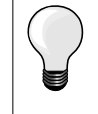

Боковое положение коленоподъемника может быть отрегулировано в специализированном магазине BERNINA.

## **Вертикальный катушкодержатель**

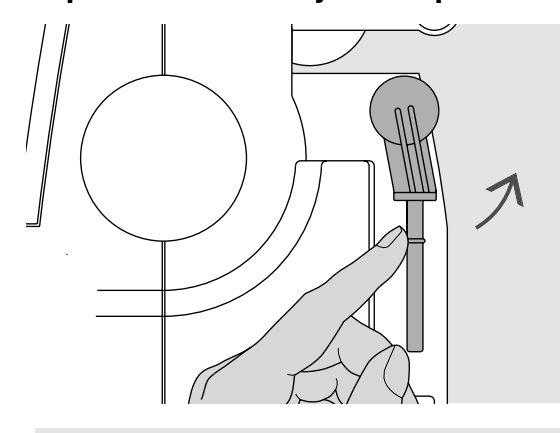

**A**

Вертикальный катушкодержатель находится сбоку, позади махового колеса.

Он необходим при шитье несколькими нитками, например, при использовании двухстержневой иглы, и может быть использован при намотке шпульки в процессе шитья.

**█** поверните стержень катушкодержателя до отказа вверх

**█** при применении вертикального стержня катушкодержателя всегда насаживайте пенопластовую шайбу **А**, чтобы тормозилось вращение катушки и нитка равномерно сматывалась с катушки

## **Намотка шпульной нитки**

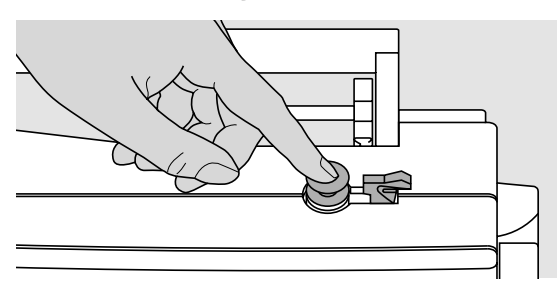

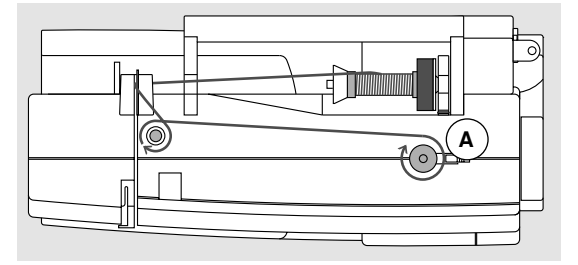

- **█** переведите главный выключатель в положение «I» (включено)
- **█** насадите пустую шпульку на шпиндель моталки

- **насадите пенопластовую шайбу на катушкодержатель<br>■ насалите катушку с ниткой на стержень катушколержа**
- насадите катушку с ниткой на стержень катушкодержателя<br>■ насалите полхоляшую нитесматывающую шайбу
- **█** насадите подходящую нитесматывающую шайбу
- **█** нитку с катушки протяните в направлении стрелки через задний нитенаправитель и обведите вокруг регулятора натяжения моталки
- намотайте 2 или 3 оборота нитки вручную на пустую шпульку<br>■ отрежьте лишний конец нитки в нитеобрезателе **А** 
	- **█** отрежьте лишний конец нитки в нитеобрезателе **A**

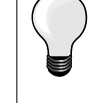

#### **Подходящая нитесматывающая шайба**

Диаметр катушки должен быть равным диаметру шайбы, при этом катушка должна плотно прилегать к шайбе.

- прижмите рычажок **А** к шпульке
- моталка включится автоматически
- ► моталка остановится, как только шпулька будет заполнена<br>■ снимите шпульку и
- **█** снимите шпульку и
- **█** затяните нитку в нитеобрезатель **А**, нитка будет обрезана

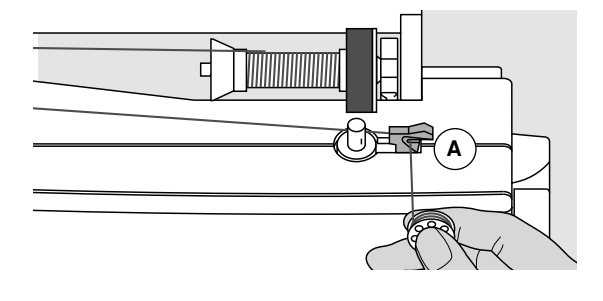

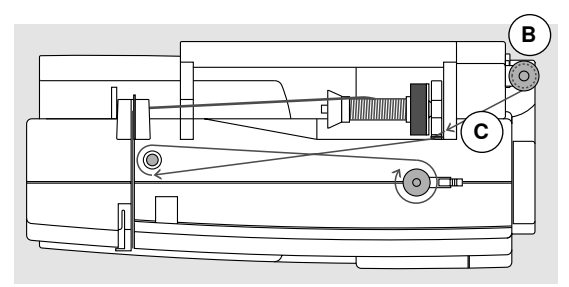

## **Намотка шпульки во время шитья**

- **█** насадите пенопластовую шайбу на вертикальный катушкодержатель **B**
- насадите катушку с ниткой на вертикальный катушкодержатель<br>■ обведите нитку в направлении стрелки через ушко **С** и
- **█** обведите нитку в направлении стрелки через ушко **C** и
- **█** вокруг регулятора натяжения моталки

Выполните следующие шаги по намотке шпульки, как описано выше.

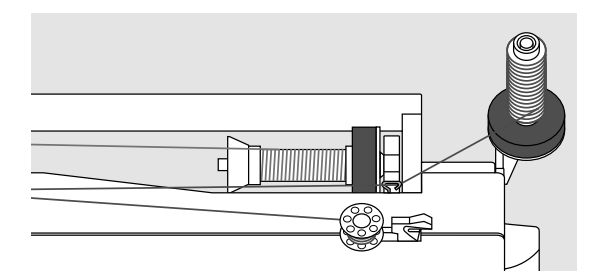

## **Вставка шпульки в колпачок/Заправка нижней нитки**

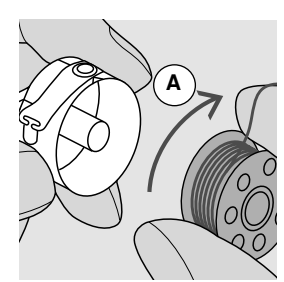

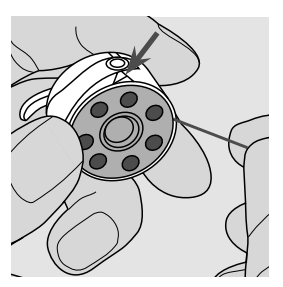

- **█** вставьте шпульку так, чтобы нитка наматывалась по часовой стрелке **A**
- **█** протяните нитку с правой стороны в прорезь

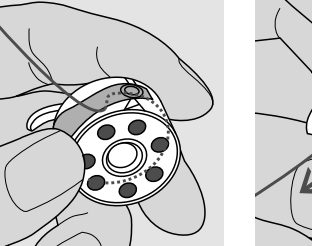

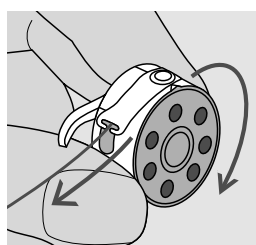

- **█** заведите нитку под пружину с левой стороны так,
- **█** чтобы она легла в T-образный шлиц в конце пружины
- **█** потяните за нитку
- шпулька должна вращаться по часовой стрелке

## **Замена шпульного колпачка**

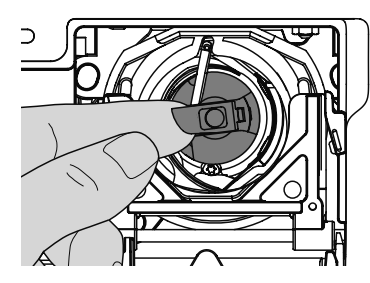

### **Извлечение шпульного колпачка**

- **переведите иглу в верхнее положение**<br>■ переведите главный выключатель в по
- **█** переведите главный выключатель в положение «0» (отключено)
- **откройте откидную крышку**<br>■ ээхвэтите пальцами защель
- **█** захватите пальцами защелку шпульного колпачка
- **█** извлеките шпульный колпачок

## **Установка шпульного колпачка**

**█** удерживайте шпульный колпачок за защелку

- Палец шпульного колпачка **A** должен быть направлен вверх.
- **█** вставьте шпульный колпачок до щелчка фиксатора

# **Нитеобрезатель шпульной нитки**

- **█** затяните нитку в нитеобрезатель **B** и отрежьте ее
- **█** закройте откидную крышку

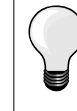

**A**

Нет необходимости выводить шпульную нитку наверх, так как оставшийся кончик нитки достаточен для начала шитья.

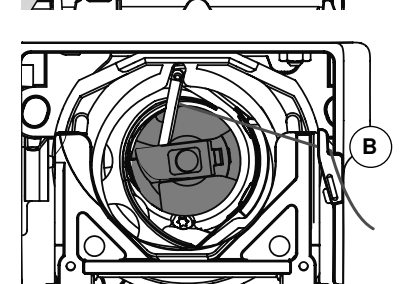

## **Заправка верхней нитки**

**B**

൳

**A**

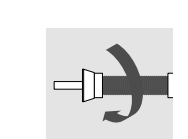

- **█** поднимите иглу и лапку
- переведите главный выключатель в положение «0» (отключено)<br>■ насалите пенопластовую шайбу на катушколержатель
- **█** насадите пенопластовую шайбу на катушкодержатель
- **█** насадите катушку на стержень таким образом, чтобы нитка сматывалась в показанном на рисунке направлении
- **█** насадите подходящую нитесматывающую шайбу

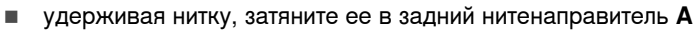

**█** протяните нитку вперед, в прорезь регулятора натяжения **B**

- **D** ,,,,,,,,,,,,,,,,,,,,,,,,,,,,,,,,,,, ไ1  $\circledcirc$  $\overline{c}$  $\circledcirc$  $^\copyright$ **F E C F**
- **█** протяните нитку вниз справа от крышки нитепритягивателя к точке **C █** протяните нитку слева от крышки вверх, обведя ее вокруг точки **D**
- (нитепритягивателя) в направлении стрелки
- **█** протяните нитку вниз через нитенаправители **E** и **F**
- **█** заправьте нитку в иглу (см. стр. **16**)

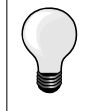

### **Подходящая нитесматывающая шайба**

Диаметр катушки должен быть равным диаметру шайбы, при этом катушка должна плотно прилегать к шайбе.

## **Замена иглы**

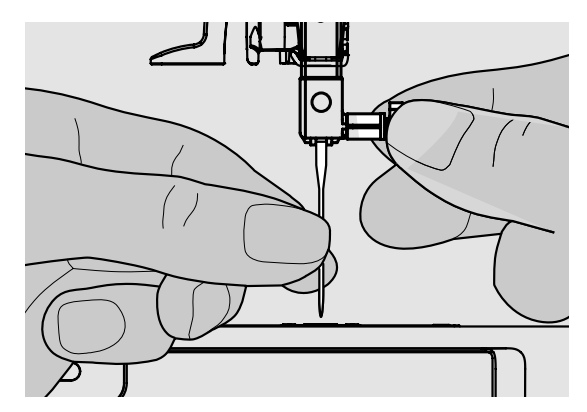

## **Удаление иглы**

- 
- переведите иглу в верхнее положение<br>■ опустите лапку или снимите ее (см. стр **█** опустите лапку или снимите ее (см. стр. **10**)
- переведите главный выключатель в положение «0» (отключено)<br>■ ослабьте крепежный винт
- **█** ослабьте крепежный винт
- **█** извлеките иглу

# **Установка иглы**

- **█** лыска на колбе иглы должна быть направлена назад
- **█** вдвиньте иглу до упора
- **█** затяните крепежный винт

## **Заправка двухстержневой иглы**

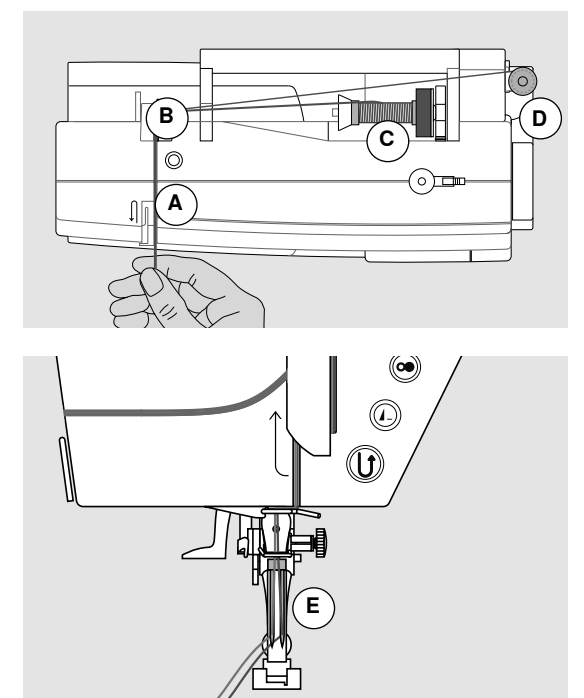

#### **Заправка первой нитки**

- **■** переведите главный выключатель в положение «0» (отключено)<br>■ установите лвухстержневую иглу
- установите двухстержневую иглу<br>■ поднимите иглу и лапку
- **█** поднимите иглу и лапку
- насадите пенопластовую шайбу на горизонтальный стержень<br>■ насалите катушку с ниткой **С** на горизонтальный стержень
- **█** насадите катушку с ниткой **C** на горизонтальный стержень катушкодержателя
- **█** насадите подходящую нитесматывающую шайбу
- **█** удерживая нитку, затяните ее в задний нитенаправитель **B █** протяните нитку вперед в прорезь и проведите ее с **правой** стороны нитенатяжной шайбы **A**
- 
- **проведите нитку, как обычно, к игле и**<br>■ 3аправьте ее вручную в **правый** стер **█** заправьте ее вручную в **правый** стержень иглы

#### **Заправка второй нитки**

- **█** насадите пенопластовую шайбу на горизонтальный стержень
- **█** насадите вторую катушку с ниткой **D** на горизонтальный стержень катушкодержателя
- **█** удерживая нитку, затяните ее в задний нитенаправитель **B**
- **█** протяните нитку вперед в прорезь и проведите ее с **левой** стороны нитенатяжной шайбы **A**
- **█** проведите нитку, как обычно, к игле и
- **█** заправьте ее вручную в **левый** стержень иглы
- Нитки около иглы в точке **E** не должны перекрещиваться.

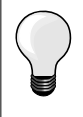

При применении вертикального стержня катушкодержателя всегда насаживайте пенопластовую шайбу.

## **Заправка нитками трехстержневой иглы**

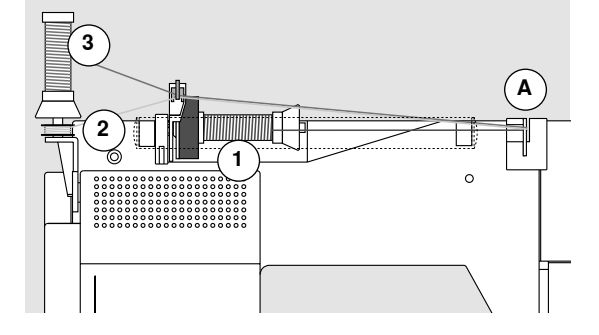

Требуются две катушки и одна шпулька с нитками.

- **█** Установка трехстержневой иглы
- **█** насадите катушку с ниткой **1** на горизонтальный стержень катушкодержателя
- **█** шпульку **2** и вторую катушку **3**, разделив их нитесматывающей шайбой, насадите на вертикальный стержень (обе нитки должны сматываться в одном и том же направлении)
- **█** заправляйте нитки, как обычно, и
- **█** при этом **две** нитки заводятся с **левой** стороны нитенатяжной шайбы **A**, а **третья** нитка с **правой** стороны
- **█** проведите нитку, как обычно, к игле
- **█** заправьте нитки вручную в каждую иглу

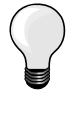

При использовании дополнительного ушка для металлизированных и шелковых нитей (спец. принадлежность) облегчается сматывание ниток с обоих расположенных друг над другом катушек.

## **Заправка нитки в иглу**

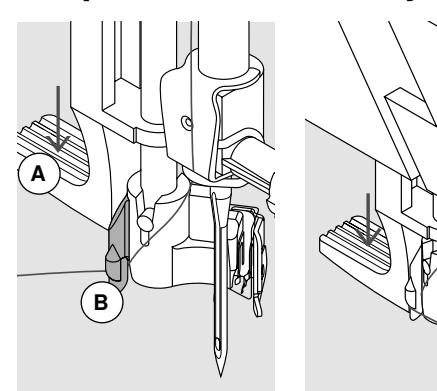

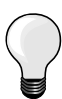

**C**

 $\mathbf G$ 

Поднимите иглу путем однократного нажатия на пусковую педаль (один стежок).

- **█** переведите иглу в верхнее положение
- **█** опустите лапку
- **█** переведите главный выключатель в положение «0» (отключено)
- **█** удерживайте нитку слева сзади
- **█** отожмите вниз рычажок **A** и удерживайте его нажатой
- **█** проведите нитку вокруг крючка **B** вправо и направьте нитку перед иглой
- **█** затяните нитку спереди в нитенаправитель **С**, чтобы она зацепилась (проволочный крючок)
- **█** отпустите рычажок **A**
- ► игла заправлена<br>■ оттяните нитку на
- **█** оттяните нитку назад и
- **█** заведите нитки под лапку и затяните спереди назад в нитеобрезатель на головке машины **D** и отрежьте ее
- При начале шитья нитка автоматически освобождается.

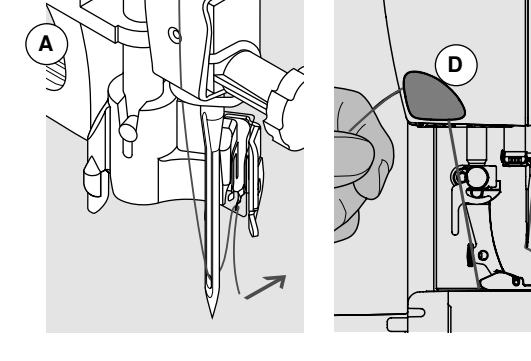

## **Замена подошвы лапки**

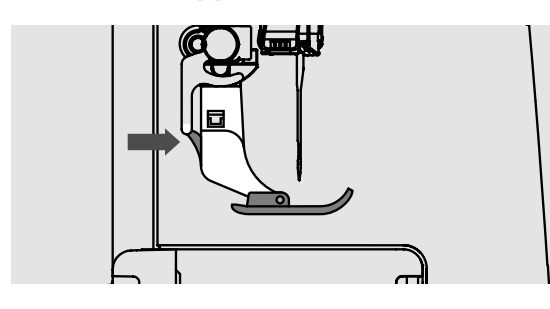

## **Снятие подошвы**

- **█** поднимите иглу и лапку
- **переведите главный выключатель в положение «0» (отключено)**<br>■ нажмите на кнопку лапколержателя
- **█** нажмите на кнопку лапкодержателя
- ► подошва лапки расцепится

#### **Присоединение подошвы лапки**

- **█** поместите подошву лапки под лапкодержатель
- **█** поперечный стерженек должен находится под вырезом лапкодержателя
- **█** опустите рычаг подъема лапки
- подошва зафиксируется в лапкодержателе

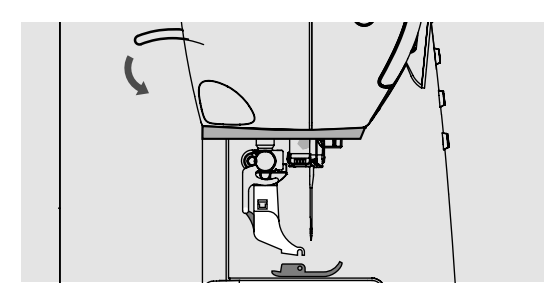

`حی

## **Подготовка к шитью 17**

## **Замена лапки**

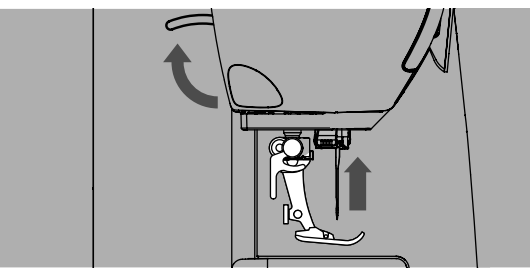

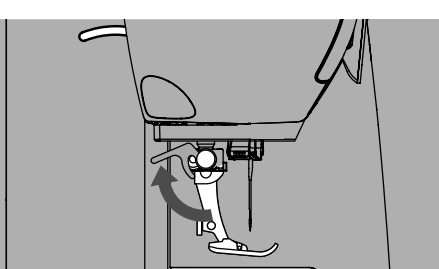

#### **Снятие лапки**

- **поднимите иглу и лапку**<br>■ перевелите главный вы
- **█** переведите главный выключатель в положение «0» (отключено)
- **█** отожмите вверх крепежный рычажок
- **█** снимите прижимную лапку

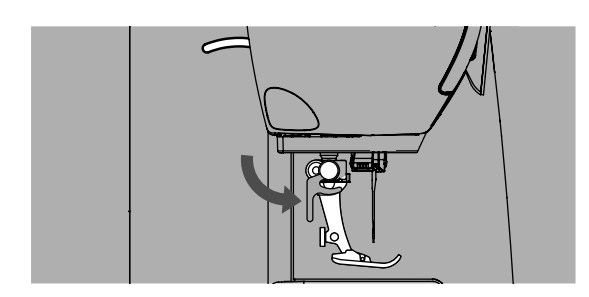

# **Игольная пластина**

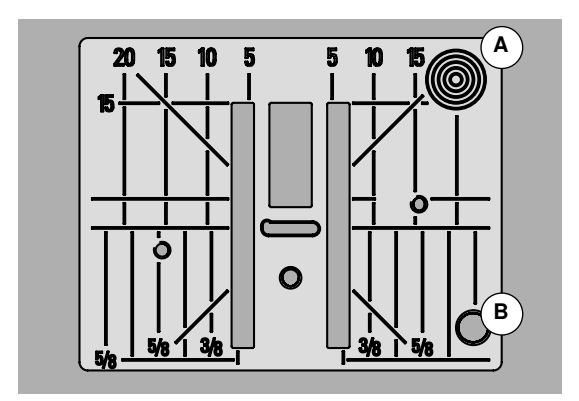

## **Закрепление лапки**

- **█** вставьте снизу лапку в лапкодержатель
- **█** отожмите вниз крепежный рычажок

#### **Маркировка на игольной пластине**

- ̶ на игольной пластине нанесена размерная шкала в **миллиметрах** и **дюймах** по горизонтали, по вертикали и по диагонали
- ̶ размерная шкала полезна при стачивании, стёжке и т.п.
- ̶ поперечные риски полезны при обработке уголков, петель и т.п.
- ̶ диагональные риски полезны при квилтинге
- ̶ точка прокола иглой при средней позиции иглы («0»)
- ̶ разметка длины относится к расстоянию между иглой и маркировкой
- ̶ размеры в миллиметрах и дюймах считываются от середины в обе стороны

### **Снятие игольной пластины**

- **█** нажмите кнопку опускания транспортера (см. стр. **9**)
- ► транспортер опустится<br>■ перевелите главный вн
- **█** переведите главный выключатель в положение «0» (отключено)
- снимите лапку и удалите иглу<br>■ нажмите на правый залний уг
- **█** нажмите на правый задний угол пластины **A** пока она не вывернется вверх
- **█** снимите игольную пластину

#### **Установка игольной пластины**

- **█** поместите игольную пластину на отверстие **B**
- **█** и надавите на нее вниз до фиксации
- нажмите кнопку опускания транспортера<br>■ транспортер полнимател в нермали нео п
- транспортер поднимется в нормальное положение после первого стежка

## **Натяжение нитки**

**Оптимальное натяжение верхней нитки устанавливается на заводе BERNINA и выполняется пробное шитье. Для этого, в качестве как нижней, так и верхней нитки, используются нитки Metrosene/Seralon номер 100/2 (фирма Mettler, Швейцария).**

При использовании других швейных или вышивальных ниток, натяжение нитки может различаться. Поэтому может возникнуть необходимость настройки натяжения под используемые образцы строчки и ткани.

### **Пример:**

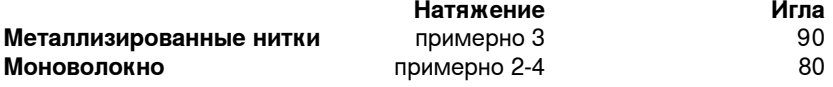

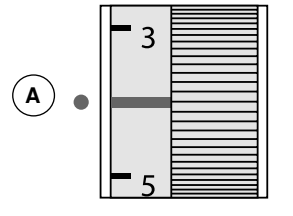

#### **Базовая установка**

- ̶ красная отметка на регуляторе натяжения совмещена с маркировочной точкой **A**
- ̶ для нормальных материалов натяжение нитки не надо изменять
- ̶ для специальных материалов нужно подстроить натяжение под используемую ткань

### **Оптимальный рисунок строчки**

Переплетение ниток происходит в середине материала.

### **Слишком сильное натяжение верхней нитки**

Из-за этого нижняя нитка сильнее втягивается в материал.<br>■ ослабьте натяжение верхней нитки = поверните регулят

**█** ослабьте натяжение верхней нитки = поверните регулятор на отметку в диапазоне 3-1

### **Слишком слабое натяжение верхней нитки**

Из-за этого верхняя нитка сильнее втягивается в материал.

**█** усильте натяжение верхней нитки = поверните регулятор на отметку в диапазоне 5-10

## **Регулировка прижима лапки**

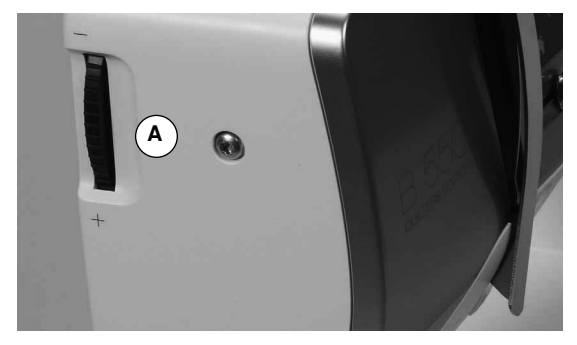

Прижим лапки устанавливается регулятором настройки прижима лапки **А** на левой стороне крышки головки машины.

#### **Прижим лапки**

- нормальное положение = 46<br>► базовая установка всегла
- ► базовая установка всегда видна<br>– лля обычных материалов
- ̶ для обычных материалов

#### **Усиление прижима**

- ̶ для плотных материалов, например, джинсовый материал
- ̶ подача материала транспортером улучшается

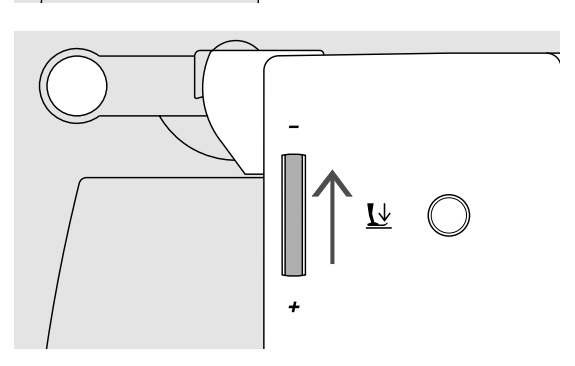

 $\overline{\mathsf{A}}$ 

#### **Ослабление прижима**

- ̶ для джерси и неплотного трикотажа
- ̶ лля предотвращения растяжения ткани
- **█** ослабьте прижим до такой степени, чтобы материал еще мог подаваться транспортером

## **Транспортер**

## **Транспортер в положении шитья/транспортер опущен**

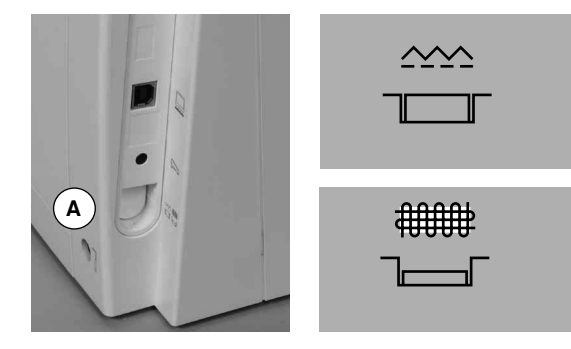

Кнопка опускания транспортера **А** не вдавлена. ► транспортер находится в положении для шитья

Кнопка опускания транспортера **A** вдавлена. ► транспортер опущен Применяется для швейных работ с ручным вождением материала

(штопка, вышивание, простегивание).

## **Транспортер и перемещение ткани**

При выполнении каждого стежка транспортер перемещает материал на один шаг. Длина шага подачи транспортера зависит от выбранной длины стежка.

При очень небольшой длине стежка шаг подачи транспортера крайне мал. Материал движется под лапкой медленно также и при полной скорости шитья, например, при шитье густого петельного стежка и гладьевого валика с небольшим шагом.

Материал должен перемещаться под лапкой равномерно!

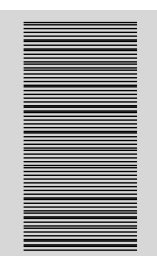

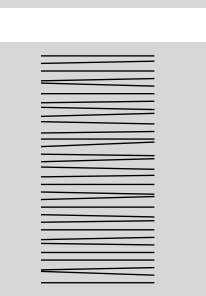

## **ВНИМАНИЕ!**

**Подтягивание, подталкивание или удерживание материала может приводить к повреждению иглы и игольной пластины.**

Подтягивание, подталкивание или удерживание материала приводит к неравномерному расположению стежков.

## **Основные сведения о нитках и иглах**

## **Нитка**

Нитка выбирается в соответствии с видом швейных работ. Для получения наилучших результатов решающую роль играет качество иглы, ниток и ткани. Рекомендуется использовать иглы, нитки и ткани фирменных марок.

#### **Хлопчатобумажные нитки**

- ̶ хлопчатобумажные нитки особенно подходят для хлопчатобумажных тканей
- ̶ мерсеризированные хлопчатобумажные нитки обладают легким глянцевым блеском и не меняют свои свойства при стирке

#### **Полиэфирные нитки**

- ̶ полиэфирные нитки отличаются высокой прочностью и весьма светостойки
- ̶ полиэфирные нитки более эластичны, чем хлопчатобумажные, и рекомендуются там, где требуются прочные и растяжимые швы

#### **Нитки** «**Rayon**»**/вискозные нитки**

- ̶ нитки из искусственного шелка и вискозы имеют преимущества натуральных волокон и отличаются особым блеском
- ̶ нитки из искусственного шелка и вискозы подходят прежде всего для декоративных стежков и придают им красивый эффект

## **Иглы, нитки и ткани**

## **ВНИМАНИЕ!**

**Проверка состояния иглы. Как правило, необходимо заменять иглу перед началом каждого нового проекта. Поврежденная игла не только вредит работе, но и может привести к поломке швейного компьютера.**

Правильный выбор иглы зависит от выбранной нитки.

Правильная толщина иглы зависит как от выбранных ниток, так и от обрабатываемой ткани. Вес и вид ткани определяют толщину ниток и игл, а также их заостренность.

#### **Игла, нитка**

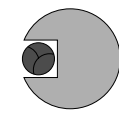

**Правильное соотношение между иглой и ниткой** Нитка при шитье укладывается в длинный желобок иглы, можно получить оптимальные результаты шитья.

#### **Слишком тонкая нитка или слишком толстая игла**

Нитка слишком свободно направляется в желобке, возможен пропуск стежков и повреждение нитки.

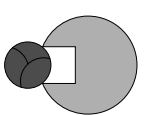

## **Слишком толстая нитка или слишком тонкая игла**

Нитка истирается о кромки желобка и может заклиниться. Это может привести к обрыву нитки.

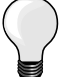

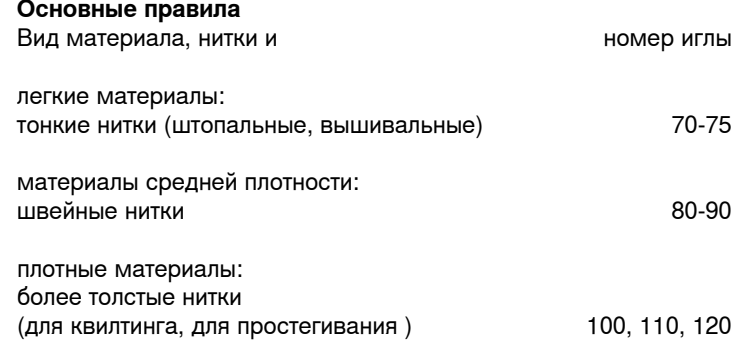

## **130/705 H-S/70**

- **1 130** Длина стержня
- **2 705** Лыска на колбе иглы
- **3 H** Выемка над ушком иглы
	- **4 S** Форма острия (здесь среднее шаровидное острие)
- **5 70** Толщина иглы (толщина стержня)

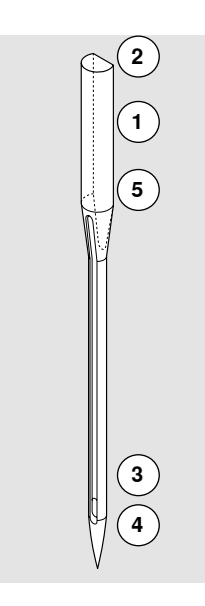

# **Обзор типов игл**

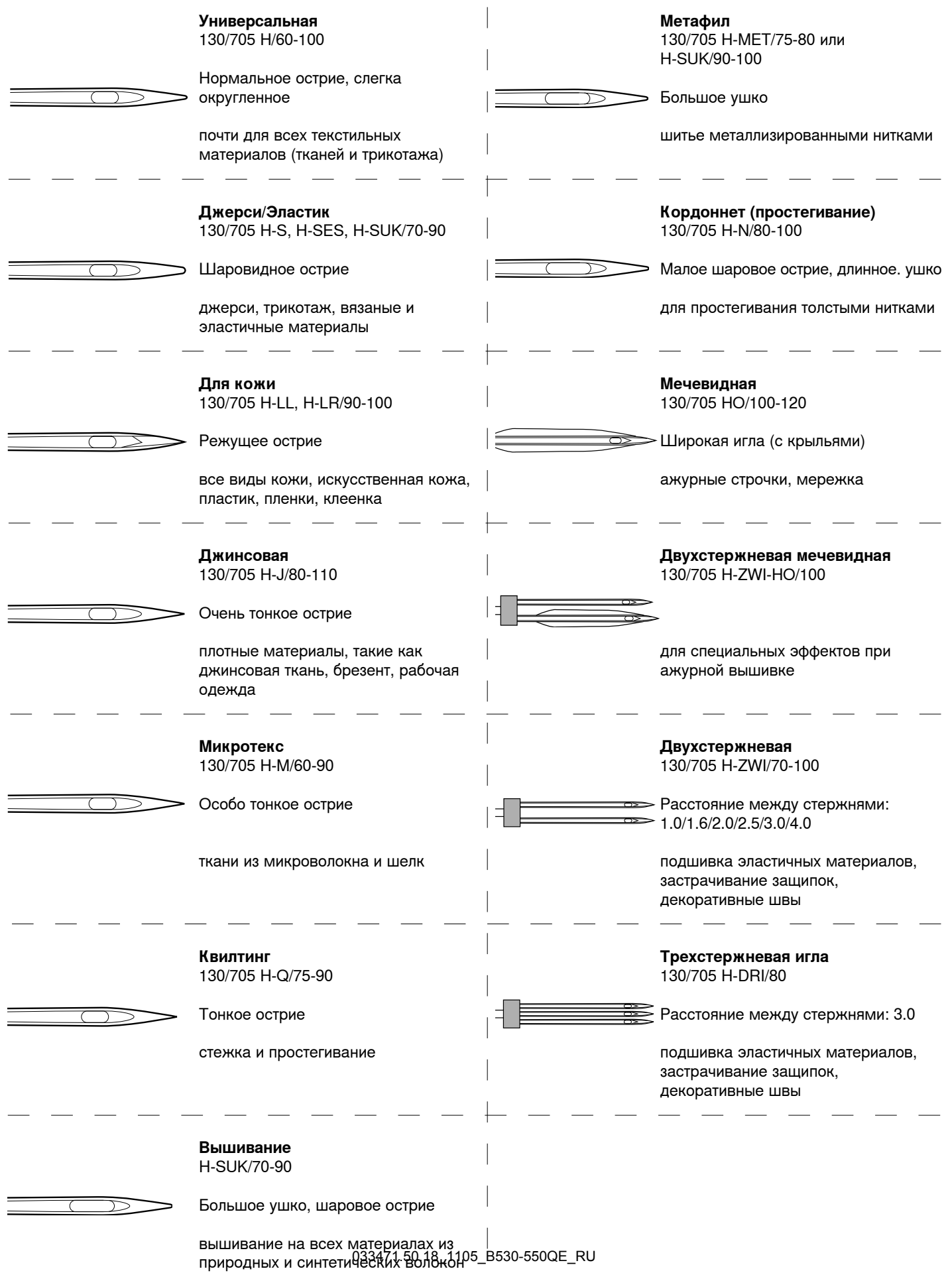

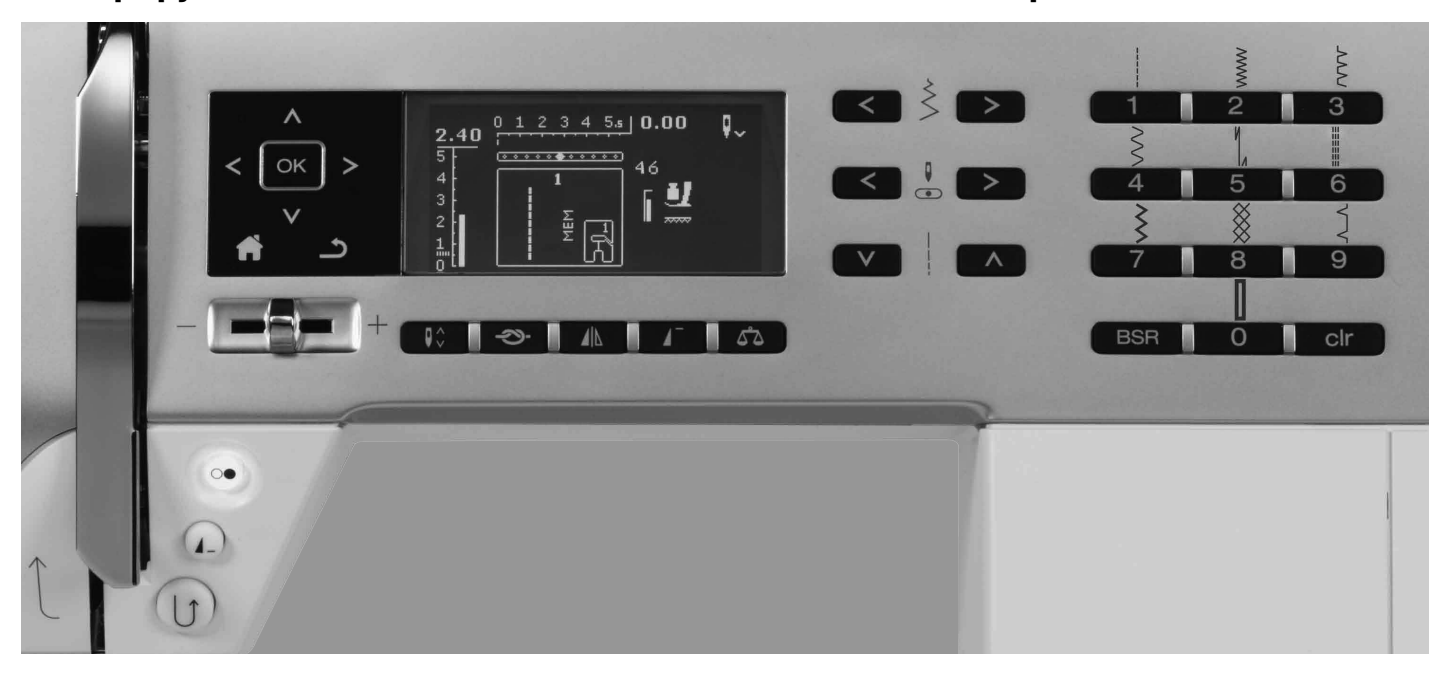

## <span id="page-23-0"></span>**Обзор функциональных кнопок на швейном компьютере**

## **Выбор стежка**

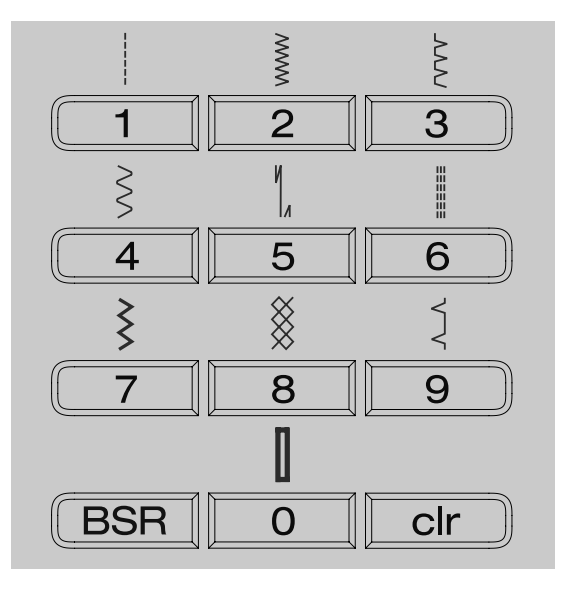

#### «**Кнопки**» **прямого выбора**

- **█** выберите желаемый образец строчки путем нажатия соответствующей кнопки прямого выбора
- ► номер образца и базовая установка длины стежка и ширины строчки появятся на дисплее

Для стежка номер 51 (стандартная пуговичная петля) нажмите «0».

## **Категории стежков**

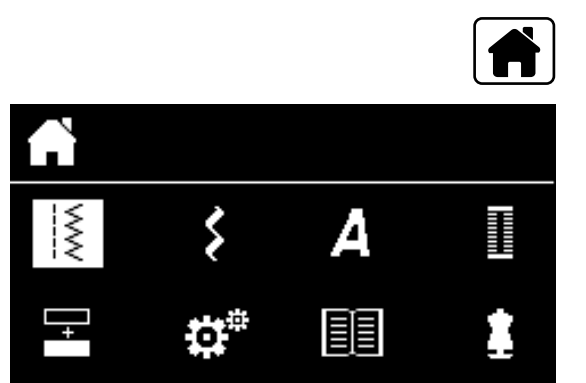

- **█** нажмите кнопку «Home»
- **█** выберите желаемую категорию стежков навигационными кнопками (см. стр. **27**) в главном меню
- **█** подтвердите нажатием кнопки «OK»

## **Настройка параметров стежков**

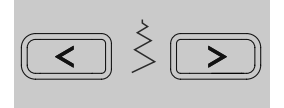

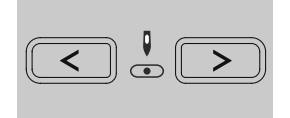

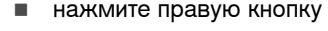

► ширина зигзага увеличится

ширина зигзага уменьшится

■ удерживайте кнопку нажатой<br>► лля быстрого изменения

**Изменение ширины строчки █** нажмите левую кнопку

для быстрого изменения

## **Изменение позиции иглы**

- нажмите левую кнопку<br>► игла сместится влево
- ► игла сместится влево<br>■ нажмите правую кног
- нажмите правую кнопку<br>► игла сместится вправо
- ► игла сместится вправо<br>■ удерживайте кнопку на
- удерживайте кнопку нажатой<br>► для быстрого изменения
- для быстрого изменения

#### **Изменение длины стежка**

- **█** нажмите левую кнопку
- ► длина стежка уменьшится<br>■ нажмите правую кнопку
- нажмите правую кнопку<br>► плина стежиз увелищится
- 
- ► длина стежка увеличится<br>■ удерживайте кнопку наж ■ удерживайте кнопку нажатой<br>► пля быстрого изменения
- для быстрого изменения

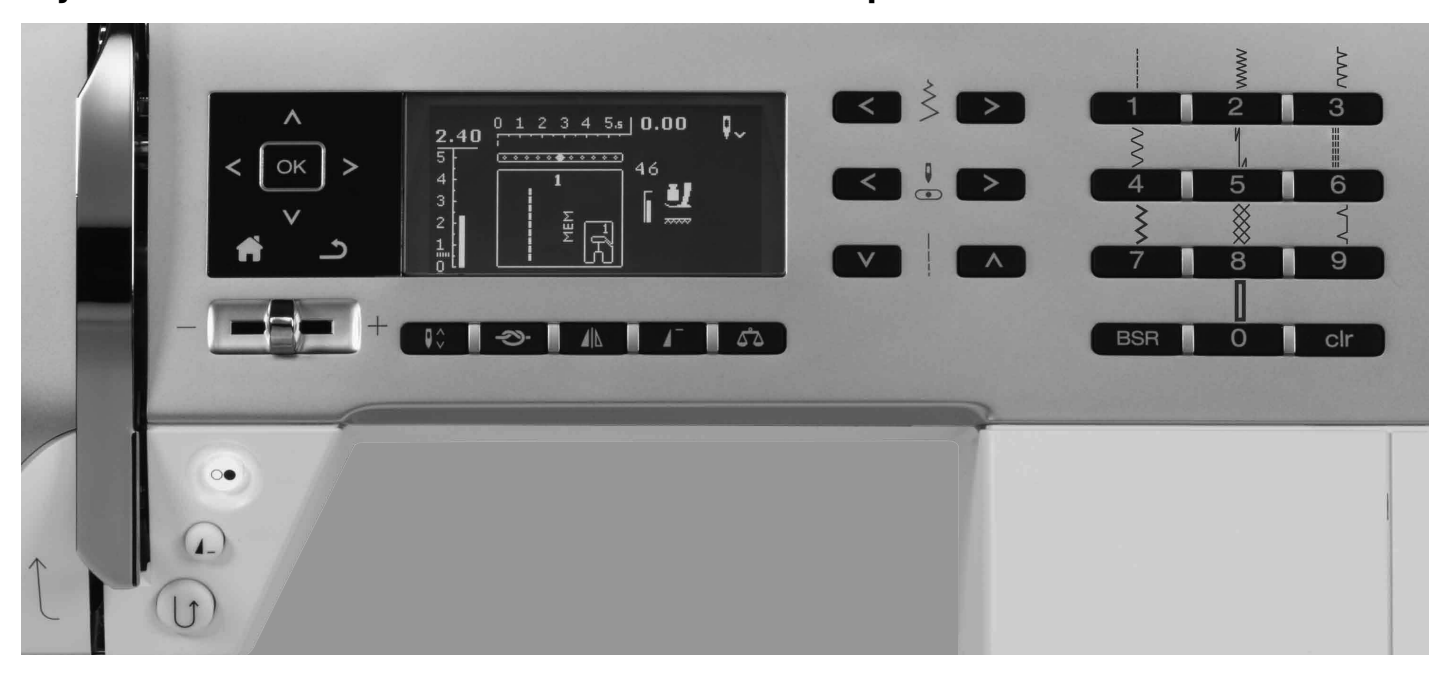

## **Функциональные кнопки швейного компьютера**

## **Обзор функциональных кнопок**

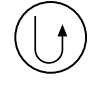

## **Кнопка шитья в обратном направлении кратковременное:**

- нажмите кнопку<br>■ машина булет ст
- **█** машина будет строчить в обратном направлении до тех пор, пока кнопка остается нажатой

Возможности применения:

- ̶ программирование длины петли
- ̶ программирование длины заштопываемого участка
- ̶ переключение в программе закрепления строчки прямым стежком № 5
- ̶ закрепление строчки (в начале/конце шва)
- ̶ используется для закрепления строчки в программе Quilters Securing Program № 1324

#### **Непрерывное:**

- **█** при остановленной машине удерживайте нажатой кнопку пока не зазвучит тональный сигнал и
- не появится символ на дисплее
- машина будет постоянно выполнять выбранные стежки в обратном направлении
- **█** по окончание шитья в обратном направлении: при остановленной машине удерживайте нажатой кнопку пока не зазвучит тональный сигнал
- и не исчезнет символ на дисплее

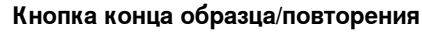

- **█** нажмите кнопку во время шитья
- швейный компьютер остановится в конце выполняемого отдельного образца или образца, выполняемого в комбинации
- **█** нажмите кнопку перед началом шитья от 1 до 9 раз
- на дисплее появится символ конца образца с соответствующей цифрой

Количество повтора отдельного образца или комбинаций образцов соответствует показанной цифре.

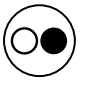

## **Кнопка пуска-остановки**

- ̶ пуск и остановка швейного компьютера при работе **с** пусковой педалью и **без**  педали
- ̶ включение и отключение функции BSR при установленной и подсоединенной лапке **BSR**

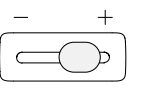

ጎ

#### **Регулятор скорости**

- ̶ регулятором скорости можно плавно регулировать скорость шитья
- ̶ при намотке шпульки можно при остановленном швейном компьютере регулировать частоту вращения моталки

#### **Кнопка «Home»**

- **█** нажмите кнопку
- на дисплее появится главное меню

#### **Кнопка «назад»**

̶ пролистать одну страницу назад Исключения:

- ̶ декоративные строчки
- ̶ алфавиты

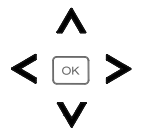

#### **Навигационные кнопки налево/направо/ вниз/вверх**

- Выбрать функцию или стежок из разных меню. **█** удерживайте кнопку нажатой = пролистать меню
- **█** кнопками налево/направо/вниз/вверх пролистать образцы строчек

### **Кнопка «OK»**

Подтвердить выбор.

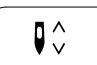

**OK** 

#### **Кнопка перестановки иглы**

В базовой установке стрелка направлена вверх.

- **█** нажмите кнопку
- игла установится в верхнем или нижнем положении
- **█** нажмите и придержите кнопку:
- игла установится внизу
- ► стрелка на дисплее направлена вниз<br>► после остановки машины игла будат ► после остановки машины игла будет находиться в нижнем положении
- **█** повторно нажмите и придержите кнопку:
- игла установится вверху
- стрелка на дисплее направлена вверх
- ► после остановки машины игла будет
	- находиться в верхнем положении

#### **Кнопка закрепления строчки (3 закрепляющих стежка)**

- **█** нажмите кнопку перед началом шитья
- ► отдельный образец или комбинация образцов закрепляются в начале
- **█** нажмите кнопку во время шитья отдельного образца
- отдельный образец будет закреплен в конце
- ► швейный компьютер остановится
- **█** нажмите кнопку во время шитья
- комбинации образцов ► комбинация образцов будет закреплена в конце
- швейный компьютер остановится

# ◢Ŋ

**█** нажмите кнопку

**вправо)**

► выбранный образец стежка шьется в зеркальном отображении

**Кнопка зеркального переворота (влево/**

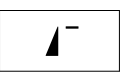

## **Кнопка начала образца**

■ нажмите кнопку<br>► выбранный обра ► выбранный образец или программа снова устанавливается на начало образца

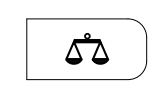

**BSR** 

clr

#### **Кнопка «Баланс»**

Для компенсации стежков вперед и назад.

## **Кнопка «BSR»**

При присоединенной лапке BSR нажатием кнопки «BSR» включается режим BSR 1 или 2.

#### **Кнопка «clr»**

- **█** нажмите и сразу же отпустите кнопку
- ► кратковременные настройки активированного образца строчки возвращаются к базовым установкам
- все другие выбранные функции отменяются
- **█** нажимайте кнопку до тех пор, пока не будет звукового сигнала
- сохраненные настройки активированного образца строчки возвращаются к базовым установкам
- все другие выбранные функции отменяются
- Исключение:
- ̶ остановка иглы в верхнем/нижнем положении

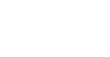

રુ−

## <span id="page-27-0"></span>**Символы на дисплее**

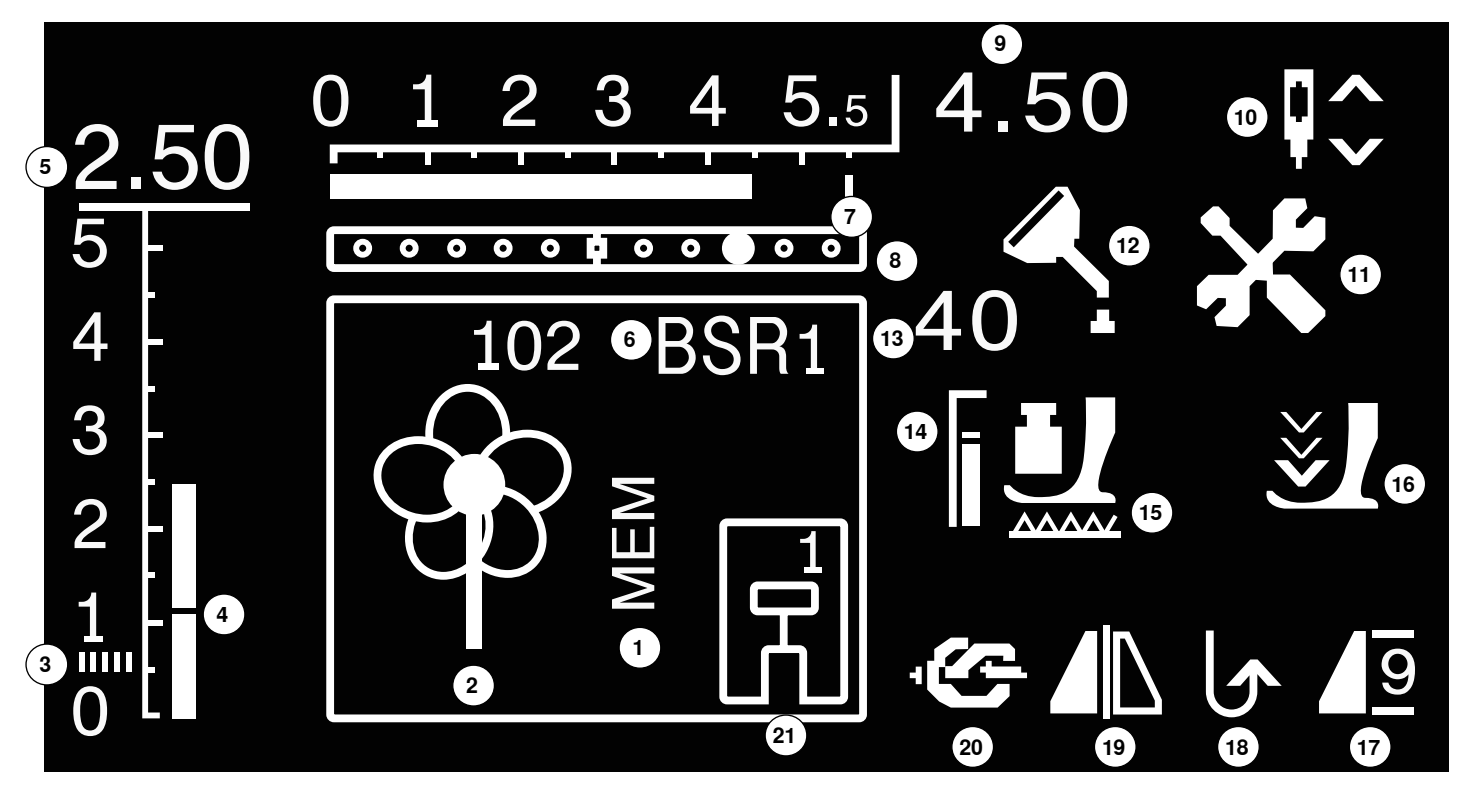

- Символ «MEM»: для сохраненных образцов
- Образец строчки: в графической или цифровой форме
- Стежок гладьевого валика: плотный, узкий зигзаг
- Длина стежка: базовое значение
- Длина стежка: эффективное значение
- BSR: показывает режим BSR 1 или 2
- Ширина строчки: базовое значение
- Позиция иглы: 11 вариантов
- Ширина строчки: эффективное значение
- Остановка иглы вверху/внизу: по умолчанию игла останавливается вверху/в режиме BSR 1 - внизу/в режиме BSR 2 - вверху
- Символ сервиса: появляется, когда швейный компьютер должен быть доставлен в сервисный центр BERNINA
- Символ чистки: появляется, когда требуется чистка и смазка швейного компьютера
- Прижим лапки: показывается значение давления при регулировке
- Прижим лапки: базовое значение
- Символ транспортера: показывает положение транспортера поднятое или опущенное
- Символ стрелки и лапки: появится при поднятой лапке и при пуске швейного компьютера
- Символ начала/конца/повтора образца
- Шитье в обратном направлении, непрерывное
- Зеркальный переворот влево/вправо
- Функция закрепления строчки
- Индикация лапки: показывается номер лапки, подходящей для выбранного стежка

## **Главное меню**

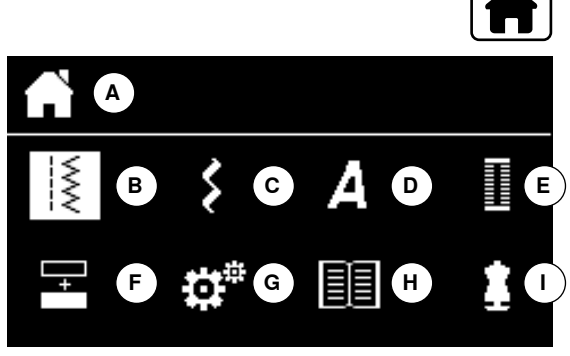

- **█** нажмите кнопку «Home»
- **A** Показ выбранного меню
- **B** Рабочие строчки
- **C** Декоративные строчки
- **D** Алфавиты
- **E** Петли для пуговиц
- **F** Режим комбинирования образцов
- **G** Установочная программа Setup
- **H** Учебная программа<br>**L** Консультант по шить
- **I** Консультант по шитью
- **█** выберите желаемое меню навигационными кнопками налево/ направо/вниз/вверх
- **█** подтвердите нажатием кнопки «OK»

## **Подменю, например, рабочие строчки**

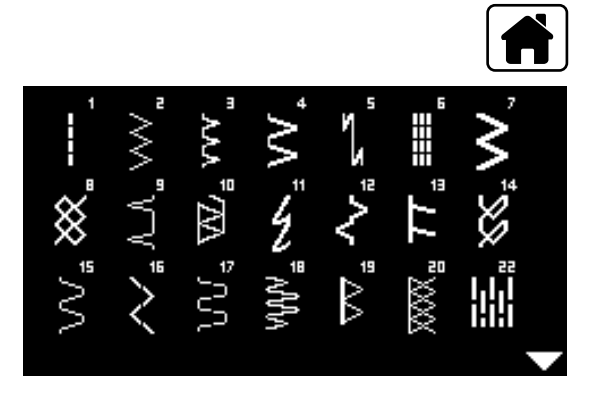

- **█** нажмите кнопку «Home»
- **выберите «Рабочие строчки» навигационными кнопками**<br>■ полтверлите нажатием кнопки «ОК»
- **подтвердите нажатием кнопки «ОК»**<br>■ выберите желаемый образец строчки
- выберите желаемый образец строчки навигационными кнопками<br>■ полтверлите нажатием кнопки «ОК»
- **█** подтвердите нажатием кнопки «OK»

## <span id="page-29-0"></span>**Системные настройки**

n

İХ

## **Установочная программа Setup**

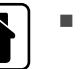

Hillinin I

1

- **█** нажмите кнопку «Home»
- **█** выберите поле «Программа Setup» навигационными кнопками **█** подтвердите нажатием кнопки «OK»

 $\mathbf{Q}^{\oplus}$ **1 2 3 4 5**

Δ

瞷

### **Обзор дисплея программы «Setup»**

- **1** Настройка экрана
- **2** Информация
- **3** Смазка швейного компьютера
- **4** Базовая установка
- **5** Настройка звукового сигнала для BSR

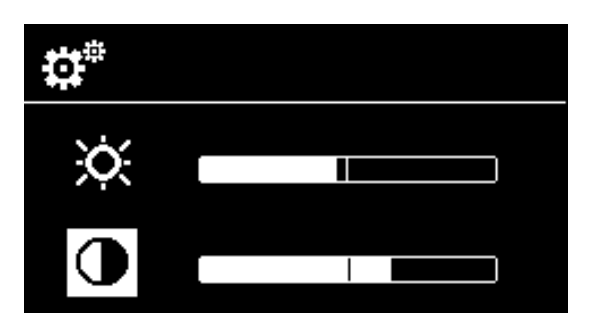

#### **Яркость и контрастность**

- **■** выберите желаемый символ навигационными кнопками вниз/вверх<br>■ нажмите кнопку «ОК»
- нажмите кнопку «ОК»<br>■ измените яркость или
- измените яркость или контрастность навигационными кнопкам налево/ направо

# **Версия встроенного программного обеспечения** i Показывается актуальная версия встроенного программного обеспечения швейного компьютера. BERNINA5Series\_020110125  $\mathbf{C}^{\text{m}}$ ø

- **Смазка швейного компьютера**<br>► этот символ появится на лист этот символ появится на дисплее, когда швейный компьютер выполнит 360'000 стежков
- **█** выберите символ «?» навигационными кнопками
- нажмите кнопку «ОК»<br>► анимация показывает
- ► анимация показывает, как следует смазывать швейный компьютер<br>■ после смазки выберите символ «Смазка» навигационными кнопкам
- **█** после смазки выберите символ «Смазка» навигационными кнопками
- нажмите кнопку «ОК»<br>■ счетчик стежков пол с
- **█** счетчик стежков под символом «Смазка» сбрасывается на «0»

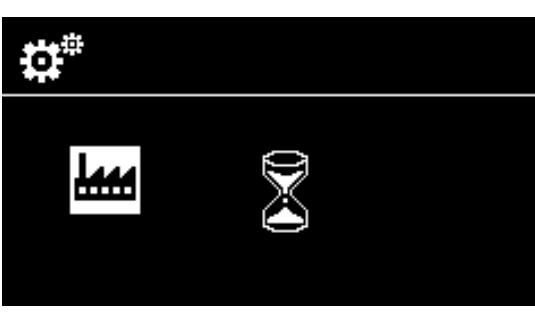

#### **Базовая установка**

- нажмите кнопку «ОК»<br>► все настройки по шить
- все настройки по шитью возвращаются к базовым установкам

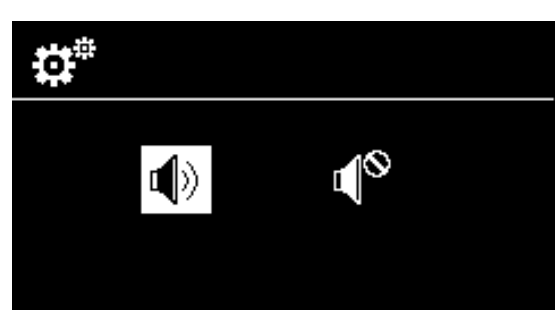

# **Настройка звукового сигнала для BSR**

- **█** выберите левое поле
- **подтвердите нажатием кнопки «OK»**<br>► эвуковой сигнал включен
- ► звуковой сигнал включен<br>■ выберите правое поле
- **ВЫберите правое поле**<br> **подтвердите нажатием**
- подтвердите нажатием кнопки «OK»<br>► 3WeBoй сигнал выключен
- зуковой сигнал выключен

# <span id="page-31-0"></span>**Учебная программа**

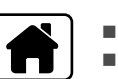

- **█** нажмите кнопку «Home» **█** выберите символ «Учебная программа» навигационными кнопками
- 睴 ▒₩ **1**
- 
- **1** Смазка швейного компьютера<br>■ подтвердите нажатием кнопки
- **█** подтвердите нажатием кнопки «OK»

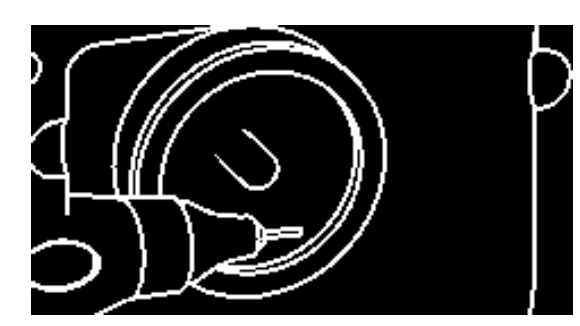

- Анимация показывает, как следует смазывать и чистить швейный компьютер.
- нажмите кнопку «назад» два раза<br>► на лисплее появится главное менк
- на дисплее появится главное меню

## <span id="page-32-0"></span>**Консультант по шитью**

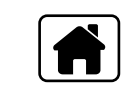

Консультант по шитью дает информацию и оказывает помощь по различным вариантам техники шитья. Если указать тип материала и желаемую технику шитья, программа подскажет, какие лучше выбрать строчки, лапку, прижим лапки и натяжение ниток.

**█** нажмите кнопку «Home»

**■ выберите символ «Консультант по шитью» навигационными кнопками**<br>■ полтверлите нажатием кнопки «ОК» **█** подтвердите нажатием кнопки «OK»

- **выберите вид материала навигационными кнопками**<br>■ подтвердите нажатием кнопки «ОК»
- **█** подтвердите нажатием кнопки «OK»

#### **Материалы**

- **1** Легкие тканые материалы
- **2** Tканые материалы средней плотности
- **3** Tяжелые тканые материалы
- **4** Tонкий трикотаж
- **5** Трикотаж средней плотности<br>**6** Тяжелые вязаные материаль
- **6** Tяжелые вязаные материалы
- **7** Кожа/винил
- **выберите технику шитья навигационными кнопками**<br>■ полтверлите нажатием кнопки «ОК»
- подтвердите нажатием кнопки «OK»<br>► отображаются рекомендации
- отображаются рекомендации

### **Техники по шитью**

- **A** Швы
- **B** Отстрачивание краев<br>**C** Потайной шов
- **C** Потайной шов<br>**D** Петля
- **D** Петля<br>**E** Засте:
- **E** Застежка «молния»<br>**F** Декоративная строч
- **F** Декоративная строчка<br>**G** Свободное машинная
- **G** Свободное машинная стежка
- **H** Аппликации

# **Рекомендации**

- **1** Номер образца строчки
- **2** Прижимная лапка
- **3** Прижим лапки
- **4** Натяжение нитки

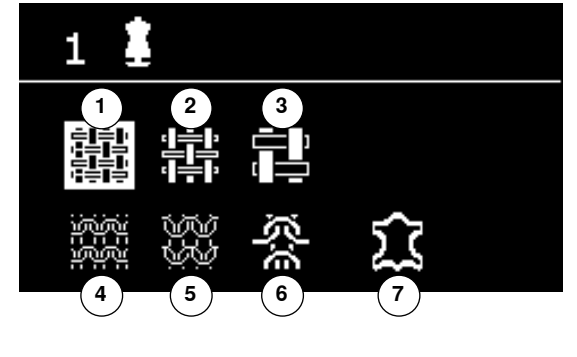

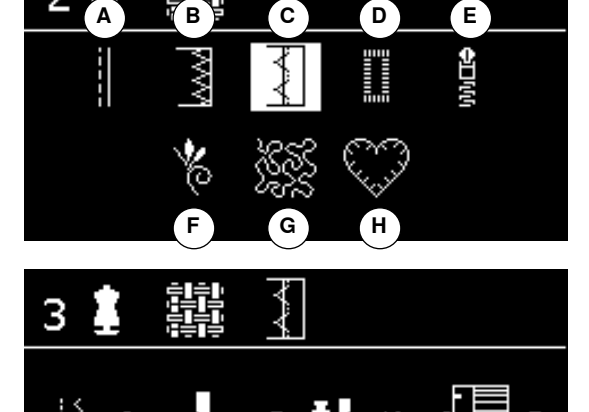

**1 2 3 4**

## <span id="page-33-0"></span>**Баланс**

# ధి <u>TT</u>  $-2$ П

**A B**

#### **Рабочие/декоративные строчки**

Швейный компьютер тестируется и оптимально настраивается, прежде чем он уходит с завода. Различные материалы, нитки и прокладочные материалы могут повлиять на запрограммированный образец, так что эти образцы не будут выполняться корректно. С помощью функции электронного баланса такие отклонения могут быть компенсированы и, таким образом, строчка может быть оптимально приспособлена к обрабатываемому материалу.

**█** нажмите кнопку «Баланс»

## **Использование баланса с рабочими и декоративными строчками**

- **нажмите левую навигационную кнопку**<br>► образец строчки растягивается **А** (макс
- ► образец строчки растягивается **А** (макс. 20 шагов)
- **нажмите правую навигационную кнопку**<br>► образец строчки сжимается **В** (макс. 20)
- ► образец строчки сжимается **В** (макс. 20 шагов)
- нажмите кнопку «Баланс» или «Назад»<br>► лисплей баланс закроется
- ► дисплей баланс закроется<br>► изменения сохранены
- ► изменения сохранены
- **█** нажмите клавишу «clr»
- баланс возвращается к базовым установкам

<span id="page-34-0"></span>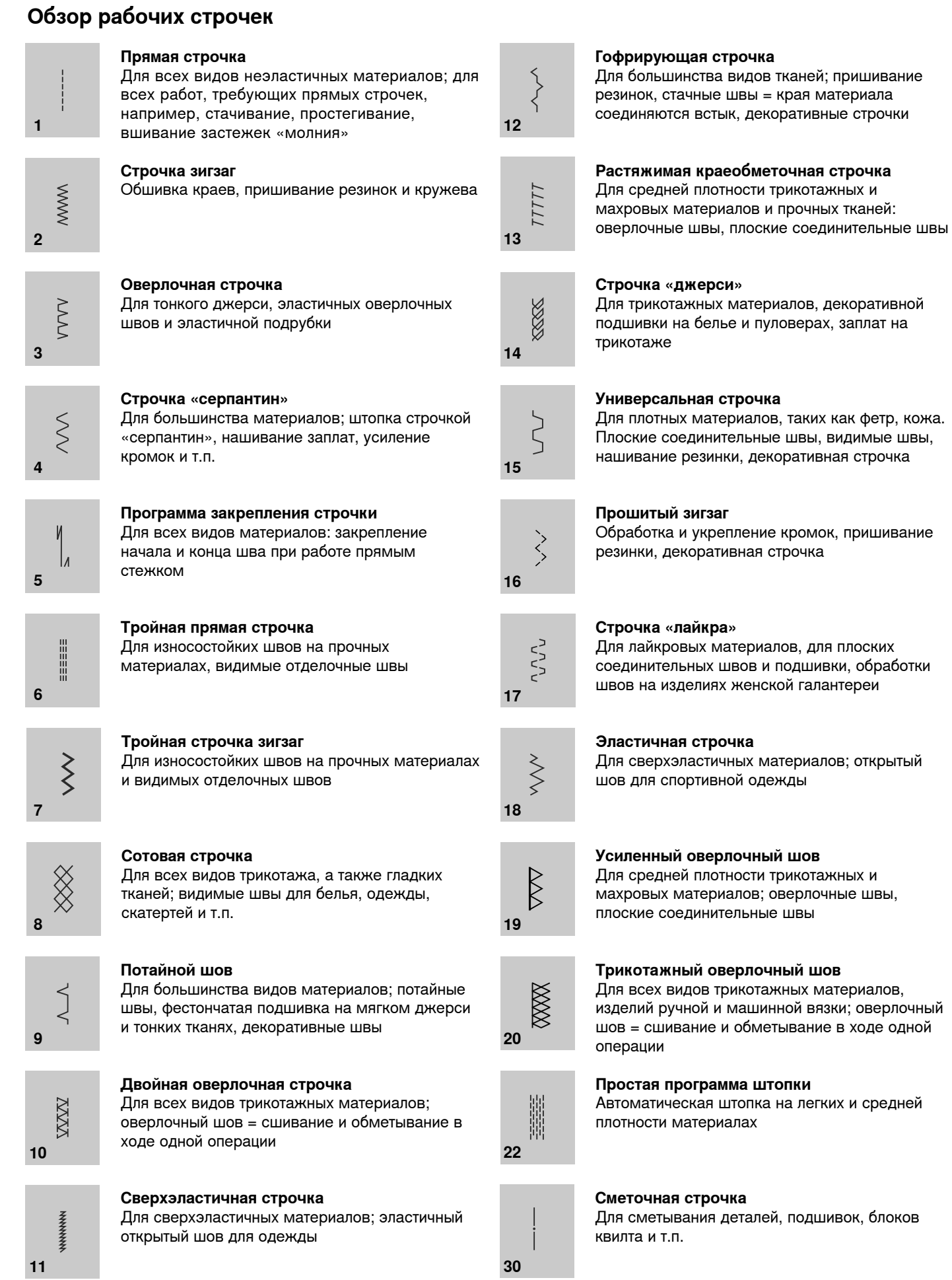

## 033471.50.18\_1105\_B530-550QE\_RU

# **Выбор образца строчки**

**1 2 3 4**

圃

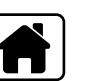

1

**Выбор с помощью меню █** нажмите кнопку «Home»

- **█** выберите желаемую главную категорию **1-4** навигационными кнопками
- **1** Рабочие строчки
- **2** Декоративные строчки
- **3** Алфавиты
- **4** Петли для пуговиц
- **█** подтвердите нажатием кнопки «OK»
- ► показываются имеющиеся образцы строчек

Все остальные образцы строчки можно выбрать прокручиванием навигационных кнопок.

- **█** выберите желаемый образец навигационными кнопками
- **█** подтвердите нажатием кнопки «OK»

# **Выбор образца нажатием соответствующей кнопки прямого выбора**

**█** выберите желаемый образец строчки кнопками прямого выбора номер образца и базовая установка длины стежка и ширины строчки появятся на дисплее

Для стежка номер 51 (стандартная пуговичная петля) нажмите «0».

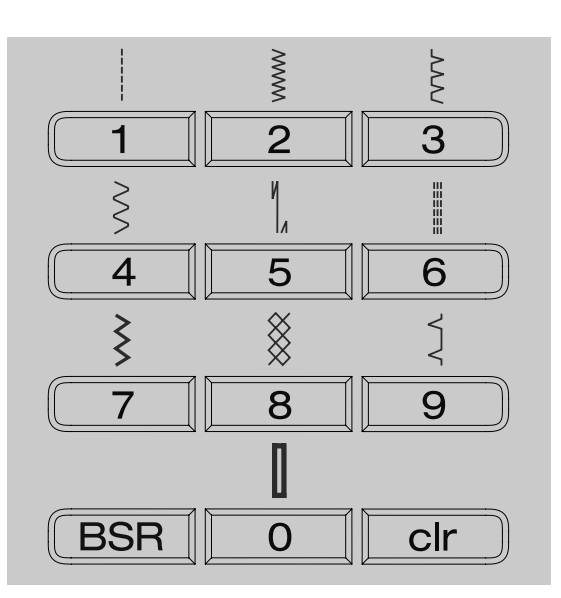
## **Персональная память, кратковременная**

#### **Настройка параметров образцов строчек**

В зависимости от материала и цели применения можно индивидуально изменять образец. Описанные здесь настройки применимы для всех рабочих и многих декоративных стежков.

Все изменения длины стежка и ширины строчки автоматически сохраняются.

#### **Пример**

- ̶ вы изменили параметры, например, ширину строчки зигзаг
- ̶ после этого выбрали и стали шить другие стежки например, прямые
- ̶ при вызове индивидуально измененного стежка зигзаг изменения остаются

#### **Возврат к базовым настройкам**

Отдельные стежки можно вручную вернуть к базовым настройкам.

- нажмите кнопку «clr»<br>■ выключите швейный в
- **█** выключите швейный компьютер
- все изменения всех стежков стираются из памяти

#### **Применение:**

- ̶ для всех образцов стежков
- ̶ особенно полезно при переходе от одного к другому проекту

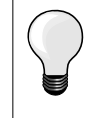

Персональная память не ограничена, в ней можно хранить любое количество изменений (длины стежка, ширины строчки, позиции иглы, функции зеркального отображения и баланса).

#### **Персональная память, длительная**

Запрограммированные заводом BERNINA основные значения могут быть изменены и сохранены и сохраняются, даже если швейный компьютер будет отключен. Исходные основные значения всегда видны.

#### **Изменение базовых установок**

- **выберите образец строчки (например, строчку зигзаг)**<br>■ измените ллину стежка и ширину строчки
- **█** измените длину стежка и ширину строчки
- нажмите кнопку «OK»<br>► изменения булут сохра
- изменения будут сохранены

#### **Удаление изменений**

- **нажмите и придержите кнопку «clr» или**<br>■ нажмите кнопку
- **█** нажмите кнопку
- **█** выберите поле «Программа Setup» навигационными кнопками
- **█** подтвердите нажатием кнопки «OK»
- **█** выберите поле «удалить» навигационными кнопками
- **█** подтвердите нажатием кнопки «OK»
- **█** выбрано поле «заводские настройки»
- **█** подтвердите нажатием кнопки «OK»
- измененные образцы вернулись к базовым установкам

# **Примеры применения**

# **Прямая строчка**

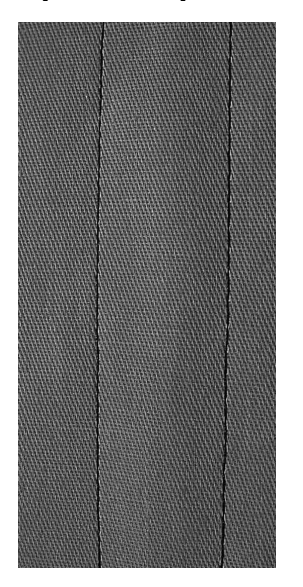

#### **Лапка/подошва лапки для реверсных стежков № 1**

#### **Прямая строчка № 1**

После включения швейного компьютера всегда появляется прямая строчка.

#### **Применение**

для всех материалов.

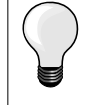

**Выберите длину стежка в зависимости от свойств ткани** Hапример, для джинсовых тканей применяйте более длинные стежки (3-4 мм), для тонких тканей - короткие стежки (2-2,5 мм).

**Выберите длину стежка в зависимости от свойств нитки** Hапример, для стежки многокруточными толстыми нитями следует увеличивать длину стежка до 3-5 мм.

**Активируйте нижнее положение иглы** Mатериал не смещается при окантовке или поворачивании.

# **Тройная прямая строчка**

Ⅲ<br>Ⅲ<br>Ⅲ

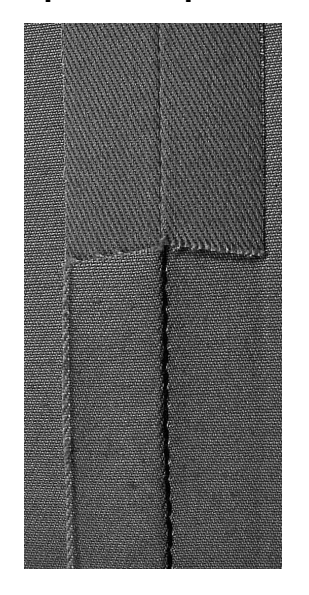

**Лапка/подошва лапки для реверсных стежков № 1**

#### **Трехстежковая прямая строчка № 6**

#### **Открытый шов**

Износостойкий шов для жестких и плотных тканей, таких как джинсовая или вельвет.

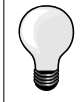

**При работе с жесткими или очень плотными тканями** Джинсовая игла и джинсовая лапка № 8 облегчают работу с джинсовыми тканями или парусиной.

#### **Декоративное простегивание**

Увеличьте длину стежка и используйте трехстежковую прямую строчку для декоративного простегивания джинсовых материалов.

# **Тройная строчка зигзаг**

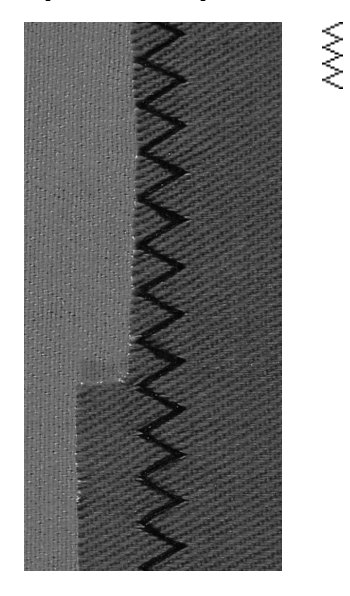

**Лапка/подошва лапки для реверсных стежков № 1**

# **Tрехстежковая строчка зигзаг № 7**

При работе с плотными материалами как джинсовые ткани, чехлы для шезлонгов, маркизы.

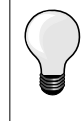

Кромки на часто стираемых предметах. Края кромок обработайте сначала краевой строчкой. При очень плотных материалах используйте иглу для джинсовых тканей.

## **Застежка «молния»**

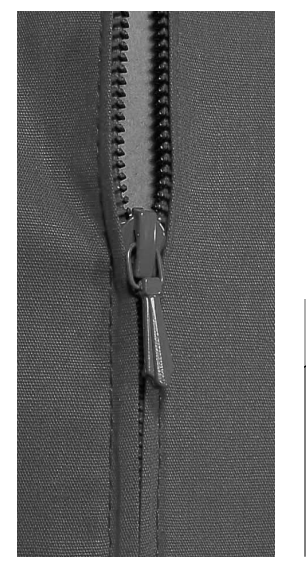

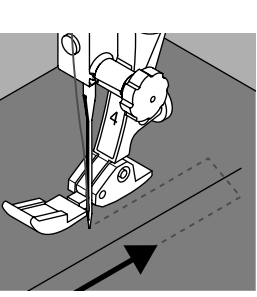

#### **Лапка/подошва лапки для вшивания «молний» № 4**

#### **Прямая строчка № 1**

#### **Подготовка**

- **█** выполните шов до метки начала застежки
- **выполните закрепляющие стежки в конце шва**<br>■ УЧНАСТОК С ЗАСТАЖКОЙ МОЛНИЯ СТАНАЙТА ЛЛИННЫМ
- **█** участок с застежкой молния стачайте длинными стежками
- **█** обработайте срезы припусков на шов
- **█** разутюжьте шов
- **█** распорите участок, выполненный длинными стежками
- приколите застежку «молния»<br>■ приметайте застежку «молния
- **█** приметайте застежку «молния» под материалом так, чтобы сгибы материала смыкались на середине застежки

#### **Вшивание застежек «молния»**

- на несколько сантиметров раскройте застежку<br>■ сместите иглу вправо
- **█** сместите иглу вправо
- **начинайте шить с левой верхней стороны**<br>■ направляйте лапку таким образом, чтобы
- **█** направляйте лапку таким образом, чтобы игла прокалывала тесьму молнии вдоль звеньев застежки
- перед ползунком остановите машину (игла в нижнем положении)<br>■ полнимите лапку
- **█** поднимите лапку
- снова закройте застежку<br>■ опустите лапку
- опустите лапку<br>■ продолжайте ш
- **█** продолжайте шить до конца разреза (нижнее положение иглы)
- **поднимите лапку**<br>■ поверните ткань
- **█** поверните ткань
- **опустите лапку**<br>■ прошейте до ли
- **█** прошейте до другой стороны застежки и остановите машину (нижнее положение иглы)
- **поднимите лапку**<br>■ снова поверните
- **█** снова поверните ткань
- **█** опустите лапку
- **█** прострочите вторую сторону снизу вверх

# **Альтернативно: пришивание застежки с обеих сторон снизу вверх**

Пригодно для всех материалов с ворсом (например, бархата).

- подготовьте застежку как описано выше<br>■ начинайте шить в серелине шва с конца
- **█** начинайте шить в середине шва с конца застежки
- **█** шейте наискось к ряду зубчиков застежки молния
- прострочите первую сторону 1 снизу вверх<br>■ сместите иглу влево
- 
- сместите иглу влево<br>■ прострочите вторую **█** прострочите вторую сторону **2** точно так же снизу вверх

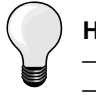

#### **Нельзя прошивать возле ползунка застежки «молния»**

- ̶ прошейте примерно до 5 см до ползунка застежки «молния»
- ̶ опустите иглу, поднимите лапку, раскройте застежку, опустите лапку и прошейте до конца (используйте коленоподъемник)

#### **Перемещение ткани в начале шитья**

- ̶ в начале шитья удерживайте нитки. При необходимости слегка оттяните их вместе с материалом назад (только несколько стежков) или
- ̶ шейте сначала примерно 1-2 см в обратном направлении, а потом продолжайте шить как обычно

**При большой плотности тесьмы «молнии» или материала**  Применяйте иглу № 90-100 = более равномерные стежки.

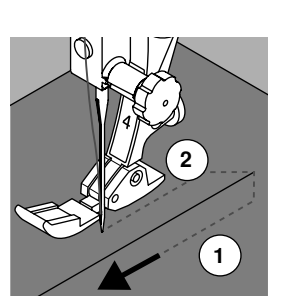

# **Свободная штопка**

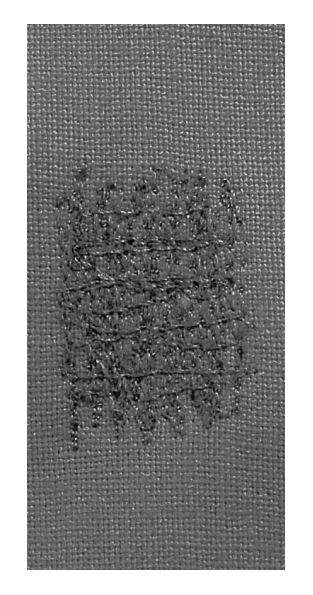

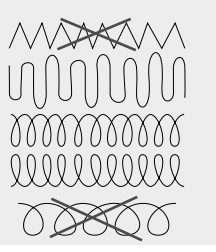

**1 2**

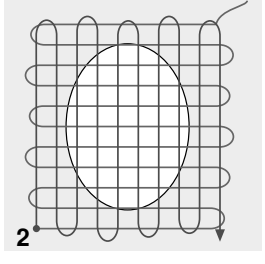

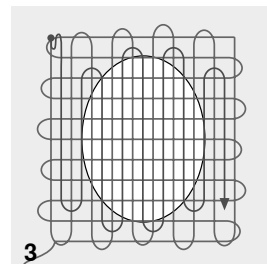

**Лапка для штопки № 9 \*/\*\***

## **Прямая строчка № 1**

#### **Дырки или протертые места**

«Замена» нитей основы и поперечных нитей на любом материале.

#### **Подготовка**

- **█** опустите транспортер
- **█** установите приставной столик
- **█** закрепите ткань и, может быть, прокладку, в штопальных пяльцах (спец. принадлежность)
- место починки останется равномерно растянутым, стягивания материала не произойдет

## **Шитье**

- ̶ направляйте ткань вручную равномерно слева направо, без жесткого прижима
- ̶ при перемене направления закругляйте строчку. Острые углы могут вызвать опасность образования дыр и обрыва нитки)
- ̶ обрабатывайте края стежками неравномерной длины. Нитка лучше распределяется в ткани
- **1 Первые ряды соединительных ниток**
- **█** прошейте первые соединительные нити не слишком плотно, перекрывая поврежденное место
- **█** обрабатывайте края стежками неравномерной длины
- **█** поверните ткань на 90°
- **2 Перекрытие первых соединительных нитей**
- прошейте первые соединительные нити не слишком плотно<br>■ поверните ткань на 180°
	- **█** поверните ткань на 180°

# **3 Завершение штопки**

**█** закончите штопку разреженными строчками

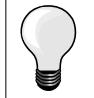

#### **Если стежки выглядят некрасиво**

- ̶ если нитки выступают наружу, передвигайте ткань помедленнее
- ̶ если на изнанке образовываются узелки, передвигайте ткань быстрее

#### **Обрыв нитки**

При обрыве нитки ткань следует передвигать более равномерно.

# **Штопка, автоматическая**

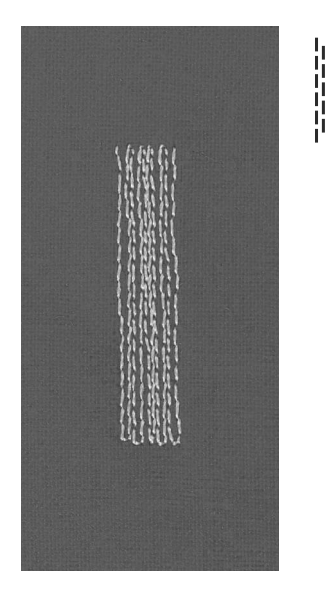

**Лапка/подошва лапки для реверсных стежков № 1 Лапка с салазками для петель № 3А**

#### **Программа штопки № 22**

#### **Быстрая штопка протертых мест или разрывов** «Замена» нитей основы на любом материале.

#### **Подготовка**

- **█** закрепите тонкие материалы в штопальных пяльцах (спец. принадлежность)
- место починки останется равномерно растянутым, стягивания материала не произойдет

#### **Штопка с помощью лапки/подошвы лапки для реверсных стежков № 1**

- опустите иглу в материал слева над поврежденным местом<br>■ прострочите первую строчку нужной ллины
- **█** прострочите первую строчку нужной длины
- **█** остановите машину
- **█** нажмите кнопку шитья в обратном направлении
- длина будет запрограммирована и штопка будет проходить автоматически
- **█** когда программа штопки будет завершена
- ► швейный компьютер автоматически остановится<br>■ нажмите клавишу «clr»
- **█** нажмите клавишу «clr»
- Запрограммированная длина штопки удаляется

#### **Штопка с лапкой с салазками для петель № 3А**

- ̶ штопка дыр или протертых мест
- ̶ длина штопки макс. 3 см
- ̶ порядок работы такой же, как с лапкой/подошвой лапки для реверсных стежков № 1

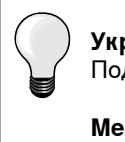

#### **Укрепление раздиров**

Подложите тонкую ткань или подклейте тонкую прокладку.

#### **Место штопки «перекашивается»**

Корректировка с помощью функции баланса (подробнее о функции баланса см. на стр. **34**).

# **Строчка зигзаг**

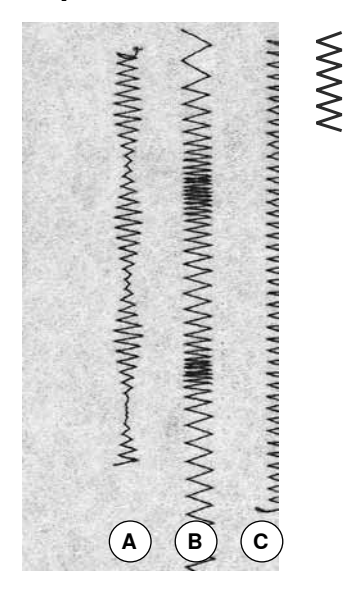

- 
- **B** Строчка зигзаг с переменной длиной стежка
- **C** Обметка краев строчкой зигзаг

#### **Лапка/подошва лапки для реверсных стежков № 1**

#### **Строчка зигзаг № 2**

- ̶ для всех материалов
- ̶ для обтачивания краев
- ̶ для эластичных швов
- ̶ для декоративных работ

#### **для обтачивания краев**

- **█** край материала направляется по середине подошвы лапки
- **█** зигзаг не должен быть слишком широким
- **█** стежок не должен быть слишком длинным
- **█** игла с одной стороны зигзага должна втыкаться в материал, а с другой стороны выходить за его край
- ̶ края материала должны оставаться плоскими и не заворачиваться
- ̶ для тонких тканей используйте штопальную нитку

#### **Плотный зигзаг (гладьевой валик)**

- ̶ плотный, узкий зигзаг (длина стежка 0,5-0,7 мм)
- **A** Строчка зигзаг с переменной шириной строчки ̶ используйте плотный зигзаг для аппликаций, вышивания и др.

# **Двойная оверлочная строчка**

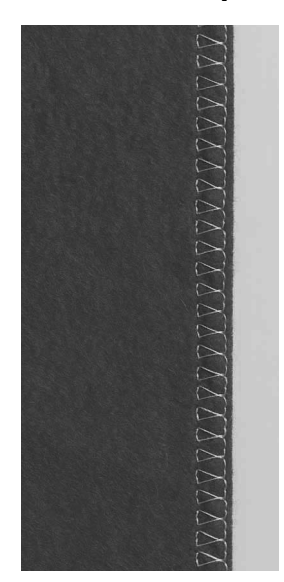

#### **Лапка/подошва лапки для реверсных стежков № 1**

# **Двойная оверлочная строчка № 10**

#### **Закрытый шов**

Двойная оверлочная строчка для рыхлых трикотажных материалов и в качестве поперечного шва на вязаных изделиях.

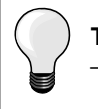

**Трикотаж**

- ̶ чтобы не повредить тонкие ячейки материала, применяйте новую иглу «джерси»
- ̶ при необходимости ослабляйте прижим лапки

**Шитье на эластичных материалах** При необходимости применяйте иглу для эластичных материалов (130/705 H-S).

# **Простегивание краев**

**Лапка/подошва лапки для потайных стежков № 5 Лапка/подошва лапки для реверсных стежков № 1 Лапка для отделки узких кромок №. 10 \*/\*\***

#### **Прямая строчка № 1**

#### **Отстрачивание краев**

#### **Наружные кромки**

- **█** расположите край материала слева от направляющей детали лапки потайного стежка
- **█** левая позиция иглы выбирается на желаемом расстоянии от края

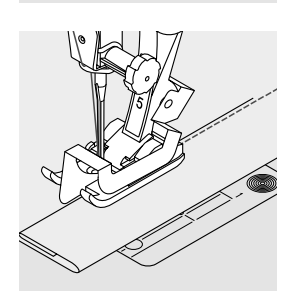

#### **Подогнутые края**

- **█** расположите край материала (внутренний верхний край подгиба) справа от направляющей детали лапки потайного стежка
- **█** выберите самую правую позицию иглы, чтобы шить на верхнем крае подгиба

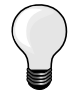

**Лапка/подошва лапки для потайных стежков № 5** Левая позиция иглы или крайняя правая.

**Лапка/подошва лапки для реверсных стежков № 1 и лапка для отделки узких кромок № 10 (специальная принадлежность)** Все позиции игл возможны.

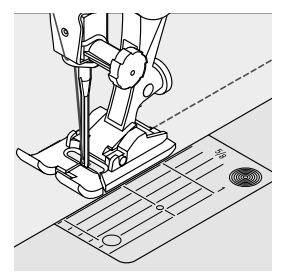

#### **Отстрачивание кромок на расстоянии от края**

#### **Направление материала**

Использование лапки в качестве направляющей:<br>■ край материала направляется влоль края лап

**█** край материала направляется вдоль края лапки

#### **Использование игольной пластины в качестве направляющей:**

**█** край материала направляется по разметочным линиям игольной пластины (от 1 до 2,5 см)

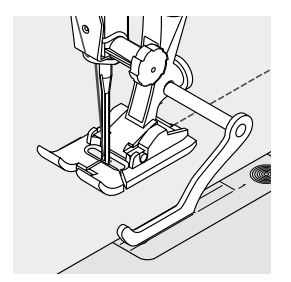

# **Кромконаправитель:**<br>• ослабьте винт на за

- **█** ослабьте винт на задней стороне лапки
	- **█** вставьте кромконаправитель в отверстие лапкодержателя
- **█** отрегулируйте кромконаправитель на нужную ширину
- **█** затяните винт
- **█** направляйте край материала вдоль края лапки по кромконапровителю

#### **Лапкодержатель/подошва лапки**

- **█** вставьте кромконаправитель в отверстие лапкодержателя
- **█** отрегулируйте кромконаправитель на нужную ширину
- **█** направляйте край материала вдоль края лапки по кромконапровителю

Для отстрачивания материала параллельными строчками ведите кромконаправитель вдоль ранее проложенной строчки.

# **Потайной шов**

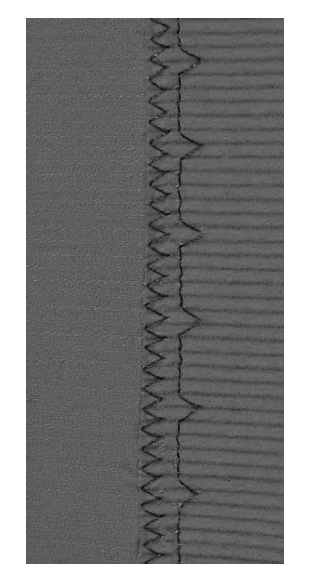

#### **Лапка/подошва лапки для потайных стежков № 5**

#### **Потайная строчка № 9**

Для «незаметной» подшивки плотных и средней плотности материалов из хлопка, шерсти, смешанных волокон.

#### **Подготовка**

- **█** выполните отделку кромки ткани
- **█** согните и приметайте подгибку

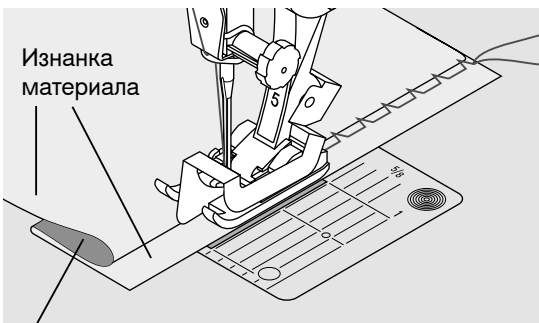

Лицевая сторона

**█** подгибка должна быть уложена так, чтобы обработанный край находился с правой стороны

- **█** уложите ткань под лапку таким образом,
- **█** чтобы край сгиба соприкасался с направляющей кромкой лапки

#### **Шитье**

- ̶ можно поправить положение металлической направляющей на салазках лапки потайного стежка с помощью винта, расположенного справа
- ̶ игла должна втыкаться только в самый край сгиба материала, как при подшивке вручную
- **█** после выполнения приблизительно 10 см потайного шва проверьте еще раз работу с обеих сторон и при необходимости скорректируйте ширину строчки

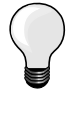

## **Тонкая регулировка ширины строчки**

Край сгиба равномерно ведите вдоль направляющей кромки лапки = игла будет втыкать в край сгиба на одну и ту же ширину. Выполните пробное шитье и в зависимости от толщины материала скорректируйте ширину строчки, чтобы игла прокалывала только самый край сгиба.

# **Декоративная подшивка**

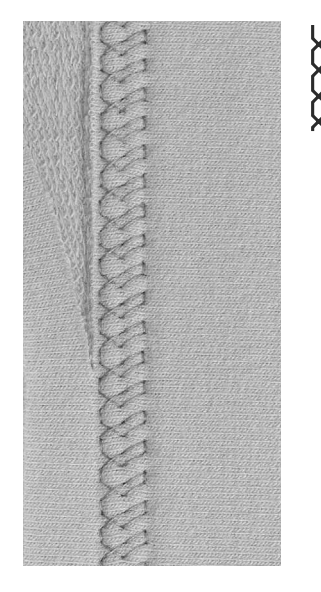

#### **Лапка/подошва лапки для реверсных стежков № 1**

## **Строчка «джерси» № 14**

Для декоративной, эластичной подшивки на джерси из хлопчатобумажной, шерстяной, синтетической и смешанной пряжи.

#### **Подготовка**

- **█** приутюжьте и при необходимости приметайте подгибку
- **█** при необходимости ослабьте прижим лапки

#### **Шитье**

- **█** шейте подшиваемый край на полочке на желаемой глубине
- **█** с изнаночной стороны подрежьте остаток припуска

# **Программа закрепления строчки**

۱۸

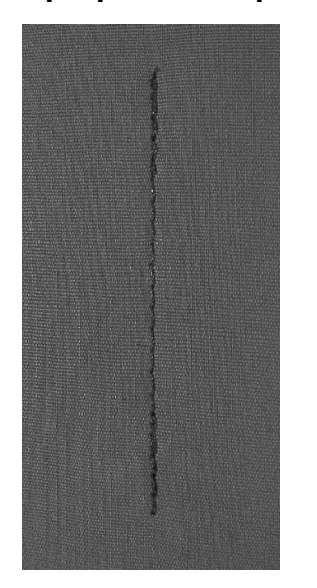

#### **Лапка/подошва лапки для реверсных стежков № 1**

#### **Программа закрепления строчки № 5**

- ̶ для всех материалов
- ̶ закрепление строчки в начале и конце шва

#### **Шитье длинных швов прямыми стежками**

Равномерное закрепление строчки определенным количеством стежков.

#### **Начало шитья**

- нажмите на пусковую педаль<br>► нарейный компьютер эвтомать
- швейный компьютер автоматически закрепляет строчку в начале шитья (5 стежков вперед, 5 стежков назад)
- **█** выполните прямую строчку желаемой длины

# **Конец строчки**

- **█** нажмите кратко кнопку шитья в обратном направлении и отпустите
- швейный компьютер автоматически закрепляет строчку (5 стежков назад, 5 стежков вперед)
- ► швейный компьютер автоматически остановится в конце программы закрепления строчки

# **Сметочная строчка**

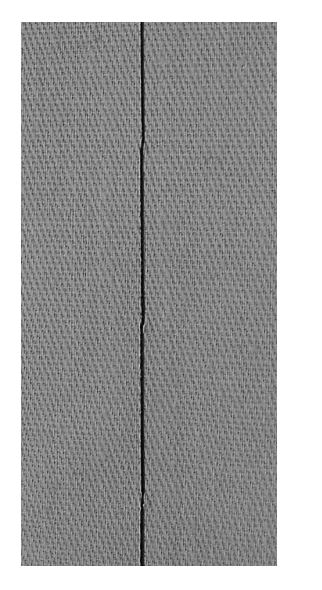

## **Лапка для штопки № 9 \*/\*\***

#### **Сметочная строчка № 30**

- ̶ для всех работ, при которых желательна очень большая длина стежка
	- ̶ для сметывания деталей, подшивок, блоков квилта и т.п.
- ̶ для временного стачивания
- ̶ такие строчки можно легко удалять

#### **Подготовка**

- **█** опустите транспортер
- **█** скрепите сметываемые детали булавками, втыкаемыми поперек направления сметочной строчки
- ► во избежание смещения сметываемых деталей

#### **Сметывание**

- уложите материал под лапку<br>■ улерживайте нитки и выполн
- **█** удерживайте нитки и выполните один стежок
- **█** переместите материал назад на желаемую длину стежка
- **█** выполните стежок
- **█** повторите операцию

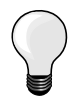

#### **Закрепите/фиксируйте нитки**

Опустите транспортер, в начале и конце сметочного шва прошейте несколько коротких сметочных стежков на месте.

#### **Нитка**

Для сметывания используйте тонкие штопальные нитки, потом их легко можно будет удалить.

# **Плоский соединительный шов**

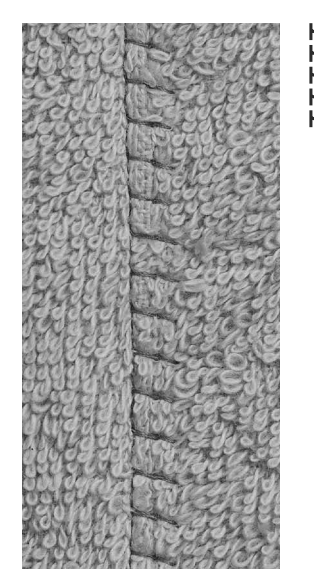

**Лапка/подошва лапки для реверсных стежков № 1**

## **Растяжимая краеобметочная строчка № 13**

Особенно подходит для пушистых или толстых материалов, таких как махровые ткани, фетр, кожа и т.п.

#### **Шитье**

- **█** края материала накладывают друг на друга
- **█** эластичная оверлочная строчка прокладывается по краю материала
- **█** правый укол иглы должен выходить за край верхнего слоя материала и попадать в нижний слой
- ► очень плоский, стабильный шов

# **Шитье с помощью пластин для компенсации толщины материала**

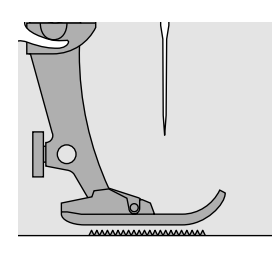

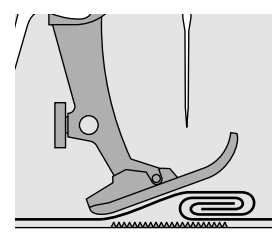

Транспортер может работать нормально только в том случае, если лапка находится в горизонтальном положении.

Если лапка перекошена при подходе к утолщению материала, транспортер не сможет захватывать материал. Образуются сборки.

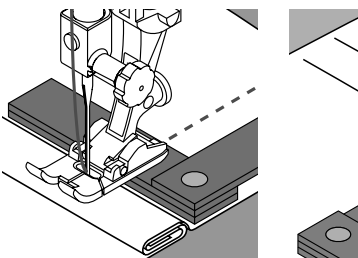

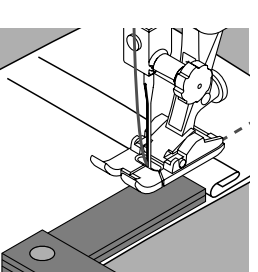

Для устранения наклона лапки при подходе к утолщению используйте одну, две или три компенсирующие пластинки, располагая их за иглой под лапкой.

Для устранения наклона лапки при сходе с утолщения поместите одну, две или три компенсирующие пластинки справа от лапки вплотную к игле. Прошейте до выправления положения лапки, затем уберите пластинки.

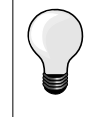

Остановка иглы в нижнем положении.

# **Отсрачивание уголков**

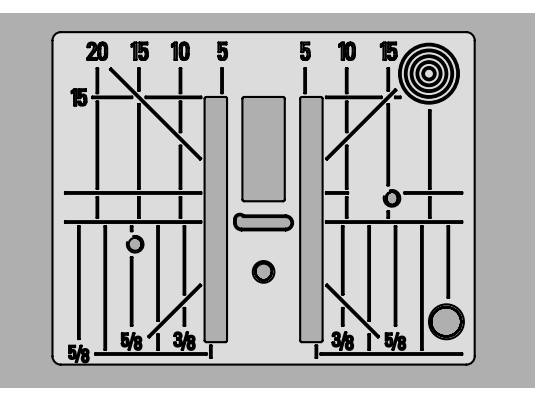

Из-за широкой прорези игольной пластины наружные рейки транспортера находятся на достаточно большом расстоянии друг от друга.

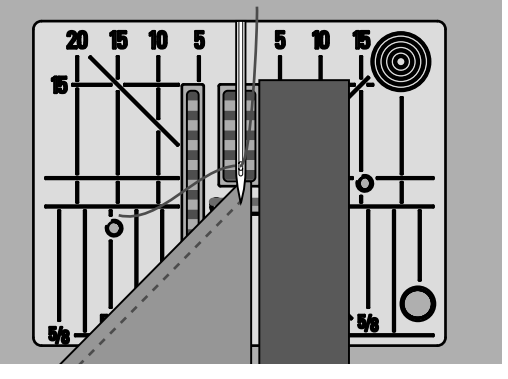

При шитье углов ткань перемещается меньше, так как на транспортере находится лишь часть ткани.

Подложите одну, две или три компенсирующие пластинки с правой стороны лапки, чтобы можно было направлять край ткани.

материал будет равномерно перемещаться под лапкой

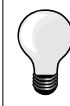

Остановка иглы в нижнем положении.

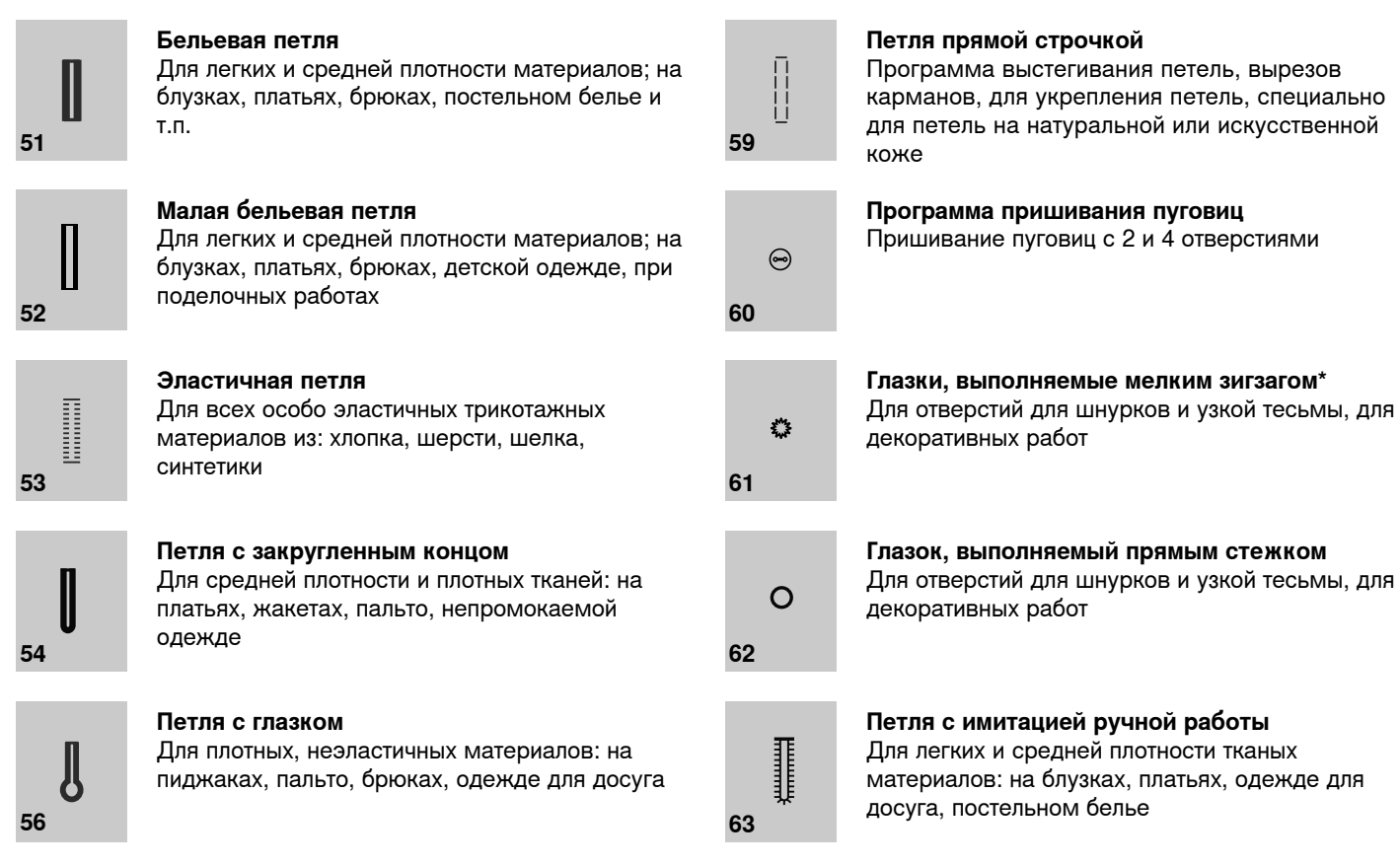

# **Петли для пуговиц - важные указания**

**Обзор видов петлей**

**Пуговичные петли могут использоваться также в качестве декоративных элементов одежды.** 

- нажмите кнопку «Home»<br>■ выберите символ петли н
- **выберите символ петли навигационными кнопками**<br>■ подтвердите нажатием кнопки «ОК» или
- **подтвердите нажатием кнопки «OK» или**<br>■ выберите кнопками прямого выбора жел
- **█** выберите кнопками прямого выбора желаемый вид петли

На дисплее появится:

**1** Номер петли

ū^

- **2** Символ петли
- **3** Символ и номер лапки

ö  $\overline{3}$  $4 - 5s$ 4.70 ۵^  $\overline{2}$ n  $\frac{0.60}{5}$  $\overline{\phantom{a}}$  $\frac{1}{2}$ Ī.  $\overline{4}$ 46 51  $\overline{3}$  $\overline{c}$ 

**3**

 $3\; 4\; 5s\; 4.70$ 

46

à

**1**

**2**

51

 $\overline{2}$ 

0

ি

 $0.60$  $\overline{5}$ 

 $\overline{4}$ 

3  $\overline{\mathbf{c}}$  F

В начале шитья вместо символа петли изображается этап петли, который будет выполнен.

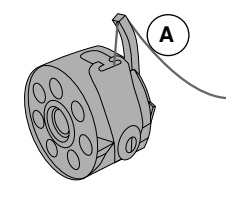

# **1 2**

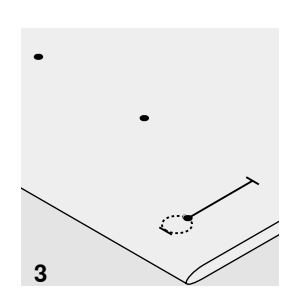

#### **Натяжение ниток для выполнения петель**

- **█** заправьте шпульную нитку в палец шпульного колпачка **А**
- усиленное натяжение нижней нитки
- благодаря этому бока петли на лицевой стороне материала будут выпуклыми

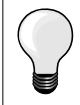

Дополнительная вкладная нить усиливает и украшает петлю (см. стр. **52**).

- **1 Разметка петель, выполняемых с ручным управлением**
- **█** наметьте на материале все петли на полную длину
- **█** используйте лапку для петель/подошву лапки для петель № 3 \*/\*\*

#### **2 Разметка петель для автоматической программы**

- **█** следует наметить на полную длину только одну петлю
- ► после выполнения первой петли ее длина будет запрограммирована
- **█** для всех остальных петель требуется намечать лишь начальные точки
- **█** применяйте автоматическую лапку с салазками для петель № 3А

#### **3 Разметка петель с глазком**

- **█** наметьте только длину бока петли
- длина глазка будет добавляться
- после выполнения первой петли ее длина будет запрограммирована
- **█** для всех остальных петель требуется намечать лишь начальные точки
- **█** применяйте автоматическую лапку с салазками для петель № 3А

#### **Пробное шитье**

- пробную петлю всегда выполняйте на куске оригинального материала<br>■ используйте такую же прокладку, как и для окончательного шитья
- **█** используйте такую же прокладку, как и для окончательного шитья
- **█** выбирайте такой же вид петли
- **█** располагайте петлю на материале (в продольном или поперечном направлении) таким же образом, как и при окончательном шитье
- **█** прорежьте петлю
- **█** проденьте через петлю пуговицу
- **█** при необходимости скорректируйте длину петли

#### **Изменение выметанного бока петли**

**█** измените ширину строчки

#### **Изменение длины стежка**

Изменение длины стежков воздействует на оба бока петли.

► изменяется их плотность

После изменения длины стежка.

**█** следует заново запрограммировать длину петли

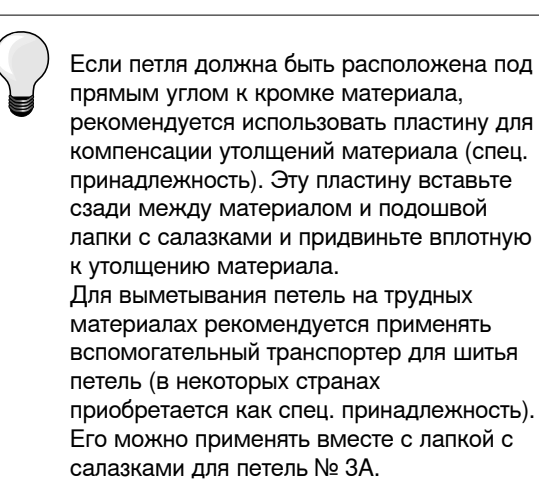

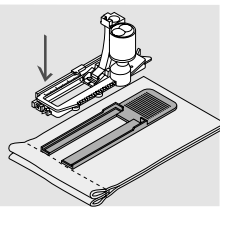

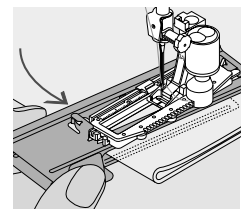

# **Прокладка для петли**

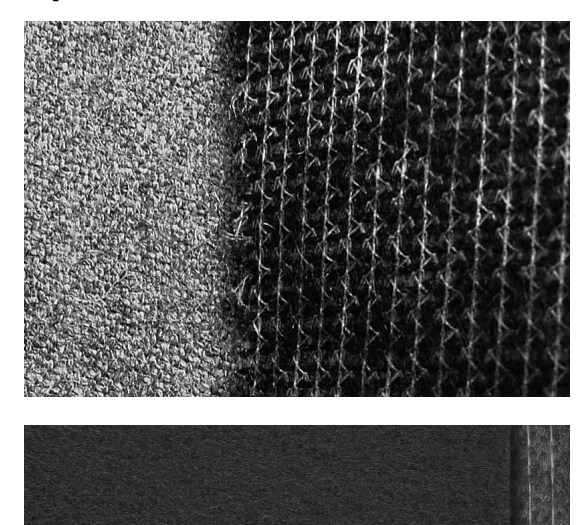

— прокладка уплотняет место застежки и стабилизирует петли<br>— прокладка должна соответствовать материалу ̶ прокладка должна соответствовать материалу

- ̶ для толстых и пушистых материалов можно использовать прокладку для вышивания
- ► благодаря чему материал будет лучше перемещаться под лапкой

# **Вкладная нить**

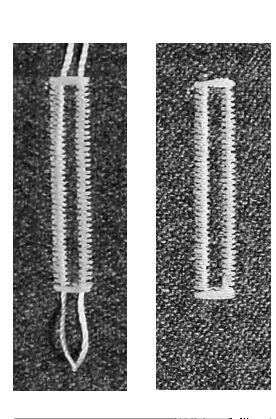

#### **Основные сведения**

- ̶ вкладная нить усиливает и украшает петлю
- ̶ петлю вкладной нити располагают на наиболее нагруженном конце петли = место пришивания пуговицы
- **█** уложите работу под лапку соответствующим образом

#### **Идеальная вкладная нить**

- ̶ нитка из мерсеризированной пряжи № 8
- ̶ прочная нитка для ручного шитья
- ̶ тонкая нитка для вязания крючком

#### **Заводка вкладной нити в лапку с салазками для петель № 3А**

- **█** поднимите лапку с салазками для петель
- **█** воткните иглу в начальную точку петли
- **█** заведите нить справа под лапку с салазками для петель
- **█** уложите вкладную нить сзади на лапку над носком
- **█** затяните вкладную нить слева наперед под лапку
- затяните концы нити в фиксирующую прорезь<br>■ опустите лалку с салазками для петель
- **█** опустите лапку с салазками для петель

# **Шитье**

- **█** шейте петлю обычным образом
- **█ не** удерживайте вкладную нить
- ► вкладная нить обметывается стежками боков петли

#### **Заводка вкладной нити в лапку для петель/подошву лапки для петель № 3 \*/\*\***

- **поднимите лапку для петель**<br>■ воткните иглу в начальную то
- **█** воткните иглу в начальную точку петли
- заведите вкладную нить (спереди) над средним ребром лапку<br>■ оба конца вкладной нити затяните назал под лапку и
- **█** оба конца вкладной нити затяните назад под лапку и
- **■** уложите по одной вкладной нити в желобки подошвы лапки<br>■ опустите лапку для петель
- **█** опустите лапку для петель

# **Шитье**

- **█** шейте петлю обычным образом
- **█ не** удерживайте вкладную нить
- ► вкладная нить обметывается стежками боков петли

# **Закрепление вкладной нити**<br>■ 39T9HMTe петлю вкладной н

- **█** затяните петлю вкладной нити, чтобы она была скрыта закрепкой **█** выведите концы вкладной нити на изнанку материала (с помощью
- иголки для ручного шитья) **█** завяжите узлом или закрепите стежками

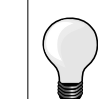

## **Перед прорезанием петли**

Чтобы при обработке коротких петель не прорезать по ошибке закрепки, вколите в оба конца петли булавки.

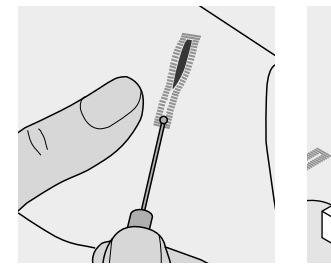

## **Прорезание петель ножом-вспарывателем**

**█** прорезайте петлю с обоих концов к середине ножом-вспарывателем

#### **Просекатель для петель (специальная принадлежность)**

- **█** уложите петлю на деревянный брусок
- **█** установите просекатель для петель в середину петли
- **█** вдавите просекатель рукой

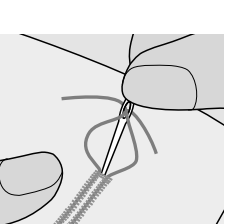

# **Баланс**

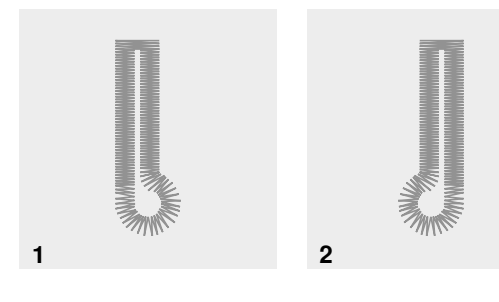

#### **Баланс при автоматическом и «ручном» шитье петель**

При шитье петель в ручном и автоматическом режиме функция баланса действует одновременно на оба бока петли, так как оба бока обметываются в одном и том же направлении.

Глазок или закругление балансируются следующим образом:<br>■ шейте вперед прямым стежком. пока

- **█** шейте вперед прямым стежком, пока
- ► швейный компьютер не переключится на выполнение глазка или закругления
- **█** остановите машину
- нажмите кнопку «Баланс»<br>► появится лисплей функции
- появится дисплей функции баланса
- **1** Глазок перекошен вправо

**2** Глазок перекошен влево<br>■ нажмите правую навигац

■ нажмите левую навигационную кнопку<br>► глазок булет скорректирован влево

► глазок будет скорректирован влево Пробное шитье!

- - нажмите правую навигационную кнопку<br>► Глазок булет скорректирован вправо ► глазок будет скорректирован вправо Пробное шитье!

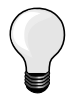

После окончания шитья петель возвратите баланс в нормальное положение (см. стр. **34**).

# **Бельевая и эластичная петля с измерением длины, автоматическая**

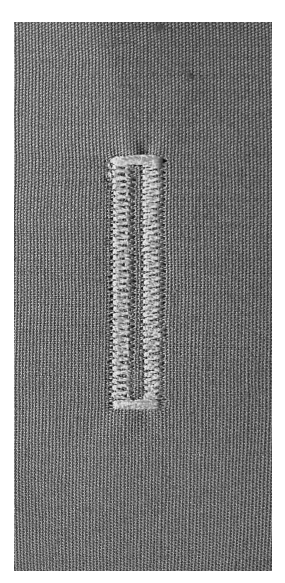

# **Лапка с салазками для петель № 3А**

#### **Бельевая и эластичная петля, автоматическая № 51, 52, 53**

Лапка с салазками для петель № 3А автоматически измеряет через линзу у подошвы длину петли = точное дублирование и автоматическое переключение при максимальной длине.

#### **Подготовка**

**█** выберите нужную вам петлю

- На дисплее появится:
- номер выбранного образца петли
- лапка с салазками для петель № 3А

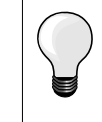

**2 3 4 5**

olne

auto

**1**

Подошва лапки с салазками должна соприкасаться с плоским материалом! Если лапка с салазками касается припуска на шов, то длину петли точно измерить невозможно.

#### **Программирование петли**

- **1** прошейте первый бок петли в нормальном направлении
	- **█** остановите машину
	- **█** нажмите кнопку шитья в обратном направлении
	- ► на дисплее появится «auto»<br>► плина потли запрограммири
	- длина петли запрограммирована

Швейный компьютер автоматически выполняет:

- **2** прямую строчку в обратном направлении
- **3** первую закрепку
- **4** второй бок петли в нормальном направлении
- **5** вторую закрепку и закрепляющие стежки
	- швейный компьютер остановится и автоматически перейдет в положение начала петли

#### **Автоматическое выполнение петель**

- ̶ все последующие петли будут теперь выполняться автоматически с той же длиной без нажатия кнопки шитья в обратном направлении
- сохранение пуговичных петель в долговременной памяти (см. стр. **56**)<br>■ нажмите клавишу «clr»
- **█** нажмите клавишу «clr»
- ► запрограммированная длина петли удаляется

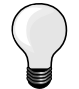

#### **Точное дублирование**

Запрограммированные петли имеют одинаковую длину и одинаково красивый внешний вид.

#### **Скорость шитья**

- ̶ для получения оптимального результата шейте на замедленной скорости
- ̶ шейте все петли с одной и той же скоростью, чтобы получить равномерную плотность обметывающих стежков

## **Петля с глазком и петля с закругленным концом, автоматические**

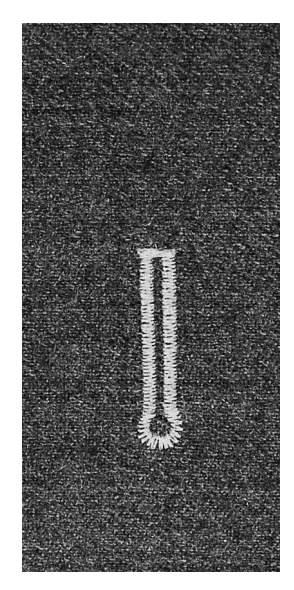

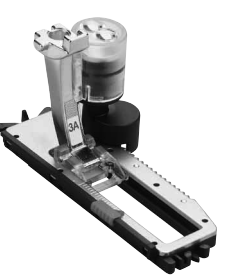

**Лапка с салазками для петель № 3А**

**Петля с глазком и петля с закругленным концом, автоматические № 54, 56**

#### **Подготовка**

**█** выберите нужную вам петлю

На дисплее появится:

- номер выбранного образца петли
- лапка с салазками для петель № 3А

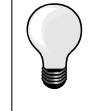

Подошва лапки с салазками должна соприкасаться с плоским материалом! Если лапка с салазками касается припуска на шов, то длину петли точно измерить невозможно.

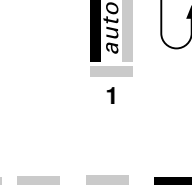

#### **█** остановите машину **█** нажмите кнопку шитья в обратном направлении

**Программирование петли** 

► на дисплее появится «auto»<br>► плина потли запрограммири длина петли запрограммирована

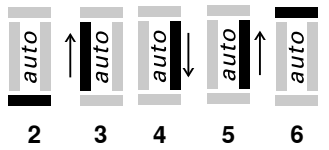

- Швейный компьютер автоматически выполняет:
- **2** глазок
- **3** первый бок петли в нормальном направлении
- **4** прямую строчку в нормальном направлении
- **5** второй бок петли в обратном направлении
- **6** закрепку и закрепляющие стежки
	- швейный компьютер остановится и автоматически перейдет в положение начала петли

**1** ■ прострочите строчку прямого стежка в нормальном направлении

#### **Автоматическое выполнение петель**

- ̶ все последующие петли будут теперь выполняться автоматически с той же длиной без нажатия кнопки шитья в обратном направлении
- ̶ сохранение пуговичных петель в долговременной памяти (см. стр. **56**)
- **█** нажмите клавишу «clr»
- запрограммированная длина петли удаляется

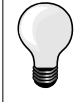

#### **Точное дублирование**

Запрограммированные петли имеют одинаковую длину и одинаково красивый внешний вид.

#### **Выполнение петлей с глазком с двойной обшивкой**

- ̶ на плотных материалах петли с глазком можно выполнять с двойной обшивкой, при этом в первый раз бока петли обшиваются с большей длиной стежков
- ̶ после первого выполнения петли не смещайте ткань
- ̶ сократите длину стежка и еще раз выполните петлю

# **Петля «ручной» работы**

**Лапка с салазками для петель № 3А**

#### **Петля «ручной» работы № 63**

#### **Подготовка**

- **█** выберите вид петли
- На дисплее появится:
- ► номер выбранного образца петли<br>► папка с салазками для петель №
- ► лапка с салазками для петель № 3А

#### **Программирование петли**

- **1** █ прошейте первый бок петли в нормальном направлении
- **█** остановите машину
- **█** нажмите кнопку шитья в обратном направлении
- ► на дисплее появится «auto»
- длина петли запрограммирована

Швейный компьютер автоматически выполняет:<br>2 закругление

- **2** закругление
- **3** второй бок петли в обратном направлении
- **4** закрепку и закрепляющие стежки
	- ► швейный компьютер остановится и автоматически перейдет в положение начала петли

#### **Автоматическое выполнение петель**

- все последующие петли будут теперь выполняться автоматически с той же длиной без нажатия кнопки шитья в обратном направлении
- **█** сохранение пуговичных петель в долговременной памяти
- **█** нажмите клавишу «clr»
- запрограммированная длина петли удаляется

## **Петля в долговременной памяти**

# **Сохранение запрограммированных петель в долговременной памяти**

- **█** запрограммируйте петлю
- **█** нажмите кнопку «OK»
- ► петля будет сохранена в долговременной памяти
- ► на дисплее появится «mem»

## **Вызов запрограммированной петли из памяти**

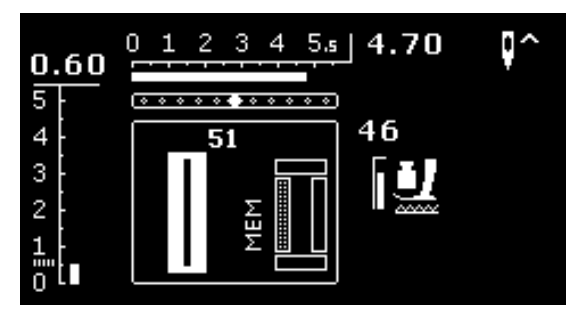

Запрограммированную петлю можно в любое время вызвать из памяти также и после того, как швейный компьютер был отключен от сети.

- **█** выберите желаемый вид петли
- **█** прошейте запрограммированную петлю
- для каждого вида петли можно сохранить в памяти только одну длину
- **█** если вводится новая длина и подтверждается «OK», то ранее сохранявшаяся длина будет переписана

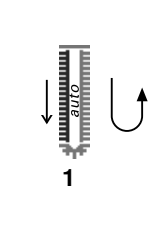

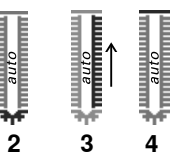

# **Петли, выполняемые в ручном режиме (все виды петель)**

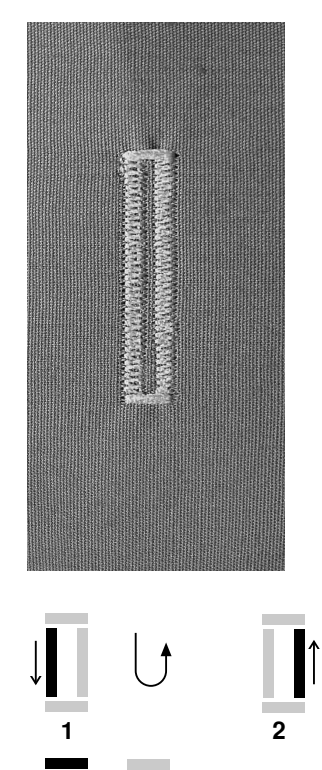

**3 4 5**

**1 2**

**3 4**

Шитье петель с ручным управлением целесообразно в тех случаях, когда нужна только одна петля или когда требуется починить старые петли. Число этапов зависит от вида выбранной петли. Длина таких петель в памяти машины не сохраняется.

#### **Лапка для петель/подошва лапки для петель № 3 \*/\*\***

#### **Подготовка**

- **█** выберите нужную вам петлю
- На дисплее появится:
- ► номер выбранного образца петли
- ► лапка с салазками для петель № 3А

#### **Бельевая петля в ручном режиме**

- **1** █ прошейте бок петли в прямом направлении до концевой отметки **█** остановите машину
	- **█** нажмите кнопку шитья в обратном направлении
- **2** █ прострочите прямую строчку в обратном направлении **█** остановите швейный компьютер в начальной точке петли
	- **█** нажмите кнопку шитья в обратном направлении
- **3** █ выполните верхнюю закрепку и прошейте второй бок петли **█** остановите машину
	- **█** нажмите кнопку шитья в обратном направлении
- **4** выполните нижнюю закрепку и закрепляющие стежки

#### **Выполнение петли с глазком и петли с закругленным концом в ручном режиме**

- **1 ■** прошейте прямую строчки до концевой отметки<br>■ остановите машину
	- **█** остановите машину
- нажмите кнопку шитья в обратном направлении<br>**2** выполните глазок и первый бок петли в обратном
- **2** █ выполните глазок и первый бок петли в обратном направлении **█** остановите швейный компьютер в начальной точке петли
- нажмите кнопку шитья в обратном направлении<br>**3** прострочите строчку прямого стежка в нормальн
- **3** █ прострочите строчку прямого стежка в нормальном направлении **█** остановите швейный компьютер на уровне глазка
- **нажмите кнопку шитья в обратном направлении<br>■ выполните второй бок в обратном направлении**
- **4** выполните второй бок в обратном направлении
- **█** остановите швейный компьютер в начальной точке петли ■ нажмите кнопку шитья в обратном направлении<br>**5** ■ выполните закрепку и закрепляющие стежки
	- **5** █ выполните закрепку и закрепляющие стежки

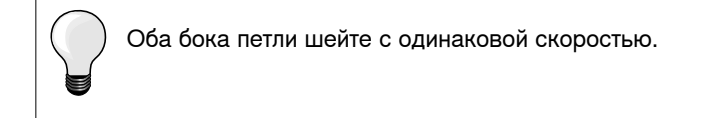

# **Программа пришивания пуговиц**

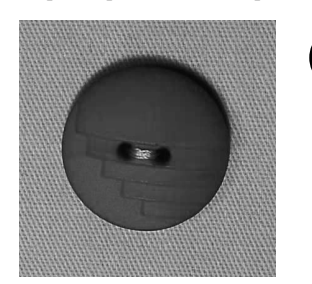

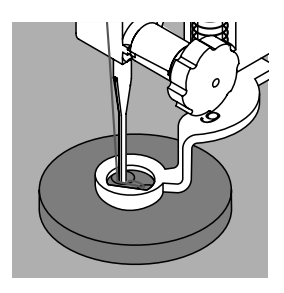

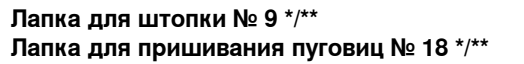

#### **Программа пришивания пуговиц № 60**

Пришивание пуговиц с 2 и 4 отверстиями.

#### **Пришивание пуговиц**

Пуговицы, используемые в декоративных целях, пришиваются без «ножки».

Высота «ножки» (= расстояние между пуговицей и материалом) может быть выбрана при использовании лапки № 18.

#### **Пришивание пуговицы с использованием лапки для штопки № 9 \*/\*\***

- **выберите программу пришивания пуговиц**<br>■ вращая маховое колесо, проверьте, прави
- **█** вращая маховое колесо, проверьте, правильно ли входит игла в оба отверстия пуговицы
- **█** при необходимости измените ширину стежка
- **█** при начале шитья удерживайте нитки
- **█** выполните первые закрепляющие стежки в первом отверстии
- **Выполните полностью программу пришивания пуговиц**<br>► Швейный компьютер остановится эртоматически и пер
- швейный компьютер остановится автоматически и перейдет к началу программы

#### **Начальная и концевая нитки**

Нитки уже закреплены.

#### **Для лучшей стойкости**

- **█** после окончания шитья концы ниток можно вытянуть на изнанку материала
- **█** выньте нитки и дополнительно завяжите их узлом
- **█** обрежьте нитки

#### **Пришивание пуговиц с помощью лапки № 18 \*/\*\***

- **█** регулировочным винтом на лапке установите нужную вам высоту «ножки»
- **█** выберите программу пришивания пуговиц и выполните те же операции, что и с лапкой для штопки № 9 \*/\*\*

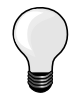

#### **Пришивание пуговиц с 4-ям отверстиями**

- пришейте пуговицу через передние отверстия<br>■ аккуратно продвиньте пуговицу вперед
- **аккуратно продвиньте пуговицу вперед**<br>■ пришейте пуговицу через залние отверо
- **█** пришейте пуговицу через задние отверстия

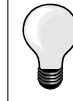

Для лучшей стойкости можно выполнить программу пришивания пуговиц дважды.

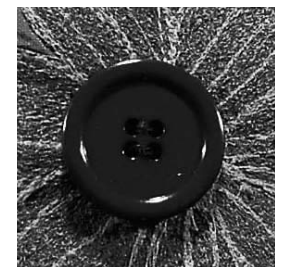

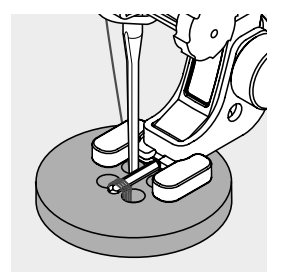

# **Глазки**

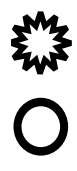

**Лапка/подошва лапки для реверсных стежков № 1** 

**Глазки, выполняемые мелким зигзагом № 61 \* Глазки, выполняемые прямым стежком № 62**

## **Вышивание глазков**

- **выберите глазок**<br>■ уложите материа
- **█** уложите материал под лапку и выполните глазок
- ► швейный компьютер остановится автоматически и перейдет к началу программы выполнения глазка

#### **Вырезание глазка**

**█** глазки вырезаются с помощью дырокола, шила, пуансона

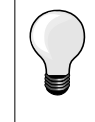

При необходимости закругление глазка можно скорректировать функцией баланса. Для лучшей стойкости выполните глазок дважды.

# **Выбор декоративной строчки**

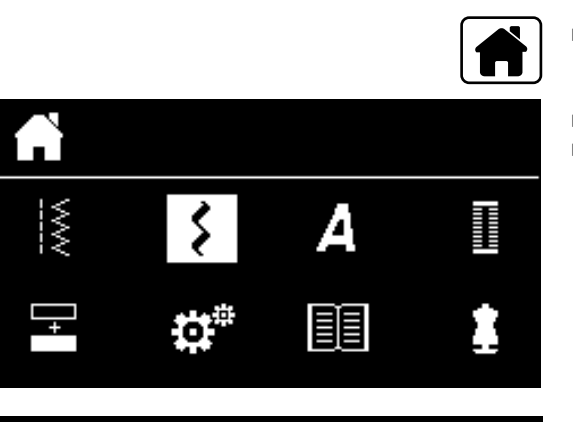

 $301.$ 

903.

401.

1324.

601...

- **█** нажмите кнопку «Home»
- **█** выберите символ декоративных строчек навигационными кнопками **█** подтвердите нажатием кнопки «OK»

- на дисплее появится обзор категорий
- **█** выберите желаемую категорию навигационными кнопками
- **█** подтвердите нажатием кнопки «OK»
- ► желаемая категория активизирована
- **█** выберите желаемый образец строчки
- **█** подтвердите нажатием кнопки «OK»

# **Применение**

В зависимости от типа ткани лучше выглядят простые или более сложные декоративные строчки.

- ̶ лростые декоративные строчки в формате прямого стежка хорошо подходят к легким материалам, например, декоративная строчка № 101
- ̶ декоративные строчки, запрограммированные тройными прямыми стежками или мало гладьевыми стежками, подходят для материалов средней плотности, например, декоративная строчка № 615
- ̶ декоративные строчки, запрограммированные гладьевыми стежками, хорошо выглядят на плотных материалах, например, декоративная строчка № 401

#### **Категории**

- Категория 100 = Строчки «Природа»
- Категория 300 = Крестообразные стежки
- Категория 400 = Гладьевые строчки
- Категория 600 = Строчки «Орнаменты»
- Категория 700 = Строчки «Домашний текстиль»
- Категория 900 = Молодежные строчки
- Категория 1300 = Стежки для квилтов

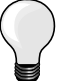

#### **Совершенный рисунок строчки**

- ̶ в качестве верхней и нижней ниток используйте нитки одного цвета
- ̶ укрепите ткань с изнаночной стороны стабилизатором
- ̶ используйте дополнительно растворимой в воде стабилизатор на лицевой стороне ворсистой или длинноволокнистой ткани (например, шерсти, вельвета и т.п.). Этот стабилизатор можно легко смыть после шитья

# **Обзор стежков для квилтов**

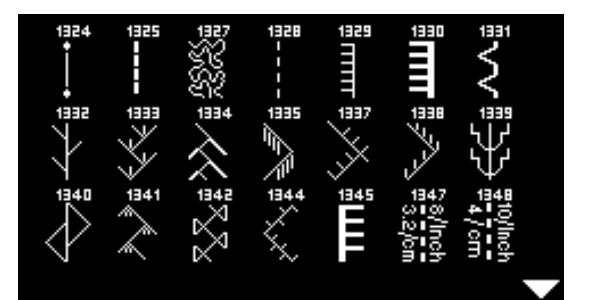

Можно выбрать из разных видов строчек, которые специально предназначены для квилтинга, пэчворка или аппликаций.

- нажмите кнопку<br>■ выберите симво
- выберите символ декоративных строчек навигационными кнопками<br>■ подтвердите нажатием кнопки «ОК»
- **█** подтвердите нажатием кнопки «OK»
- ► на дисплее появится обзор категорий<br>■ РЫберите категорию стежков для квищ
- **█** выберите категорию стежков для квилтинга
- **█** подтвердите нажатием кнопки «OK»
- **█** выберите желаемый образец строчки

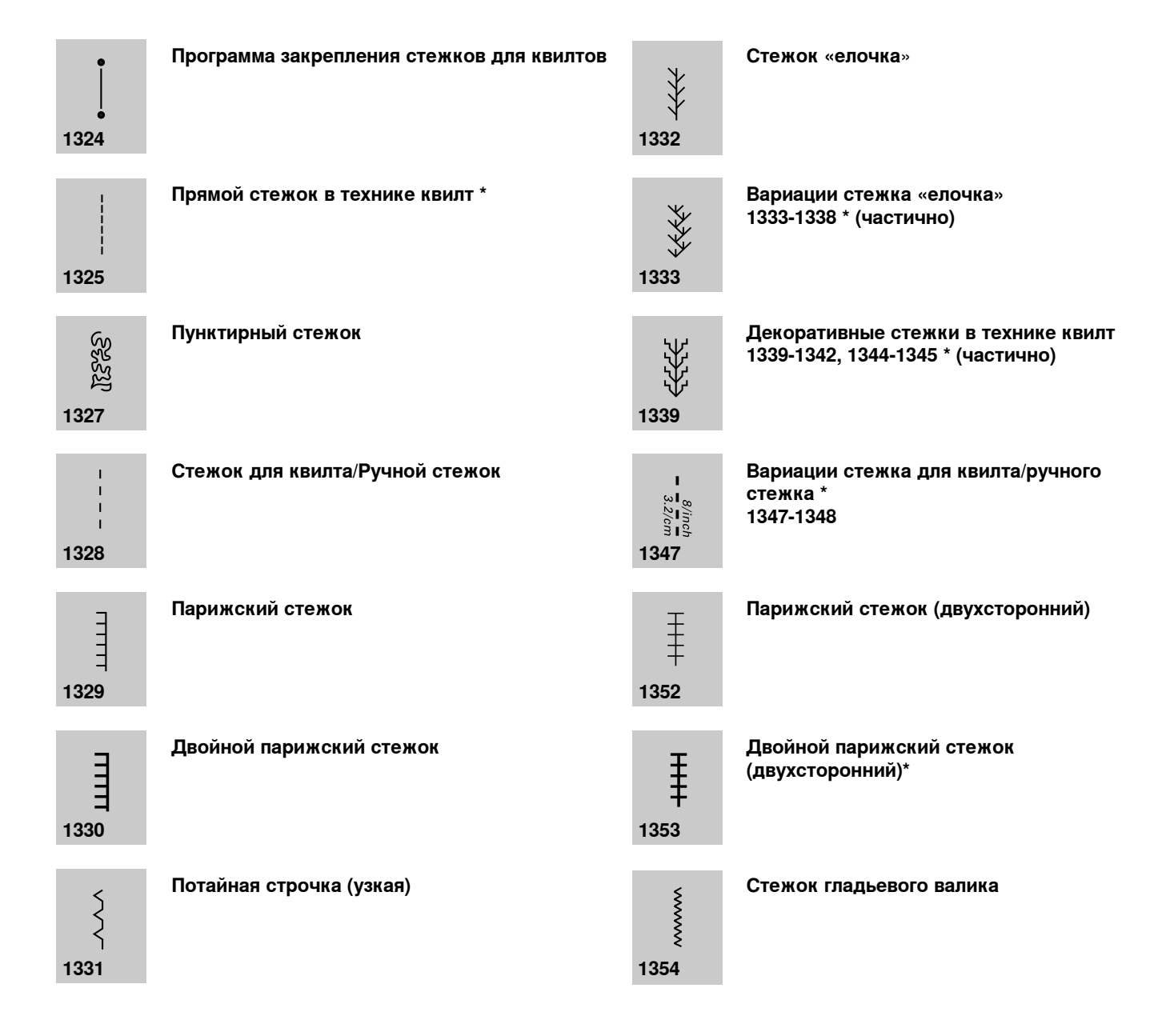

# **Стежок для квилта/Ручной стежок**

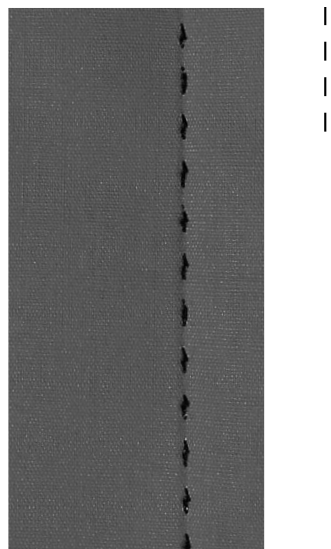

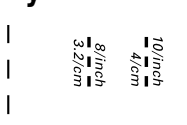

**Лапка/подошва лапки для реверсных стежков № 1**

## **Стежок для квилта/Ручной стежок № 1328, 1347 \*, 1348 \***

Для всех материалов и работ, где требуется, чтобы строчка выглядела, как выполненная вручную.

#### **Нитки**

Верхняя нитка = нить из моноволкна Шпульная нитка = вышивальная нитка

#### **Пробное шитье**

- ► нижняя нитка поднимается из-за сильного натяжения верхней нитки
- ̶ **один** стежок виден (шпульная нитка)
- ̶ **один** стежок не виден (верхняя нитка из моноволокна) = эффект ручной строчки

#### **Натяжение верхней нитки**

В зависимости от материала увеличьте натяжение верхней нитки до 6-9.

# **Баланс**

При необходимости строчку можно скорректировать функцией баланса.

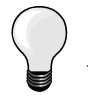

#### **Совершенные углы**

̶ нажмите кнопку перестановки иглы, игла в нижнем положении, нажмите кнопку «конца образца/повторения», поверните ткань

̶ при поворачивании обратите внимание на то, чтобы материал не был растянут

#### **Если при шитье рвется нитка из моноволокна**

- ̶ уменьшите скорость шитья
- ̶ слегка ослабьте натяжение верхней нитки

# **Свободная машинная стёжка**

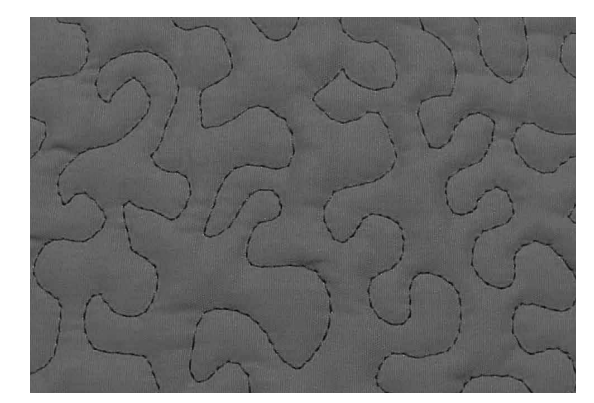

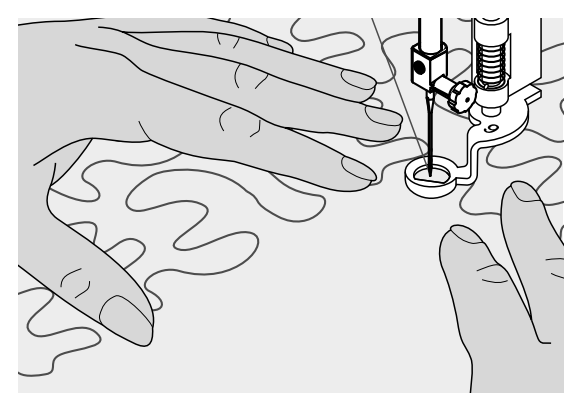

**Лапка для штопки № 9 \*/\*\***

## **Прямая строчка № 1**

#### **Свободная машинная стёжка**

Для всех работ с квилтом, при которых материал направляется руками.

#### **Подготовка**

- **█** лицевую сторону квилта, объемную прокладку и подкладку надежно скрепите булавками или сметочными стежками
- **█** используйте приставной столик
- используйте коленоподъемник<br>■ опустите транспортер
- **█** опустите транспортер

#### **Придерживание материала**

**█** придерживайте материал обеими руками, расправляя его, как в пяльцах

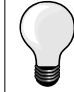

Специальные перчатки для стёжки с резиновыми узелками облегчают продвижение ткани.

# **Выстегивание узора**<br>■ начинайте стежку

- **█** начинайте стежку с середины
- **█** перемещайте материал плавными кругообразными движениями во все стороны, чтобы получился нужный узор

#### **Стёжка извилистыми пунктирными линиями**

- ̶ в этой техники вся поверхность квилта покрывается простегивающими стежками
- ̶ отдельные простегивающие строчки прокладываются по извилистым, не пересекающимся друг с другом линиям

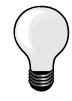

## **Свободная машинная стежка и штопка**

Обе техники базируются на одном и том же принципе свободного перемещения ткани.

#### **Некрасивый рисунок строчки**

- ̶ если нитки выступают наружу, передвигайте ткань помедленнее
- ̶ если на изнанке образовываются узелки, передвигайте ткань быстрее

#### **Если при шитье рвется нитка из моноволокна**

Уменьшите скорость шитья и/или уменьшите натяжение верхней нитки.

## **Если при шитье рвется нитка из моноволокна**

При обрыве нитки ткань следует передвигать более равномерно.

# **Свободная машинная стёжка с BSR \***

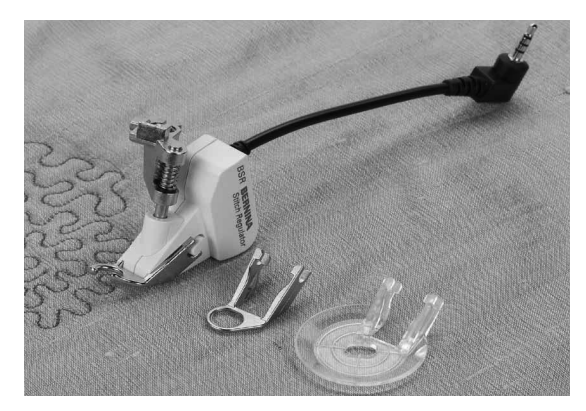

#### **Функция BSR**

Лапка BSR реагирует на движение материала под лапкой и при этом регулирует скорость швейного компьютера до максимальной допустимой скорости. Чем быстрее перемещают материал, тем быстрее работает швейный компьютер.

Если материал перемещают под лапкой слишком быстро, то зазвучит звуковой сигнал, при условии, что функция предупредительного сигнала включена (см. стр. **66**).

# **ВНИМАНИЕ!**

**До тех пор, пока лапка BSR светится красным, нельзя выполнять никаких работ, таких как заправка нитки, смена иглы и т.п., так как при непреднамеренном перемещении материала игла начинает двигаться. Если материал не перемещается, то примерно через 7 секунд режим BSR отключается, красный индикатор гаснет.** 

**Просьба соблюдать указания по технике безопасности! При активизации функции BSR швейный компьютер работает или постоянно с небольшой скоростью (режим 1 будет установлен при первом включении машины) или только при перемещении материала вручную (режим 2).**

#### **Функция BSR с прямой строчкой № 1**

Эта функция позволяет со специальной лапкой выполнять свободную машинную стежку прямыми стежками с заданной длиной до 4 мм. Установленная длина стежка остается постоянной независимо от скорости перемещения материала под лапкой.

#### **Функция BSR со строчкой зигзаг № 2**

Строчка зигзаг применяется, например, для создания рисунков из ниток. При шитье зигзагом установленная длина стежка **не** сохраняется неизменной, но функция BSR упрощает работу.

#### **Предусмотрены два режима функции BSR**

- ̶ **режим BSR 1** активизирован по умолчанию
- ̶ швейный компьютер работает непрерывно с маленькой скоростью, как только будет нажата пусковая педаль или кнопка пуска-остановки
- ̶ скорость шитья будет зависть от скорости перемещения материала под лапкой
- ̶ при непрерывном движении иглы в одном и том же месте возможно закрепление строчки во время стежки без нажатия дополнительной кнопки
- ̶ **режим BSR 2** включается нажатием кнопки «BSR» (см. стр. **27**)
- ̶ швейный компьютер запускается только при нажатии пусковой педали или кнопки пуска-остановки и одновременном перемещении материала вручную
- ̶ скорость шитья будет зависть от скорости перемещения материала под лапкой
- ̶ для закрепления строчки нужно нажать кнопку «закрепления строчки»
- ̶ повторным нажатием кнопки «BSR» переключается на режим 1

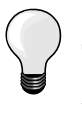

Для равномерного начала шитья (1-й стежок) нужно нажать пусковую педаль и одновременно переместить материал. Так же это делается и при обшивании зубчиков и при простегивании внутри округлой формы.

Если функция BSR отключается и позже снова включается, то активной остается выбранный в последний раз режим BSR, даже если швейный компьютер в это время выключался.

При превышении определенного диапазона скорости соблюдение одинаковой длины стежков не гарантируется.

Необходимо следить за тем, чтобы линза на нижней стороне лапки BSR не была загрязнена (отпечатками пальцев и т.п.). Линзу и корпус следует периодически протирать мягкой, слегка увлажненной салфеткой.

#### **Подготовка**

- **█** опустите транспортер
- **█** усилие давления прижимной лапки необходимо уменьшать в зависимости от вида и толщины ткани
- **█** используйте приставной столик
- **█** используйте коленоподъемник

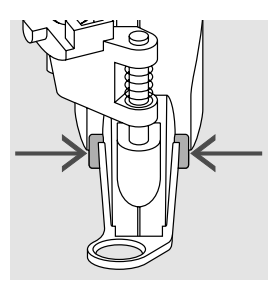

#### **Снятие подошвы**

- **█** сожмите обе кнопки
- **█** вытяните подошву наискось вниз из направляющей

# **Присоединение подошвы лапки**<br>■ ВДВИНЬТЕ ВЫ<u>бранную подошву</u>

**█** вдвиньте выбранную подошву вверх в направляющую, чтобы она зафиксировалась

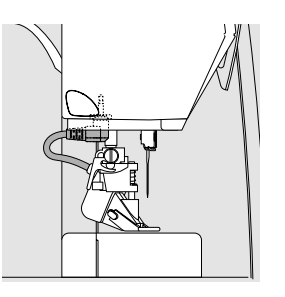

- **█** установите лапку BSR на швейном компьютере
- **█** вставьте штекер кабеля в соответствующий разъем

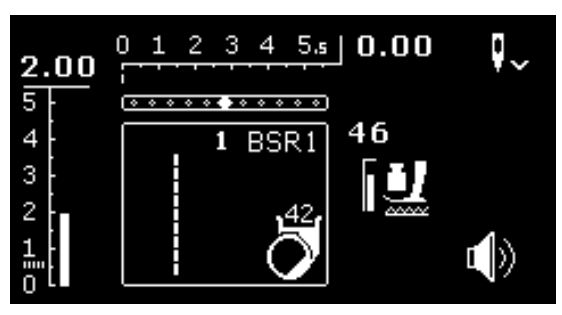

- откроется автоматически дисплей BSR
- прямая строка активизирована
- режим BSR 1 активизирован
- **█** выберите строчку зигзаг или опять прямую строчку кнопками «прямого выбора»
- **█** установите желаемую длину стежка
- ̶ длина стежка по умолчанию составляет 2 мм
- ̶ при небольших фигурах и простегивании пунктирными стежками рекомендуется сократить длину стежка до 1-1,5 мм

# **Функции в режиме BSR**

#### **Нижнее положение иглы (по умолчанию)**

- ► на дисплее BSR появится направленная вниз стрелка
- после остановки машины игла будет оставаться в материале, пока пусковая педаль отпущена

#### **Верхнее положение иглы**

- **█** долго нажмите кнопку перестановки иглы
- появится направленная вверх стрелка
- ► после остановки машины игла будет находиться в верхнем положении, пока пусковая педаль отпущена

#### **Подъем или опускание иглы**

- **█** нажмите кнопку перестановки иглы
- ► игла поднимается или опускается

#### **Закрепление строчки кнопкой пуска/остановки (только в режиме 1)**

- уложите материал под лапку<br>■ опустите лапку
- **█** опустите лапку
- **█** нажмите кнопку перестановки иглы дважды
- ► нижняя нитка поднимается<br>■ vлерживайте верхнюю и ни
- **█** удерживайте верхнюю и нижнюю нитки
- **█** нажмите кнопку пуска-остановки
- режим BSR запускается
- **█** выполните 5-6 закрепляющих стежков
- нажмите кнопку пуска-остановки<br>► режим BSB приостанавливается
- режим BSR приостанавливается
- **█** обрежьте нитки
- **█** нажмите кнопку пуска-остановки
- ► режим BSR запускается<br>■ продолжайте стежку кви
- **█** продолжайте стежку квилта

#### **Функция закрепления строчки (только в режиме 2)**

- **█** нажмите кнопку закрепления строчки
- **█** нажмите пусковую педаль или кнопку пуска-остановки

Перемещением материала выполняется несколько коротких стежков, затем активируется установленная длина стежка и функция закрепления строчки автоматически отменяется.

#### **Включение/отключение звукового сигнала**

- **█** выберите установочную программу «Setup»
- **█** выберите символ «BSR Beep» навигационными кнопками
- **█** подтвердите нажатием кнопки «OK»
- **█** выберите левое поле
- подтвердите нажатием кнопки «ОК»
- звуковой сигнал включен
- **█** выберите правое поле
- **█** подтвердите нажатием кнопки «OK»
- звуковой сигнал выключен
- **█** нажмите кнопку «назад»
- на дисплее появится главное меню
- **█** нажмите кнопку «BSR»
- ► появится дисплей BSR (режим 1 или 2)
- ̶ при включенном сигнале этот сигнал предупреждает, что швейный компьютер достиг максимальной скорости
- ̶ при выходе из режима BSR звуковой сигнал остается в текущем состоянии (включен или выключен)

#### **Запуск функции BSR 1-ая возможность:**

Запуск функции BSR педалью

- подсоедините пусковую педаль<br>■ опустите лапку
- опустите лапку<br>■ нажмите на пу
- **█** нажмите на пусковую педаль
- ► режим BSR запускается
- на лапке засветится красный индикатор
- **█** во время шитья пусковая педаль должна быть нажата
- ̶ движение материала задает скорость шитья
- **█** отпустите пусковую педаль
- режим BSR приостанавливается

#### **2-ая возможность:**

Запуск функции BSR кнопки пуска-остановки

- **█** опустите лапку
- **█** нажмите кнопку пуска-остановки
- режим BSR запускается
- на лапке засветится красный индикатор
- ̶ движение материала задает скорость шитья
- **█** нажмите кнопку пуска-остановки повторно
- режим BSR приостанавливается

#### **Отключении функции BSR кнопкой пуска-остановки Режим 1**

Если материал под лапкой в течение примерно 7 секунд остается неподвижным, то режим BSR отменяется, а красный индикатор на лапке гаснет.

## **Режим 2**

Если процесс стежки квилта заканчивается прекращением перемещения материала, то в зависимости от позиции иглы выполняется **один** дополнительный стежок. При этом швейный компьютер всегда останавливается с поднятой иглой, даже если стрелка на дисплее BSR направлена вниз.

#### **Придерживание материала**

- **█** придерживайте материал обеими руками, расправляя его, как в пяльцах
- ̶ при неравномерном перемещении материала (с замедлением или ускорением) вначале стежки могут быть излишне короткими или излишне длинными
- ̶ прекрасные результаты обеспечивает непрерывное плавное движение материала (без рывков)
- ̶ не подтягивайте работу во время шитья

Специальные перчатки для стёжки с резиновыми узелками облегчают продвижение ткани.

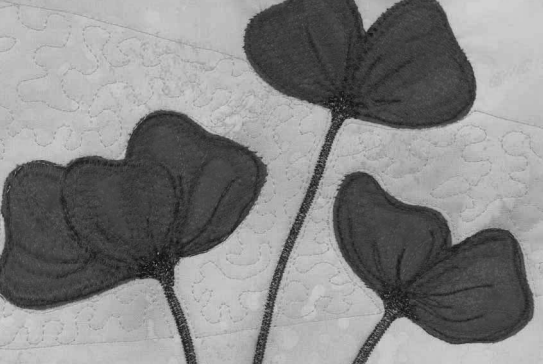

#### **Пример применения:**

- **BSR со строчкой зигзаг № 2**
- ̶ строчка зигзаг может использоваться, например, для рисования нитками или украшения ткани
- ̶ можно заполнять стежками определенные области и создавать рисунки

#### **Выход из функции BSR**

- **█** отключите штекер соединительного кабеля BSR от швейного компьютера
- **█** снимите лапку BSR

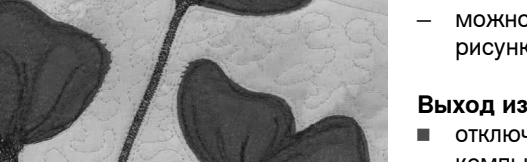

A

# **Алфавиты**

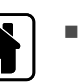

 $\overline{\mathrm{D}}$ 

**█** нажмите кнопку «Home»

- **█** выберите в главном меню символ алфавита навигационными кнопками
- **█** подтвердите нажатием кнопки «OK»
- ► появится дисплей алфавита со следующими четырьмя алфавитами:
- **A** Гротесковый шрифт
- **B** Контурный шрифт
- **C** Кириллица
- **D** Hiragana
- **выберите желаемый алфавит навигационными кнопками**<br>■ полтверлите нажатием кнопки «ОК»
- подтвердите нажатием кнопки «ОК»<br>► появится набор букв и шифр
- ► появится набор букв и цифр

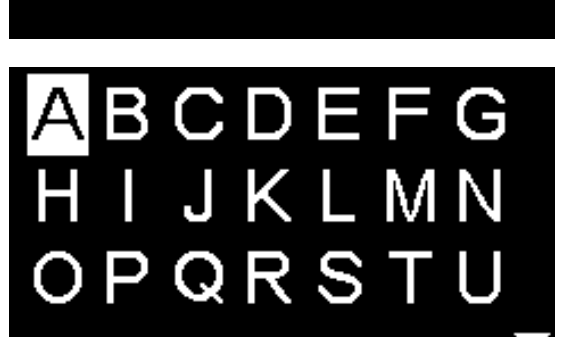

**A B C D**

A

# **Режим комбинирования образцов/память**

# **Программирование рабочих и декоративных стежков и букв**

В режиме комбинирования/памяти можно комбинировать и сохранять друг с другом 100 образцов стежков, букв или цифр. Эта память является долговременной. Ее содержание сохраняется до тех пор, пока пользователь не сотрет сохраняемые данные. Перебои в электропитании или длительный простой машины не оказывают никакого влияния на сохраняемые программы. Изменения длины/ширины стежка и позиция иглы могут быть каждый раз перепрограммированы. Отдельные образцы стежков, букв или цифр могут быть стерты или перезаписаны.

- **█** нажмите кнопку «Home»
- **█** выберите символ режима комбинирования образцов навигационными кнопками
- **█** подтвердите нажатием кнопки «OK»

- **A** Поле редактирования
- **B** Алфавиты
- **C** Декоративные строчки
- **D** Рабочие строчки
- **█** выберите желаемую категорию и образец строчки
	- **█** подтвердите нажатием кнопки «OK»

Образцы строчки можно также выбрать с помощью кнопок прямого **D** Выбора.

## **Применение навигационных кнопок внутри категорий образцов строчек/алфавита**

- **█** нажмите и удержите одну из четырех навигационных кнопок
- ► быстрое покручивание содержимого категорией образцов строчек/ алфавита
- **█** нажмите правую кнопку в конце строки
- ► первый образец следующей строки будет активизирован<br>■ нажмите левую кнопку в конце строки
- **█** нажмите левую кнопку в конце строки
- последний образец предыдущей строки будет активизирован
- **█** нажмите «правую» кнопку в конце категории алфавита/образца строчки
- ► первый образец категории алфавита/образца строчки будет активизирован
- **█** нажмите «левую» кнопку в конце категории алфавита/образца строчки
- последний образец категории алфавита/образца строчки будет активизирован
- ► образец строчки в последнем ряду активизирован
- **█** нажмите кнопку «вниз»
- буква/образец строчки активизируется в той же позиции в первом ряду
- ► образец строчки в первом ряду активизирован
- **█** нажмите кнопку «вверх»
- ► курсор переходит в поле редактирования

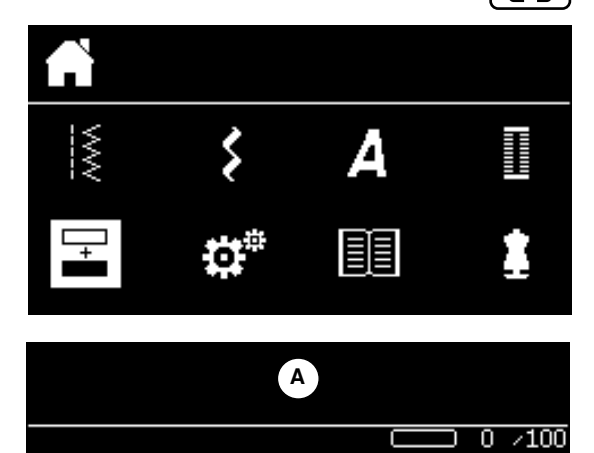

**A B B C** 

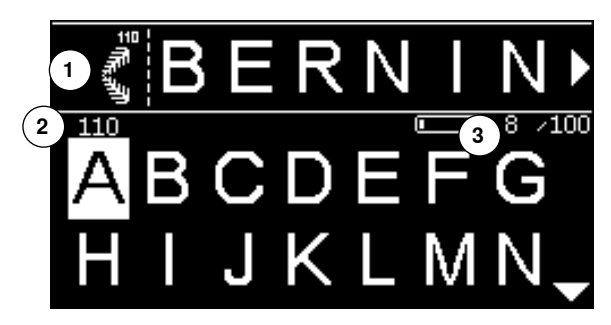

- введенные образцы строчек/буквы будут изображены в поле редактирования **1**
- ► курсор показывает, где вставляется выбранный образец строки/ выбранная буква
- ► **справа** от курсора образец вставляется, **слева** от курсора он удаляется
- ► номер активизированного образца строчки 2 показывается<br>► если комбинация не может быть показана целиком, то это
- если комбинация не может быть показана целиком, то это символизируется стрелками справа и слева от комбинации
- **█** покрутите содержимое комбинации навигационные кнопками налево/ направо
- ► занятые ячейки памяти **3** показываются
- **█** переключите между выбранной категорией и полем редактирования навигационными кнопками вниз/вверх

#### **Не подлежат программированию:**

- ̶ Программа закрепления строчки № 5
- ̶ Программа штопки №. 22
- ̶ Сметочная строчка № 30
- ̶ Петли для пуговиц
- ̶ Программа пришивания пуговиц № 60
- Глазки № 61, № 62

## **Шитье комбинации образцов строчек**

Составление комбинации.

- **█** нажмите кнопку «назад» два раза
- ► появится дисплей режима комбинирования образцов<br>■ выберите символ иглы
- **█** выберите символ иглы
- **█** подтвердите нажатием кнопки «OK»
- появится дисплей шитья режима комбинирования образцов
- **Шейте комбинацию образцов строчек**<br>■ ПОКРУТИТЕ СОЛЕРЖИМОЕ КОМбинации на
- покрутите содержимое комбинации навигационными кнопками<br>► изображенный образец стронии может быть изменен (напримен
- изображенный образец строчки может быть изменен (например, в зеркальном отображении)

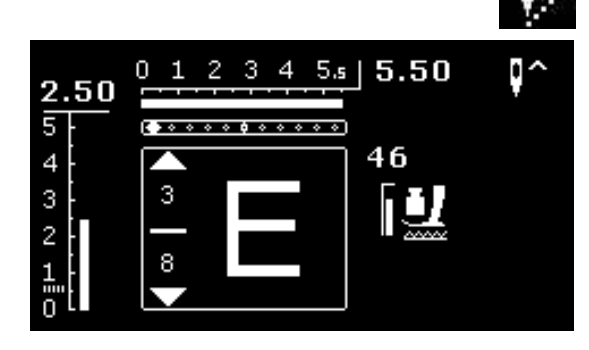

# **Режим комбинирования образцов 71**

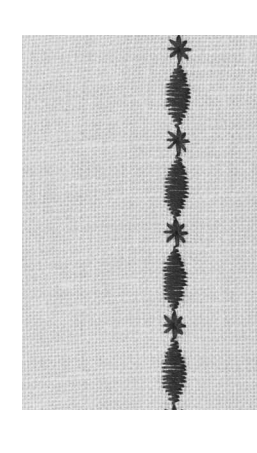

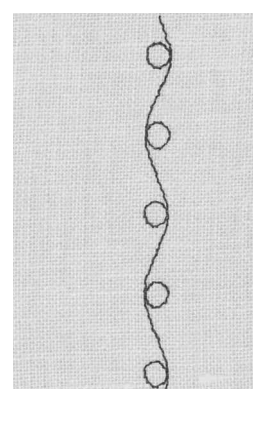

## **Пример A**

- Непрерывное выполнение комбинации образцов строчек.
- **█** выберите «режим комбинирования образцов», см. стр. **69**
- **█** выберите декоративные строчки
- подтвердите нажатием кнопки «ОК»<br>■ выберите образец строчки № 711 в н
- **выберите образец строчки № 711 в категории 700**<br>■ полтверлите нажатием кнопки «ОК»
- **подтвердите нажатием кнопки «OK»**<br>■ нажмите кнопку «назал»
- **█** нажмите кнопку «назад»
- **█** выберите образец строчки № 407 в категории 400
- **█** подтвердите нажатием кнопки «OK»
- **█** нажмите кнопку «назад» два раза
- **█** выберите режим шитья
- **█** подтвердите нажатием кнопки «OK» **█** шитье комбинации образцов строчек
- 

# **Пример B**

Комбинирование образцов строчки и функцию зеркального переворота и непрерывное выполнение.

- **█** выберите «режим комбинирования образцов», см. стр. **69**
- **█** выберите декоративные строчки
- **подтвердите нажатием кнопки «OK»**<br>■ выберите образец строчки № 730 в в
- **█** выберите образец строчки № 730 в категории 700
- **█** подтвердите нажатием кнопки «OK»
- **█** выберите образец строчки № 730 повторно
- **█** подтвердите нажатием кнопки «OK»
- нажмите кнопку «назад» два раза<br>■ выберите режим шитья
- **выберите режим шитья**<br>■ полтверлите нажатием
- **подтвердите нажатием кнопки «OK»**<br>■ Выберите второй образец строчки на
- **выберите второй образец строчки навигационными кнопками «вниз»**<br>■ нажмите кнопку «зеркального отображения»
- **█** нажмите кнопку «зеркального отображения»
- нажмите кнопку начала образца<br>■ ПРЕФТЕ КОМбинацию образцов стр
- **█** шейте комбинацию образцов строчек

#### **Комбинации декоративных строчек, выполняемые вышивальными нитками**

- ̶ строчка выглядит более рельефно
- ̶ для получения оптимального результата вденьте нижнюю нитку в палец шпульного колпачка

# **Комбинации строчек на ткани в два сложения**

Изнанка материала не стягивается.

#### **Комбинации строчек на однослойном материале**

- ̶ всегда работайте с (самоклеющейся) подкладкой, флизелином или шелковой бумагой, подложенными под материал
	- ̶ после окончания работы удаляйте флизелин или шелковую бумагу

#### **Пример C**

Программирование букв и цифр.

- **выберите поле «режима комбинирования образцов»<br>■ рыберите желаемый шрифт и ввелите текст**
- **█** выберите желаемый шрифт и введите текст
- нажмите кнопку «назад» два раза<br>■ выберите режим шитья
- **█** выберите режим шитья
- **█** нажмите кнопку «закрепления строчки»
- швейный компьютер закрепит строчку в начале и в конце введенной комбинации
- **█** шейте комбинацию образцов строчек
- **█** нажмите кнопку «закрепления строчки» во время шитья
- швейный компьютер закрепит строчку в конце комбинации образцов строчек и остановится
- **█** после шитья обрежьте соединительные нитки

# **Корректировка в комбинации**

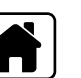

## **Полное удаление содержимого комбинации**

**█** нажмите кнопку «Home»

- **█** выберите символ режима комбинирования образцов навигационными кнопками
- **█** подтвердите нажатием кнопки «OK»
- ► появится дисплей режима комбинирования образцов
- **█** выберите поле «удалить»
- **█** подтвердите нажатием кнопки «OK»
- вся комбинация удаляется

#### **Удаление отдельных образцов стежков, букв и цифр**

- **█** нажмите навигационную кнопку «вверх» до появления курсора в поле редактирования
- **█** с помощью навигационных кнопок налево/направо поместите курсор справа от образца или буквы, которую нужно удалить
- **█** нажмите клавишу «clr»
- **█** образец строчки или буква **слева** от курсора будут удалены

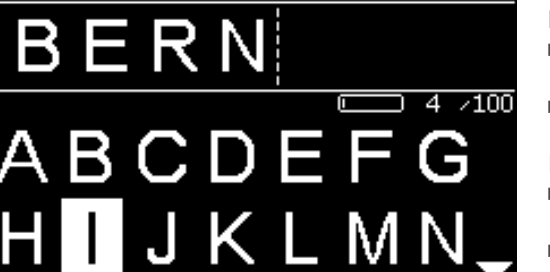

і≶

#### **Вставка образца строчки/буквы**

- **█** нажмите навигационную кнопку «вверх» до появления курсора в поле редактирования
- **█** с помощью навигационных кнопок налево/направо поместите курсор в нужное место
- Вставка образца строчки/буквы в начале комбинации.
- **█** с помощью навигационной кнопки «налево» поместите курсор слева от первого образца или первой буквы
- нажмите навигационную кнопку «вниз»<br>■ выберите желаемую строчку или букву
- **выберите желаемую строчку или букву в выбранной категории**<br>■ полтверлите нажатием кнопки «ОК»
- **подтвердите нажатием кнопки «OK»**<br>► образец стронии или буква вставляет
- ► образец строчки или буква вставляется в поле редактирования **справа** от курсора

#### **Выход из режима комбинирования образцов/памяти**

- **█** нажмите кнопку
- на дисплее появится главное меню
- комбинация сохранена
# **Уход**

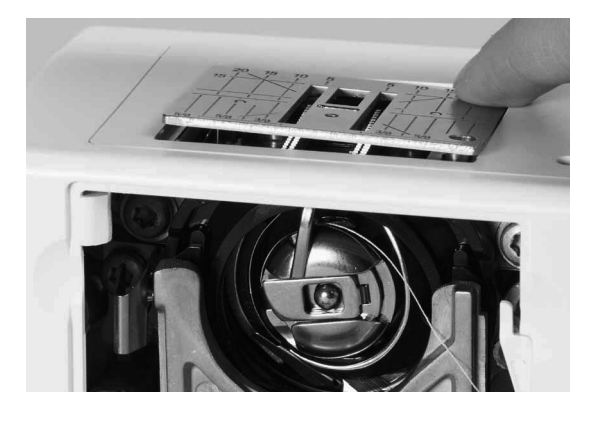

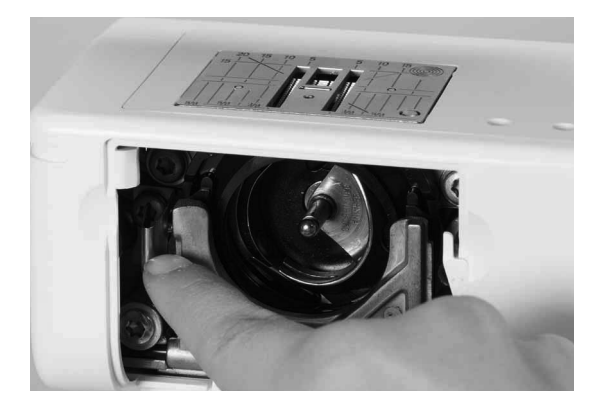

# **ВНИМАНИЕ!**

**Перед чисткой или смазкой вытащите вилку из розетки! Для чистки никогда не используйте спирт, бензин, растворители или едкие жидкости!**

## **Чистка дисплея и корпуса швейного компьютера** Используйте мягкую, слегка увлажненную тряпку.

### **Чистка транспортера**

Время от времени удаляйте обрезки ниток из-под игольной пластины и из механизма челнока.

- **█** переведите главный выключатель в положение «0» (отключено)
- отсоедините машину от сети<br>■ снимите лапку и улалите иглу
- **█** снимите лапку и удалите иглу
- откройте откидную крышку<br>■ нажмите на правый залний
- **█** нажмите на правый задний угол игольной пластины пока она не вывернется вверх
- **█** снимите игольную пластину
- **█** при чистке пользуйтесь щеткой- кисточкой
- **█** снова установите на место игольную пластину

### **Чистка челнока**

- **■** переведите главный выключатель в положение «0» (отключено)<br>■ отсоелините машину от сети
- **█** отсоедините машину от сети
- **извлеките шпульный колпачок**<br>■ отожмите влево рычажок расц
- **█** отожмите влево рычажок расцепления
- **█** откиньте запорную скобу с черной крышкой корпуса хода челнока
- **█** извлеките челнок

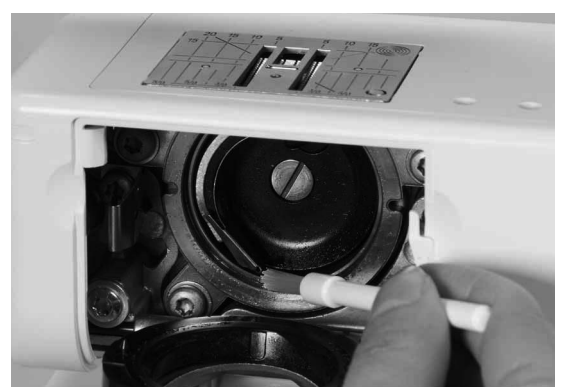

- **█** очистите корпус хода челнока, не применяйте острых предметов
- **█** вставьте челнок, если необходимо поверните маховое колесо, чтобы толкатель челнока находился слева
- **█** закройте крышку корпуса хода челнока и запорную скобу, рычажок расцепления должен быть зафиксирован
- **█** для проверки поверните маховое колесо
- **█** установите шпульный колпачок

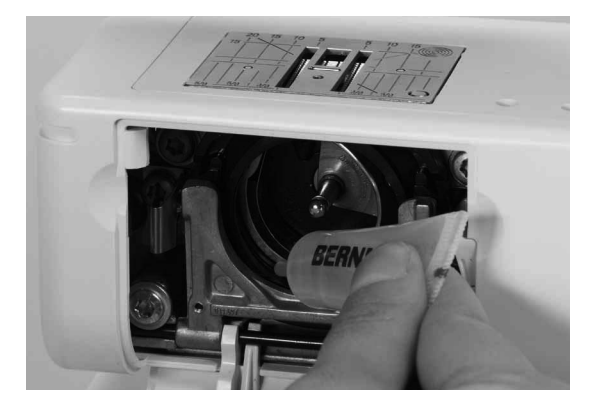

#### **Смазка**

- **█** переведите главный выключатель в положение «0» (отключено)
- **█** отсоедините машину от сети
- **█** введите 1-2 капли масла BERNINA в кольцевой паз корпуса хода челнока
- **█** переведите главный выключатель в положение «I» (включено)
- **█** включите на короткое время швейный компьютер на холостом ходу (без нитки)
- ► в результате будет меньше загрязнение материала при шитье

# **Устранение неполадок**

## **Следующая информация должна помочь вам самим устранять возможные неполадки швейного компьютера.**

## **Убедитесь в том, что:**

- **█** игольная и шпульная нитки заправлены правильно
- **█** игла вставлена правильно
- **█** номер иглы соответствует толщине нитки (см. таблицу Иглы/Нитки на стр. **22**
- **█** не повреждены острие и стержень иглы
- **█** швейный компьютер прочищен и удалены скопления остатков ниток из-под игольной пластины
- **█** очищен корпус хода челнока
- **█** остатками ниток не защемлены нитенатяжные шайбы и пружинка шпульного колпачка

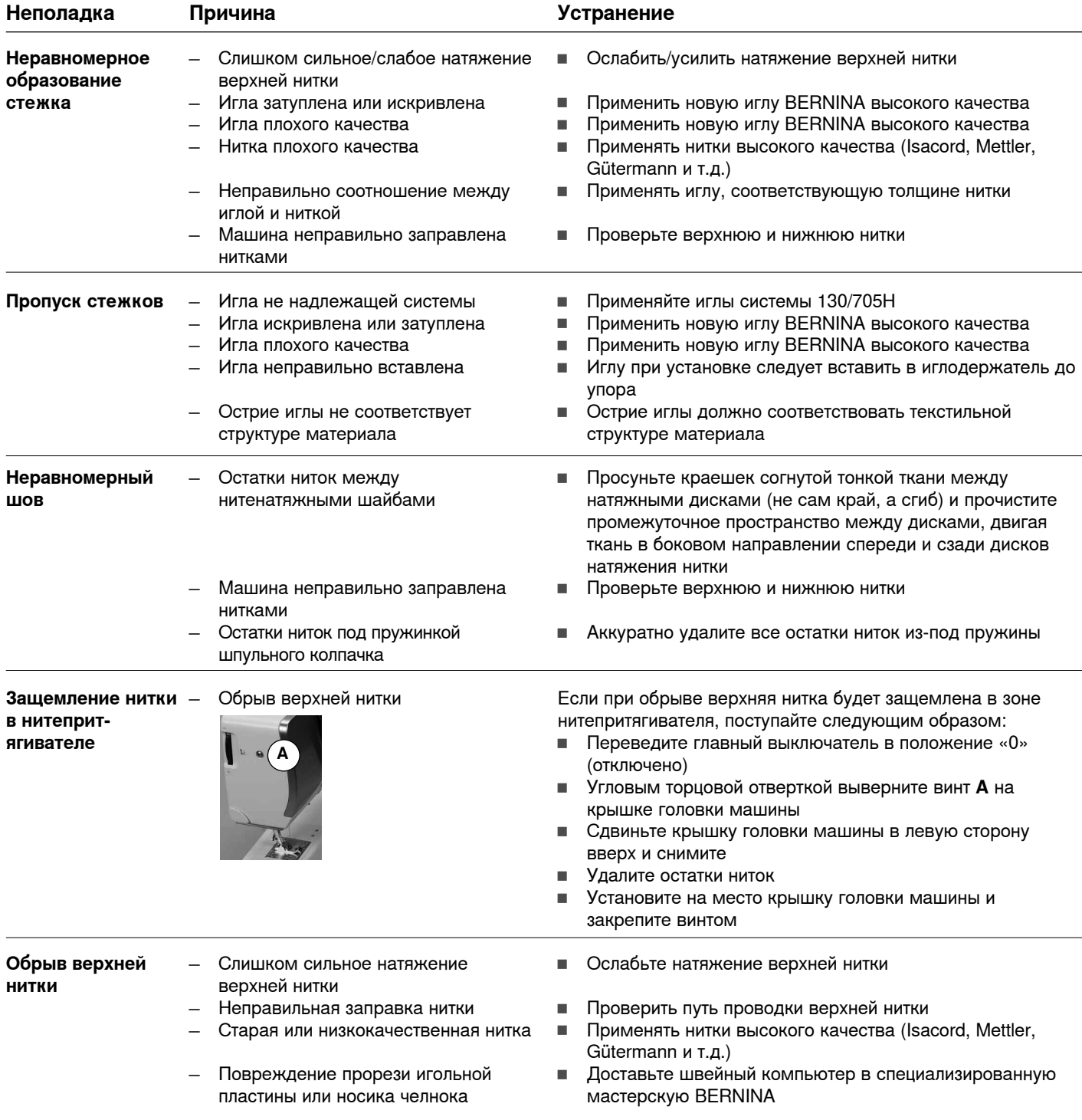

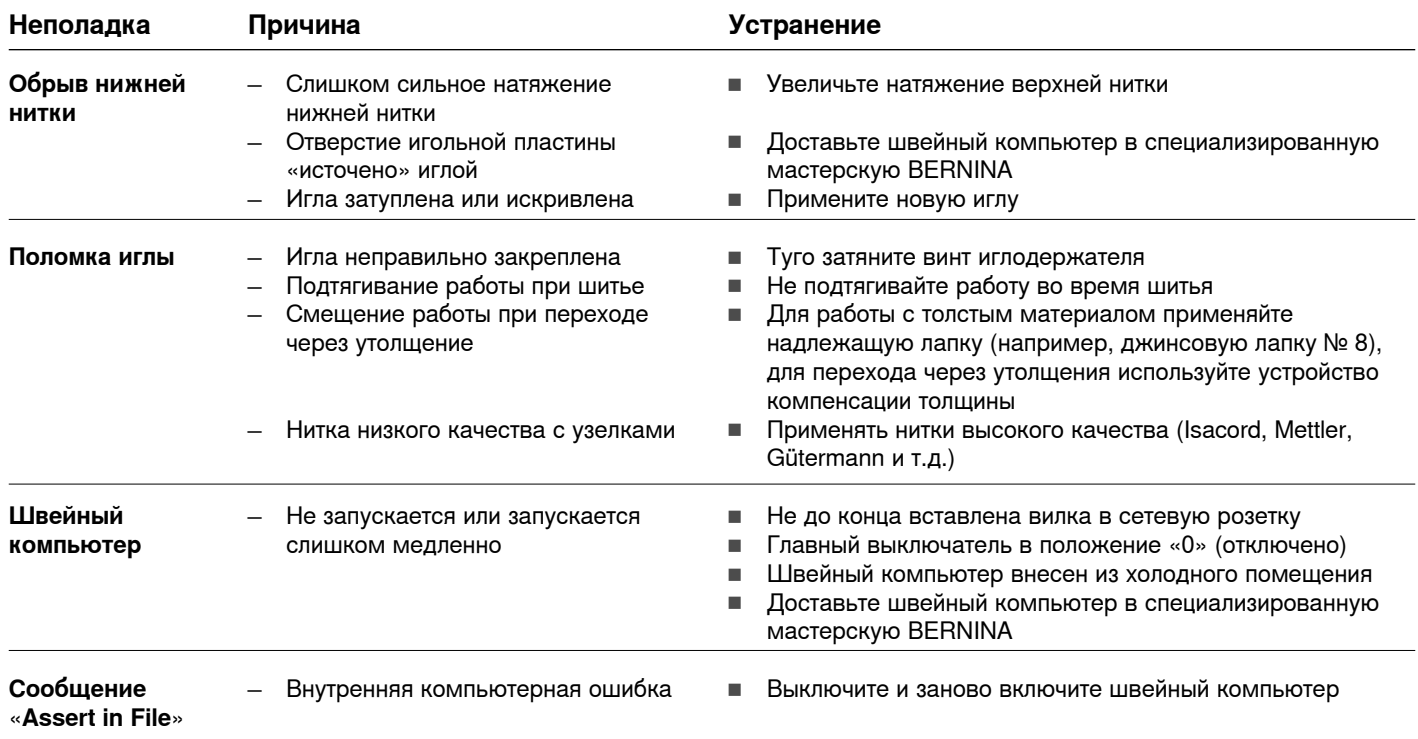

# Обзор образцов строчек

# Модель BERNINA 530

Рабочие строчки

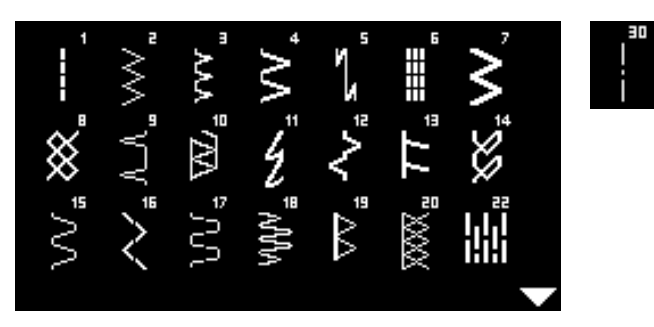

# Петли для пуговиц

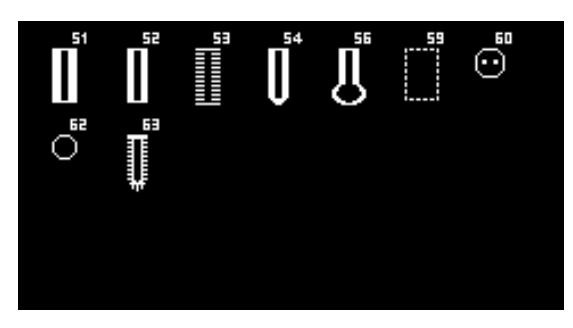

# Декоративные строчки<br>Строчки «Природа»

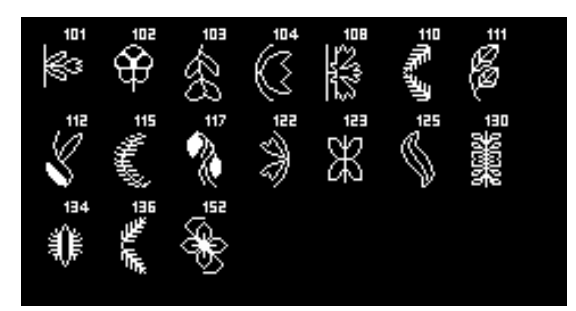

## Крестообразные стежки

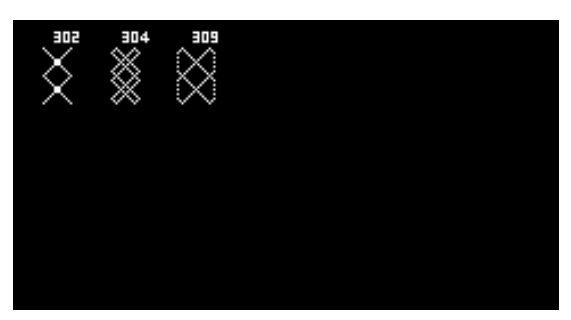

## **Гладьевые строчки**

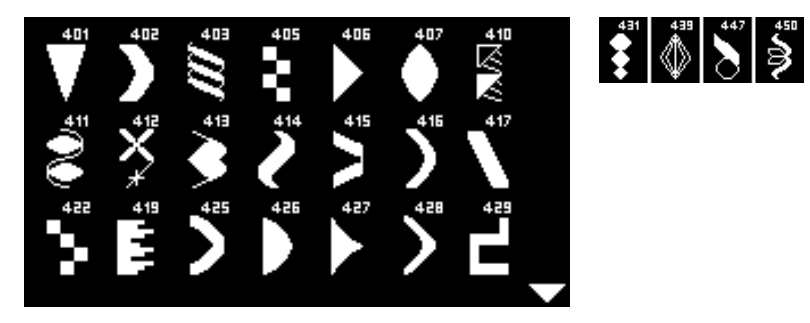

## **Строчки** «**Орнаменты»**

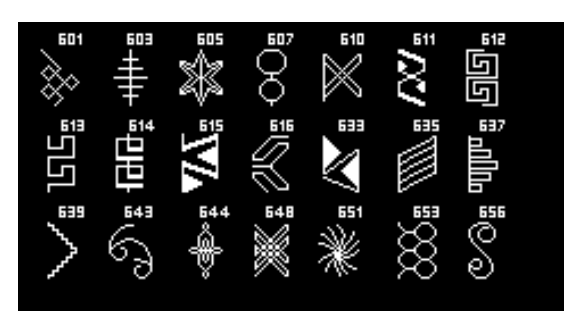

## **Строчки** «**Домашний текстиль»**

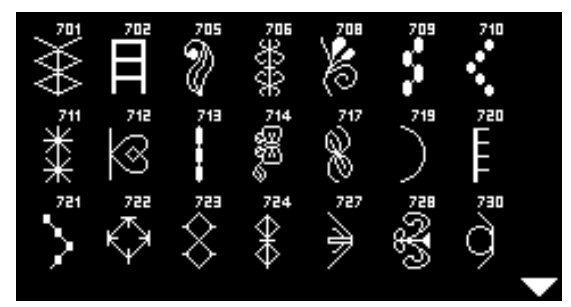

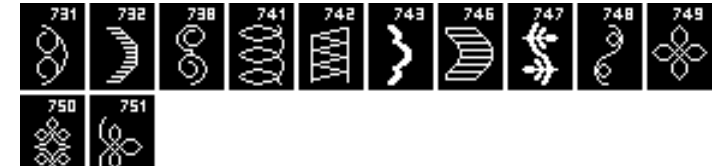

## **Молодежные строчки**

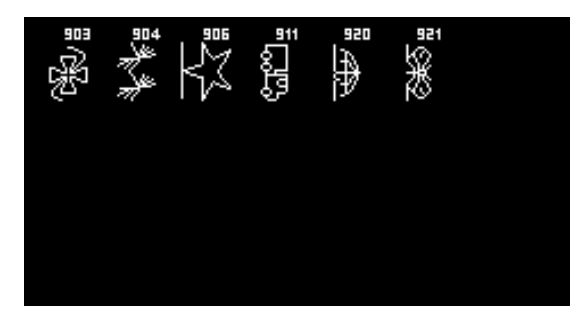

Стежки для квилтов

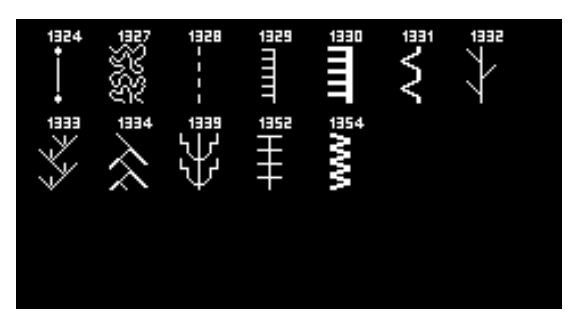

# Алфавиты<br>Гротесковый шрифт

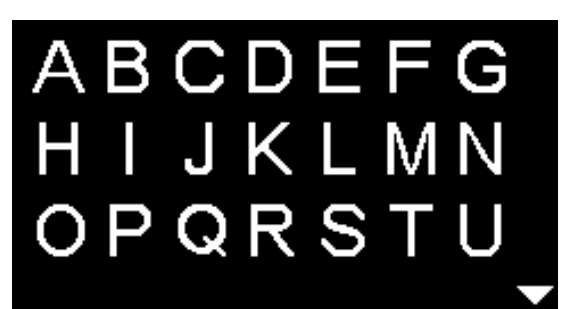

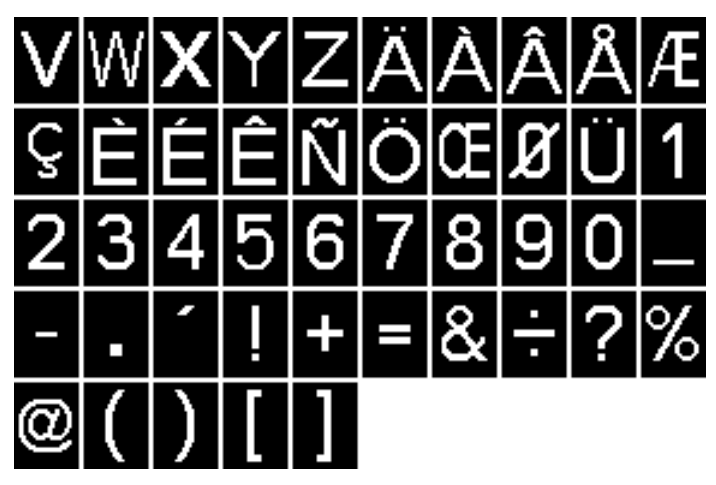

Контурный шрифт

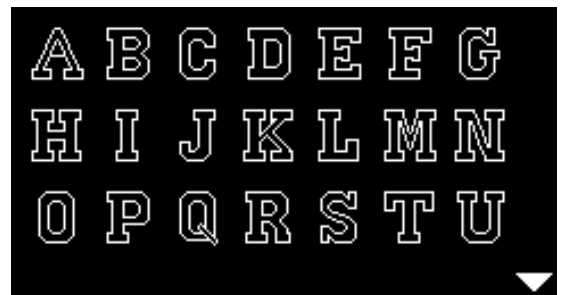

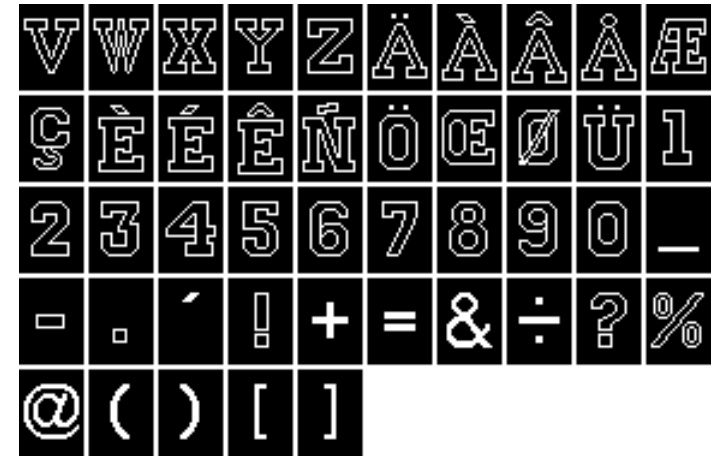

Кириллица

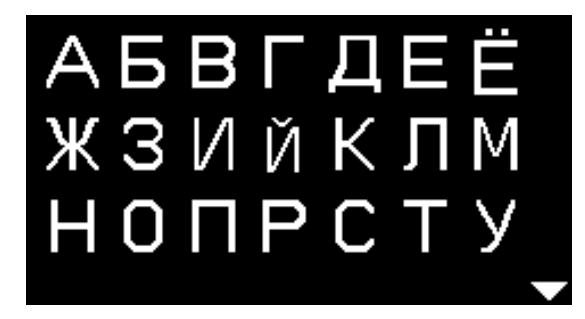

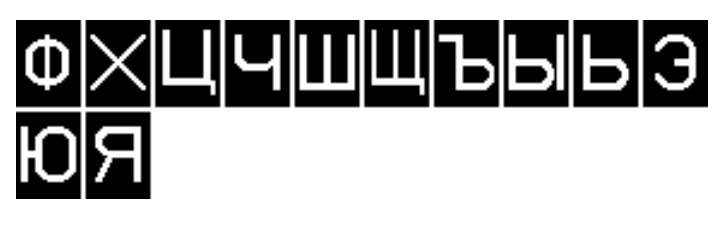

Hiragana

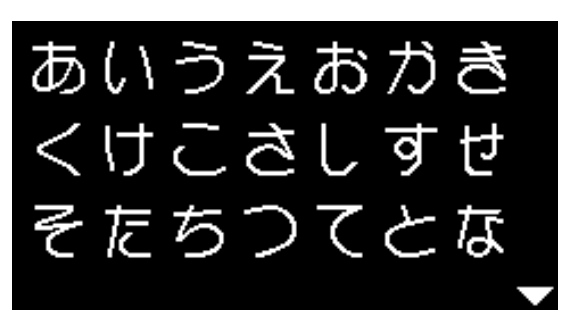

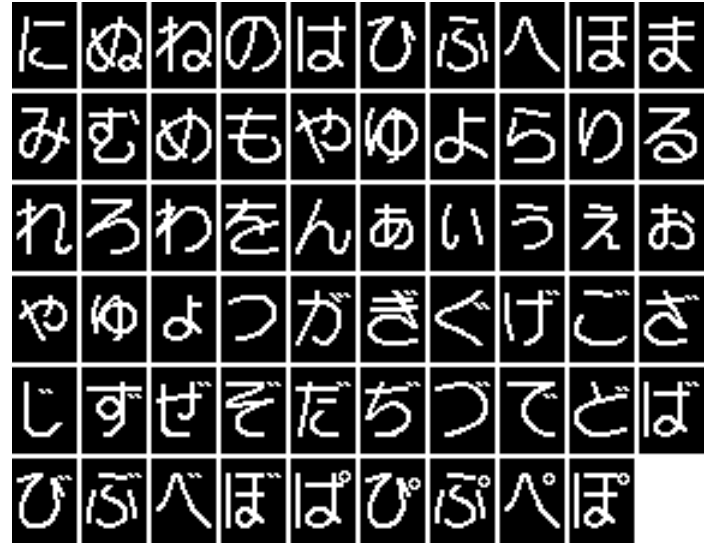

# Модель BERNINA 550 QE

Рабочие строчки

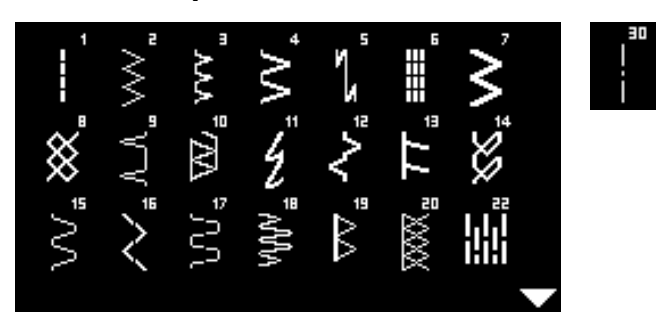

Петли для пуговиц

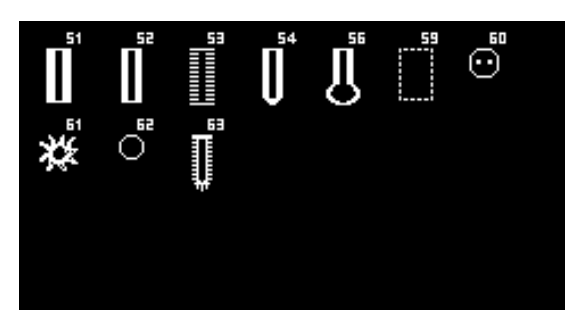

# Декоративные строчки<br>Строчки «Природа»

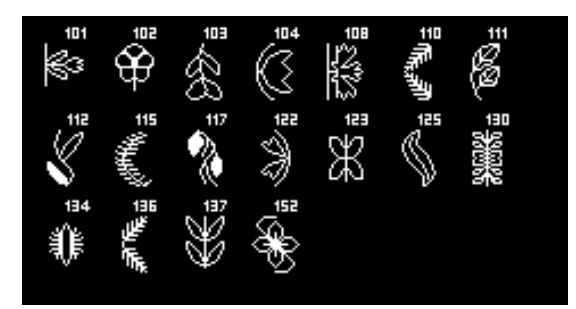

## Крестообразные стежки

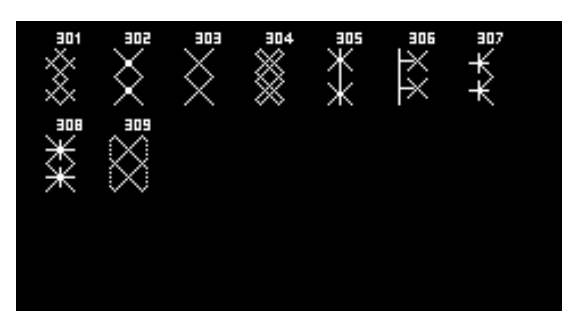

**Гладьевые строчки**

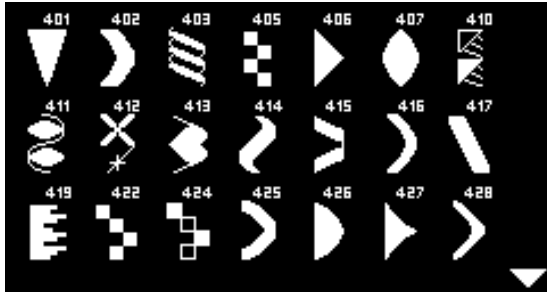

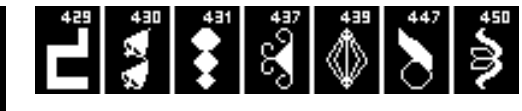

**Строчки** «**Орнаменты»**

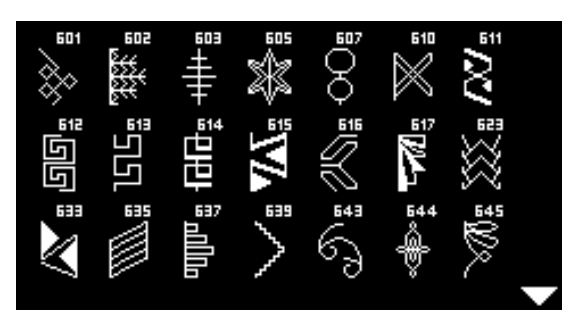

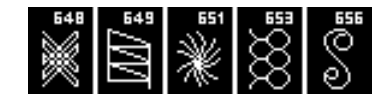

**Строчки** «**Домашний текстиль»**

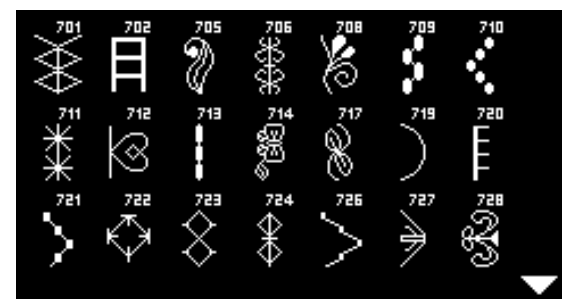

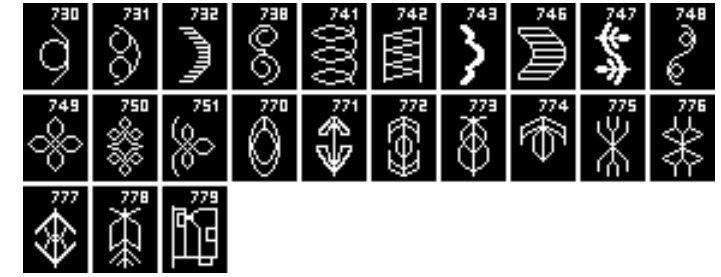

**Молодежные строчки**

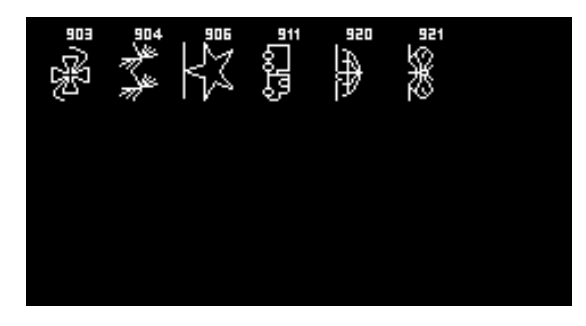

## Стежки для квилтов

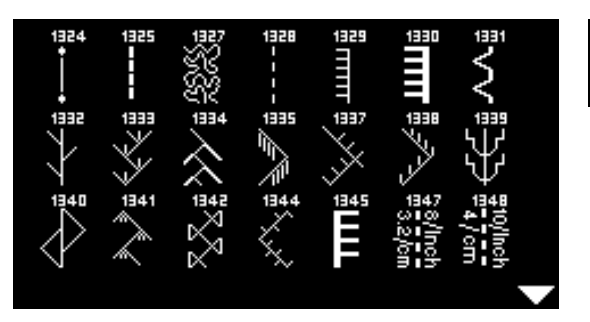

# Алфавиты<br>Гротесковый шрифт

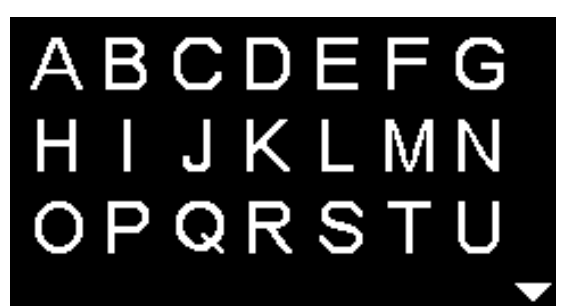

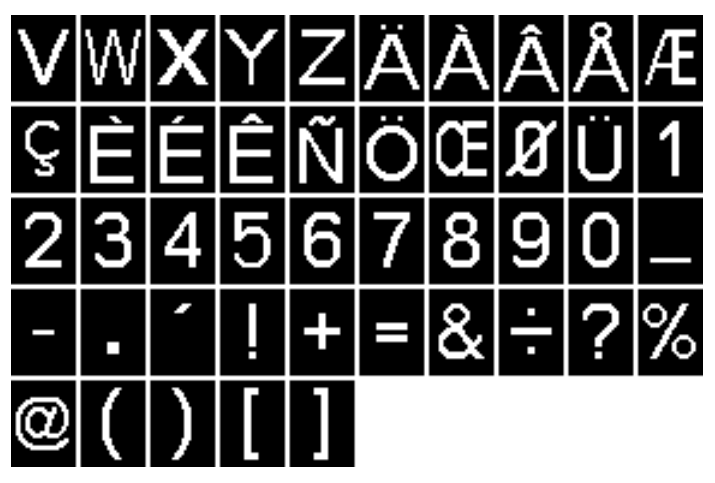

ë vivi

Контурный шрифт

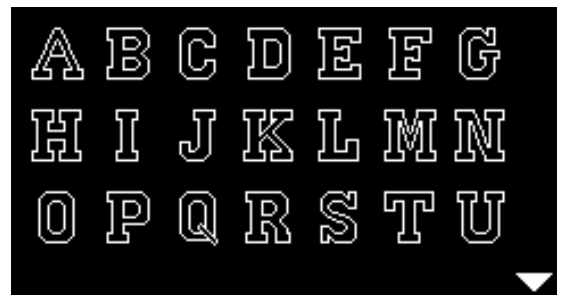

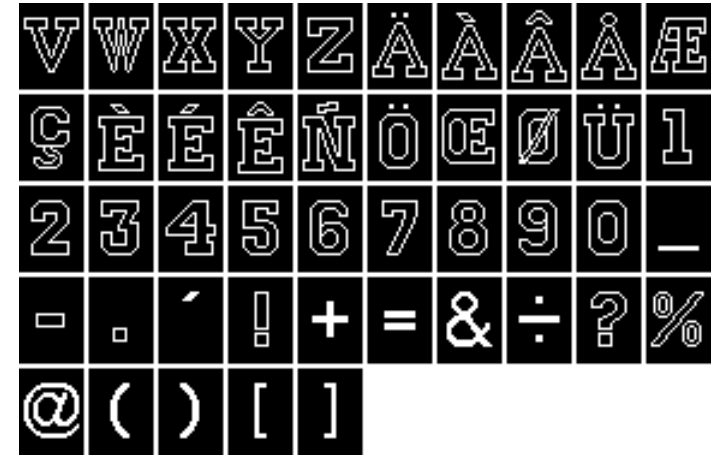

Кириллица

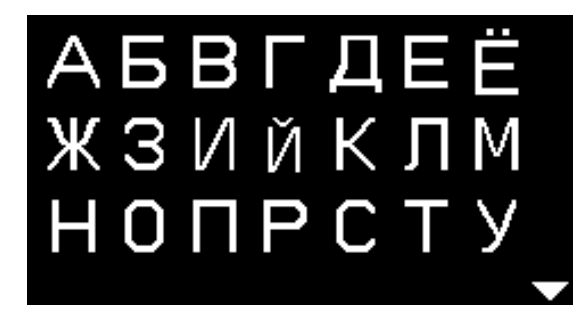

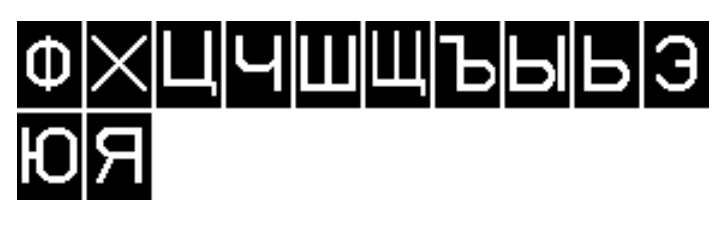

Hiragana

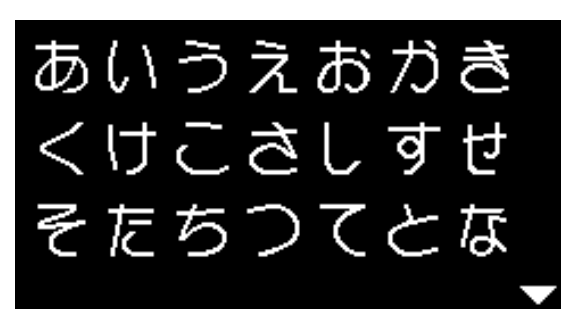

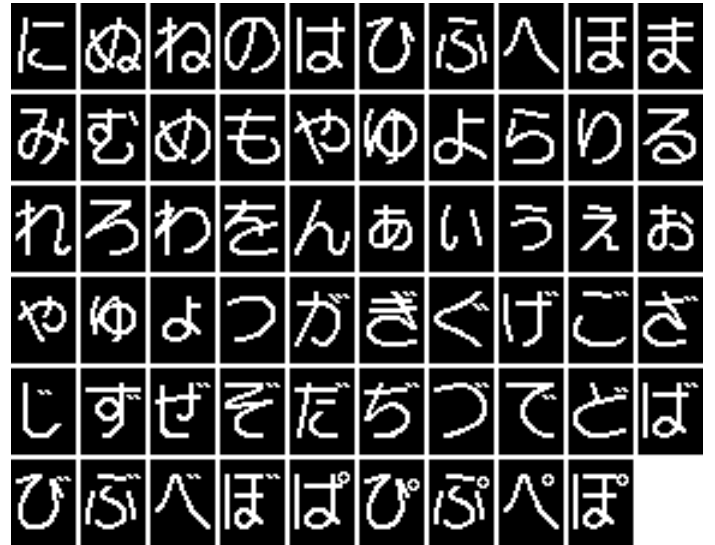

# **Предметный указатель**

**A**

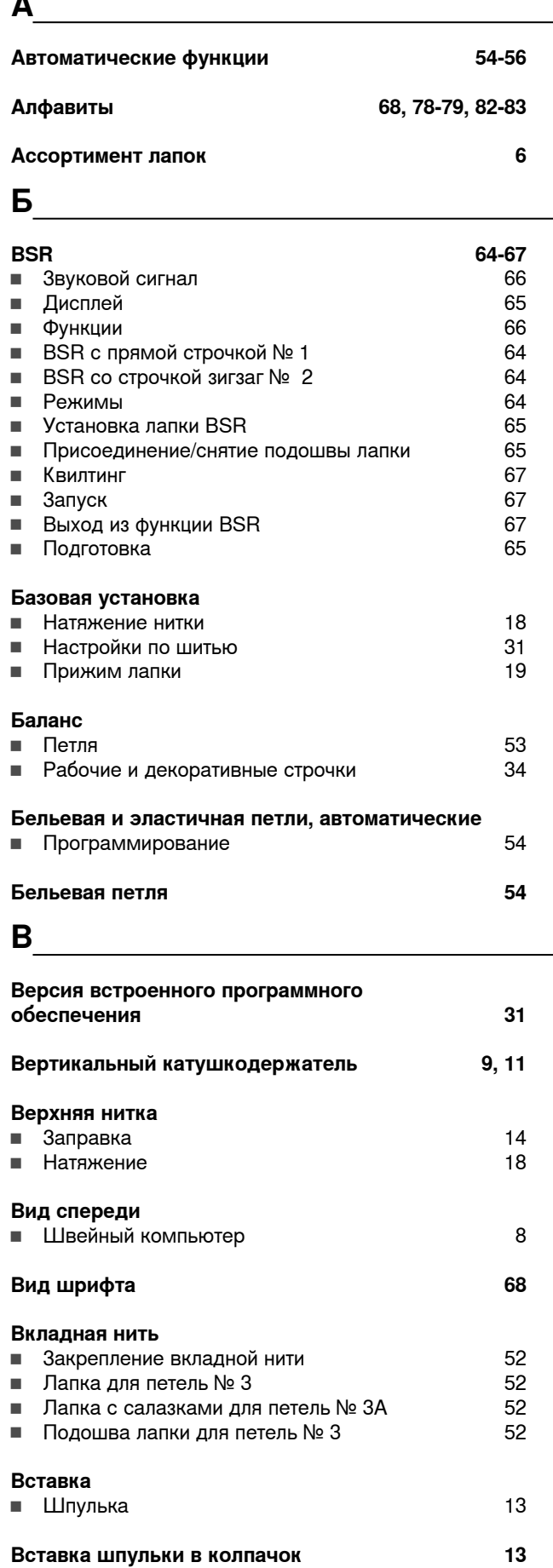

## **Выбор**

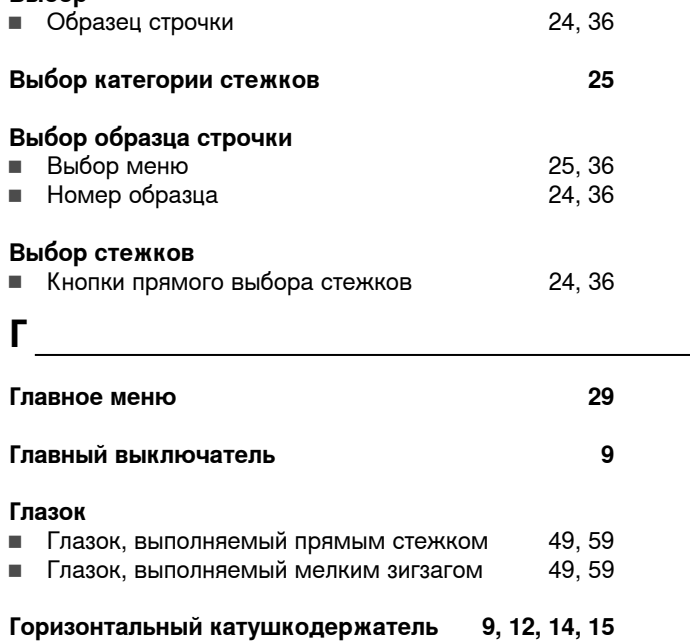

**Д**

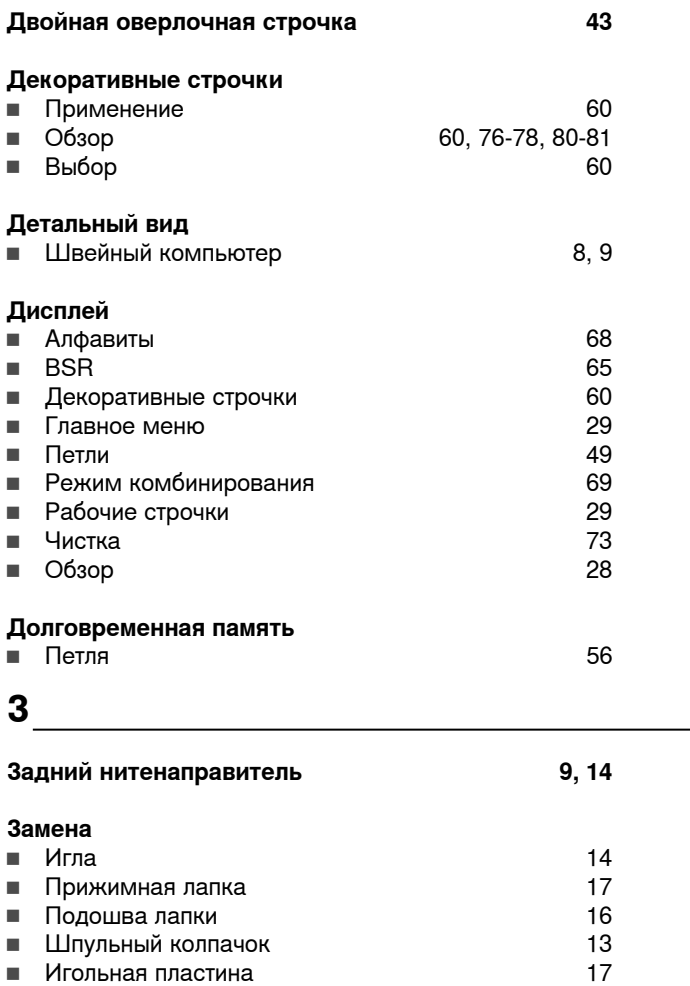

**█** Игла 16

**█** Игольная пластина 17

**Заправка**

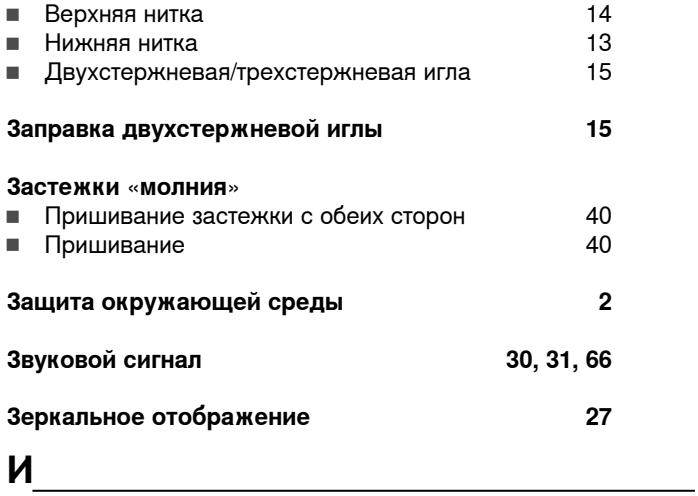

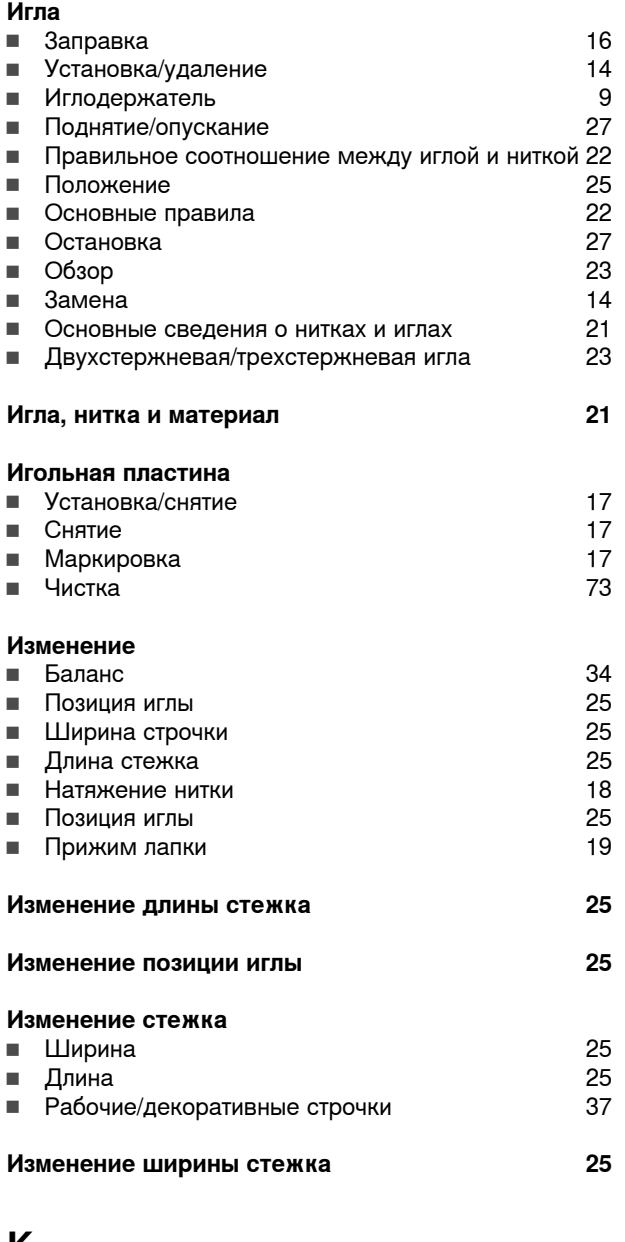

**K**

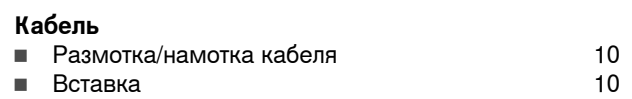

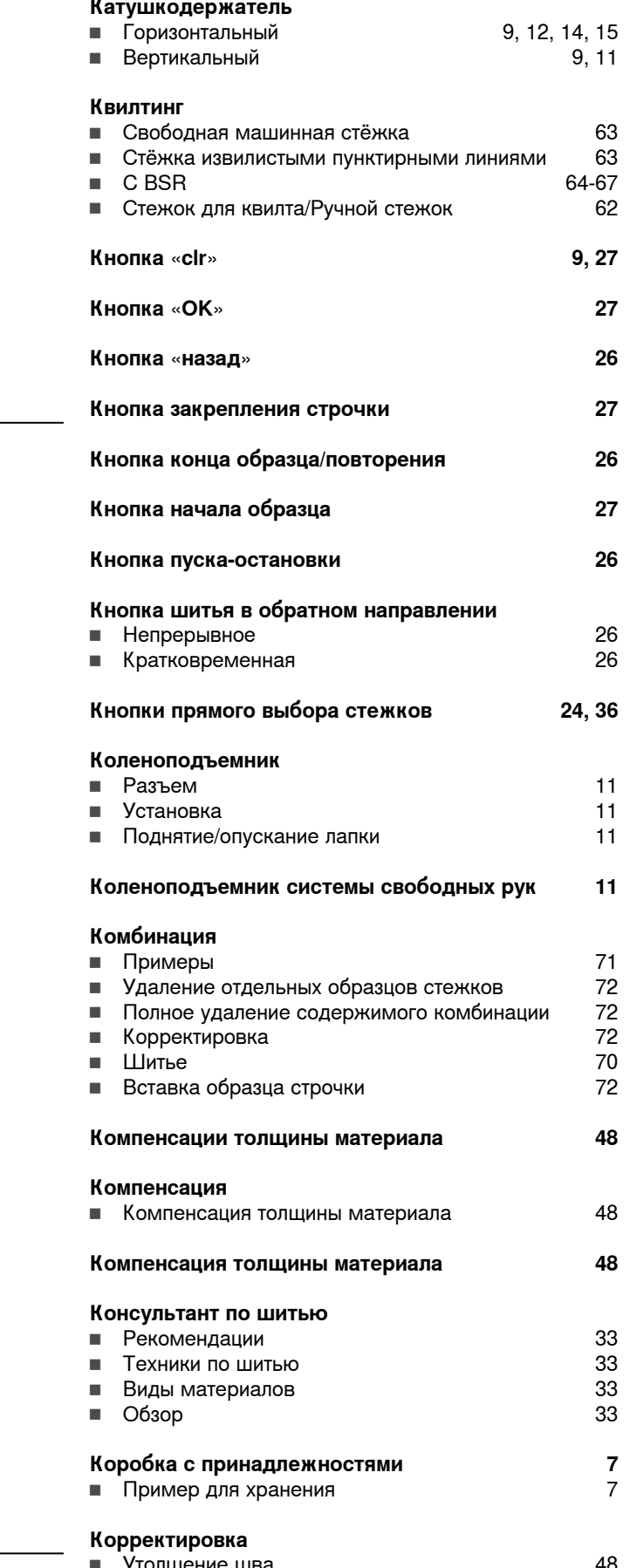

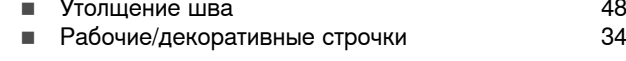

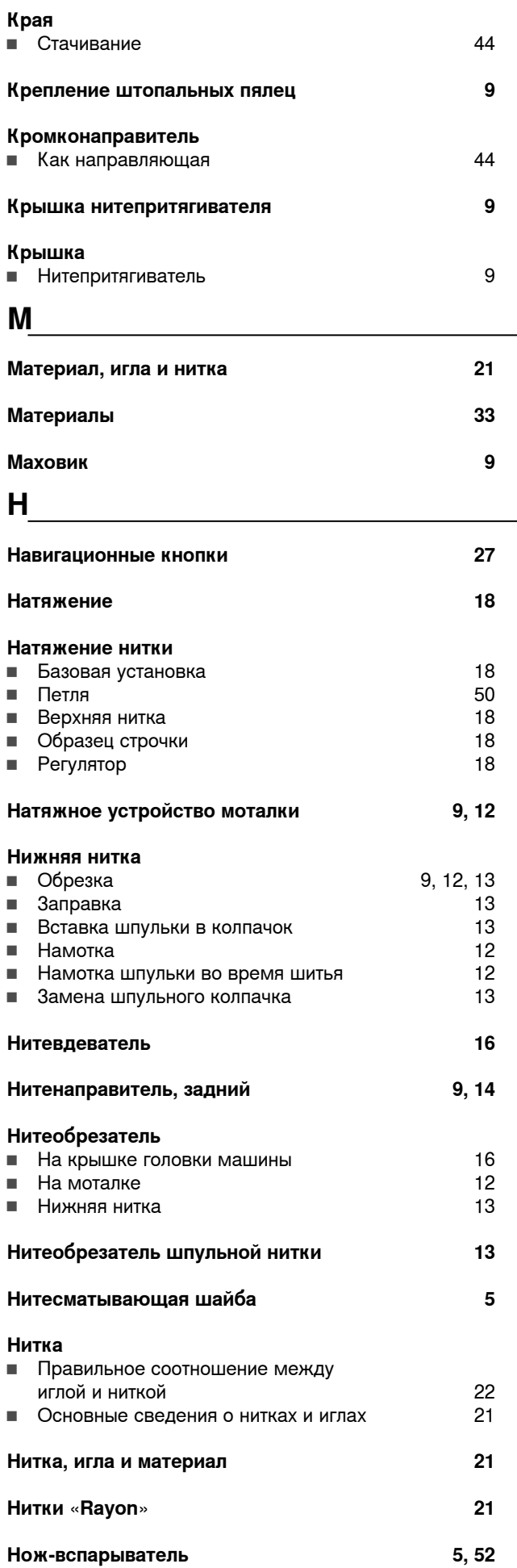

# **O**

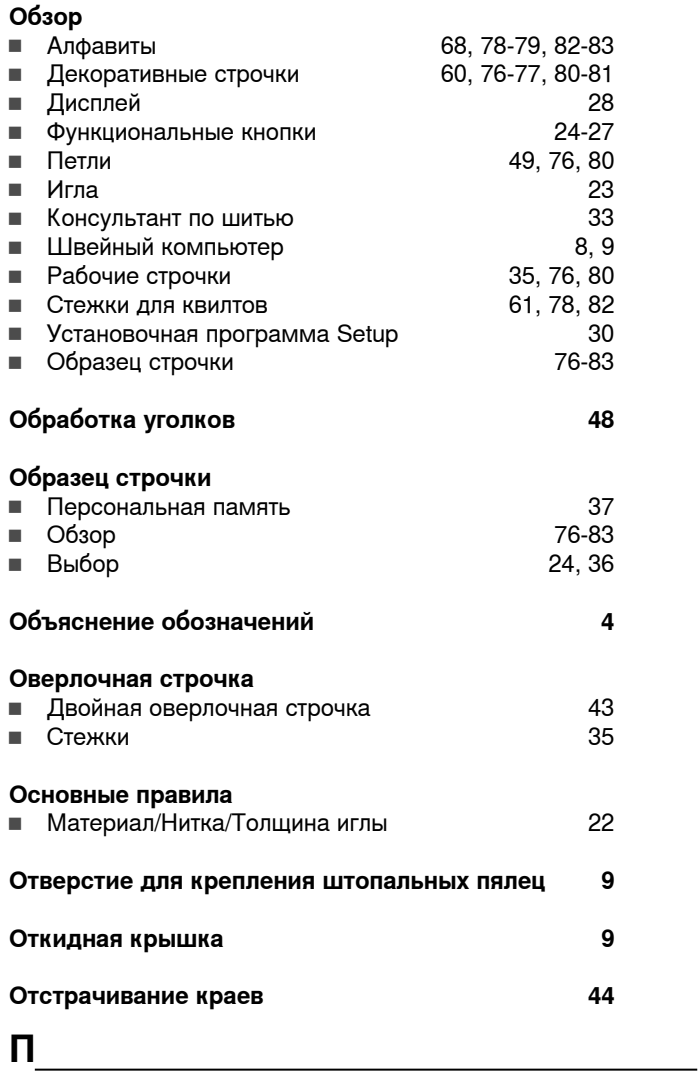

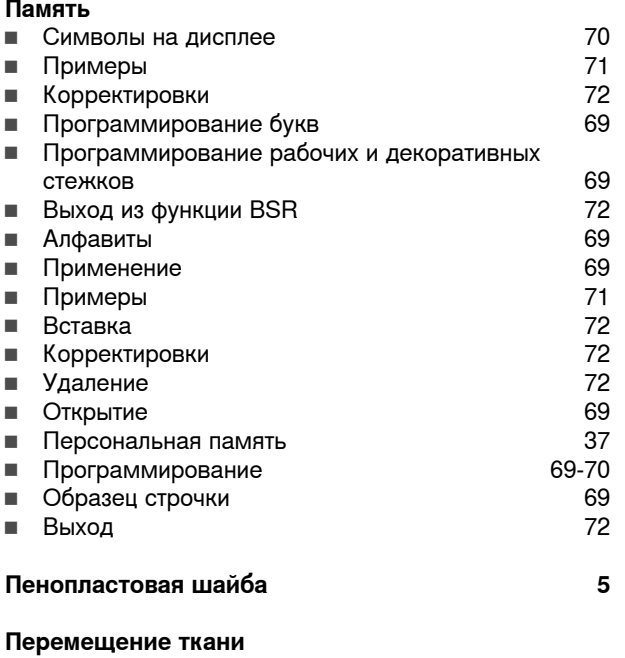

**█** Транспортер 20

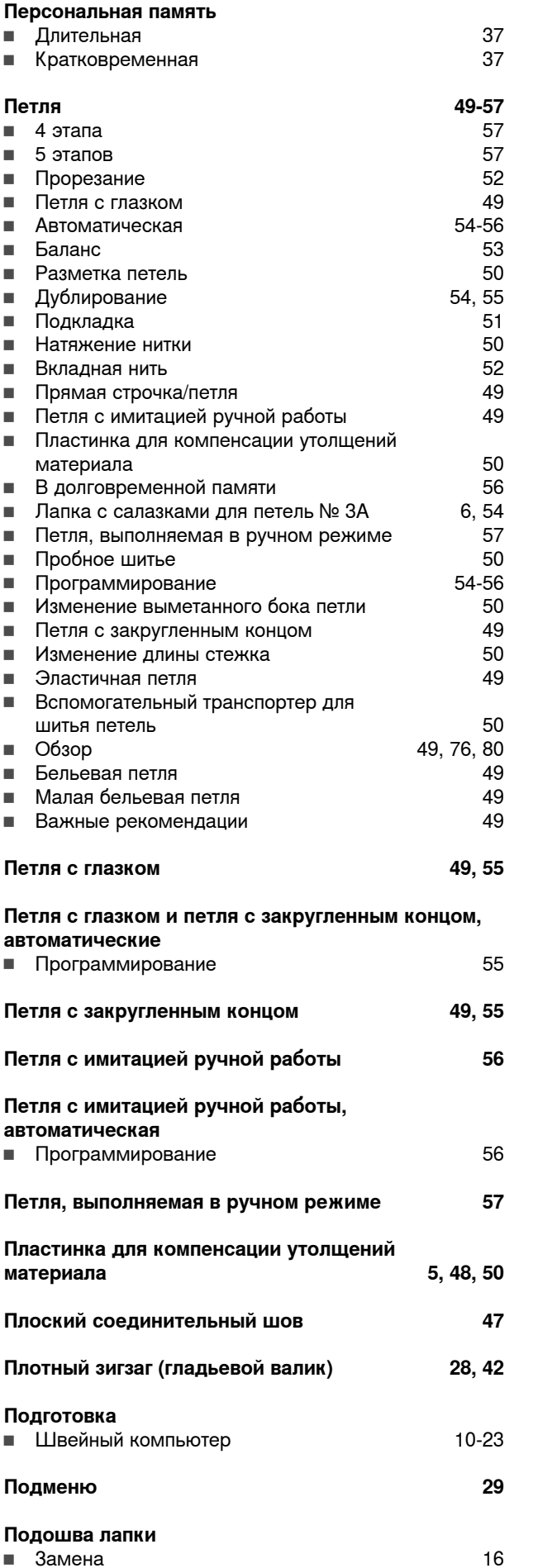

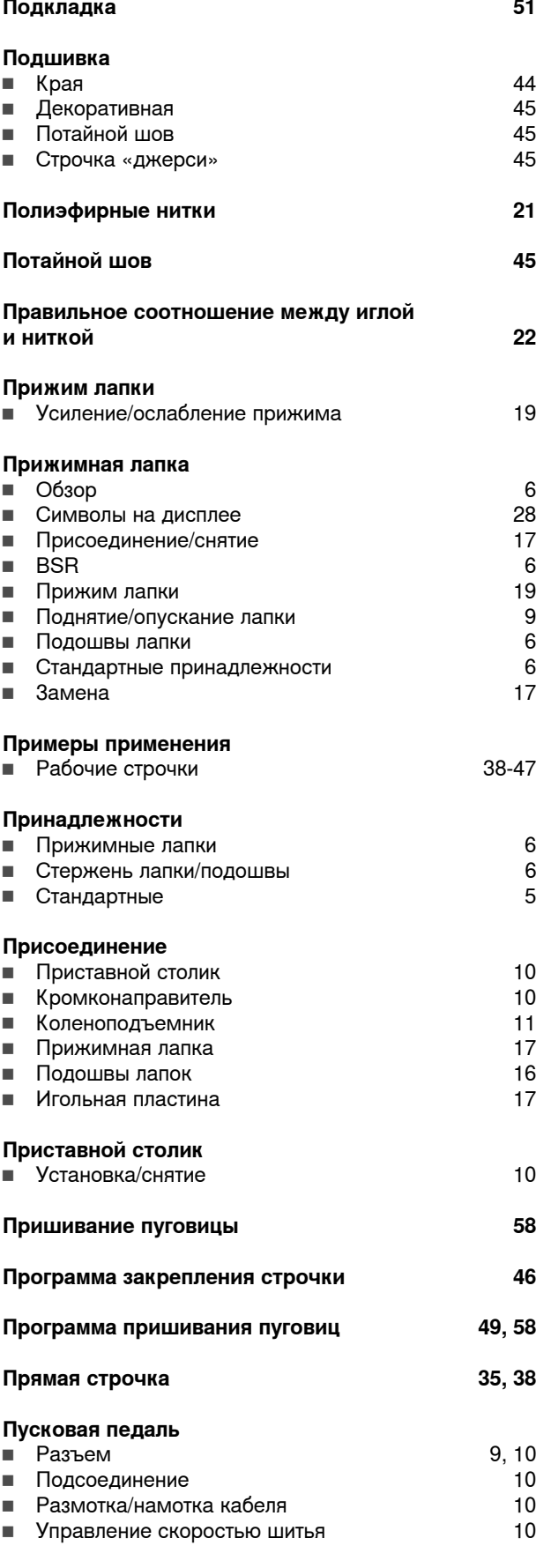

# **P**

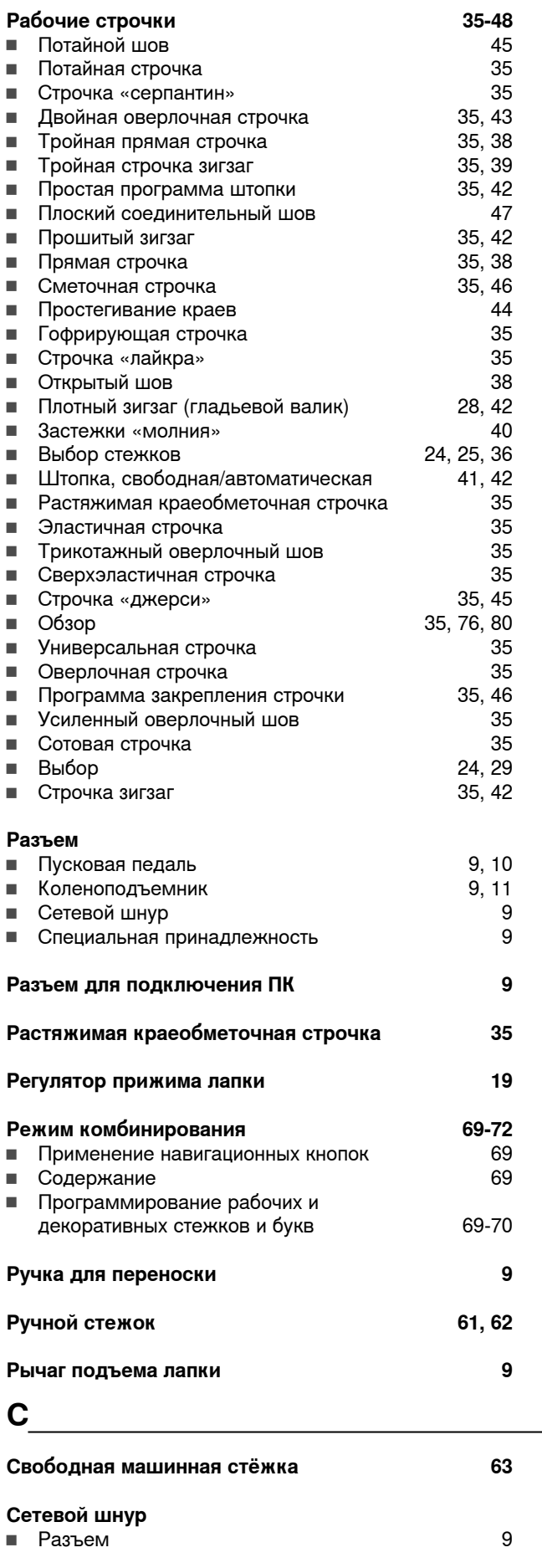

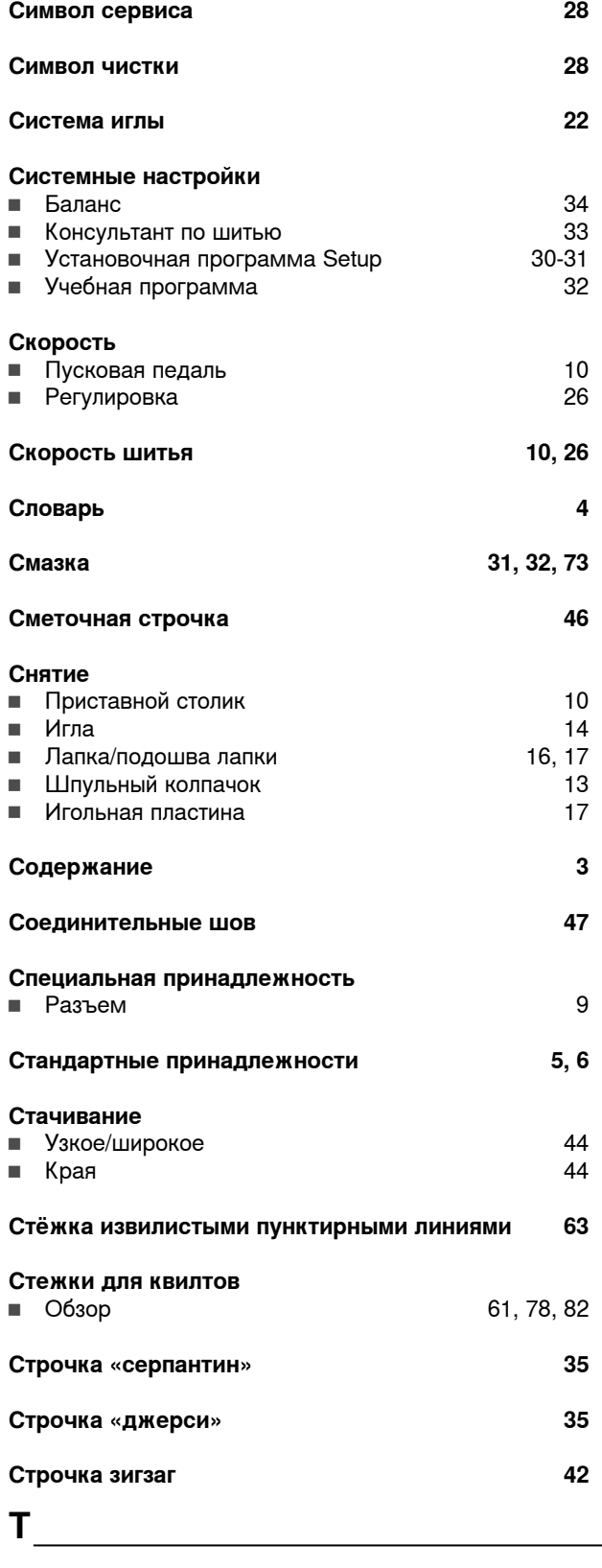

## **Транспортер** ■ В положении шитья **20**<br>■ Положение 20 ■ Положение 20 **█** Перемещение ткани 20 ■ Символ 28<br>■ Опускание 20 **<sup>■</sup>** Опускание **Тройная прямая строчка 38 Тройная строчка зигзаг 39**

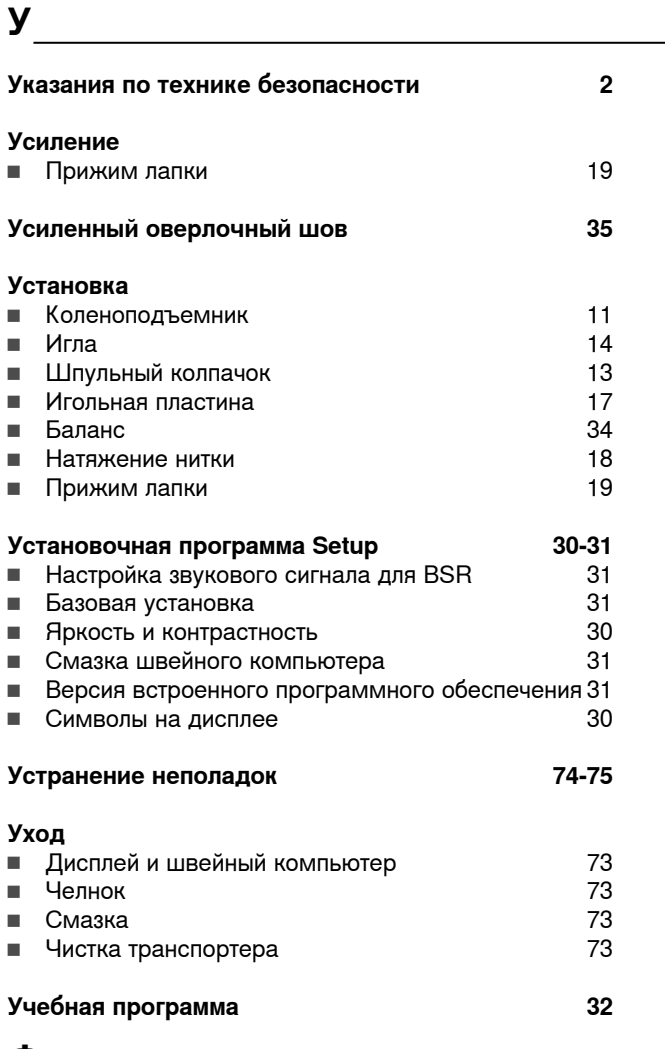

## **Ф**

## **Функции**

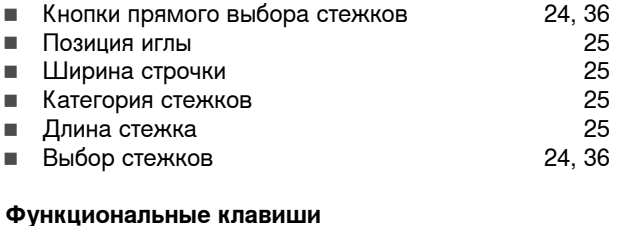

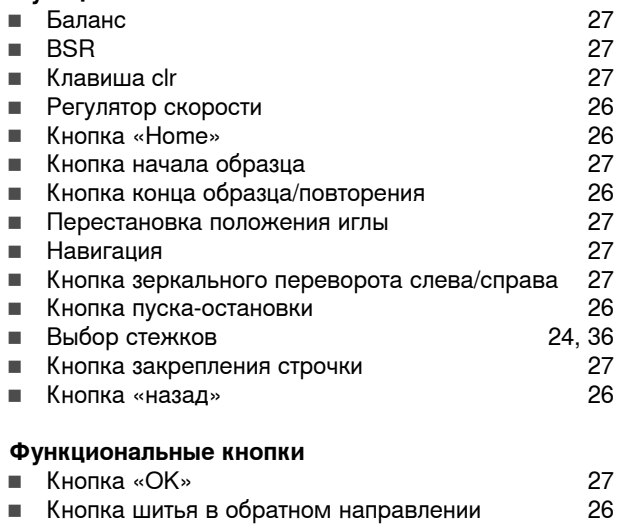

# **Х**

**Хлопчатобумажные нитки 21**

## **Ч**

## **Чистка**

**█** Смотрите уход

# **Ш**

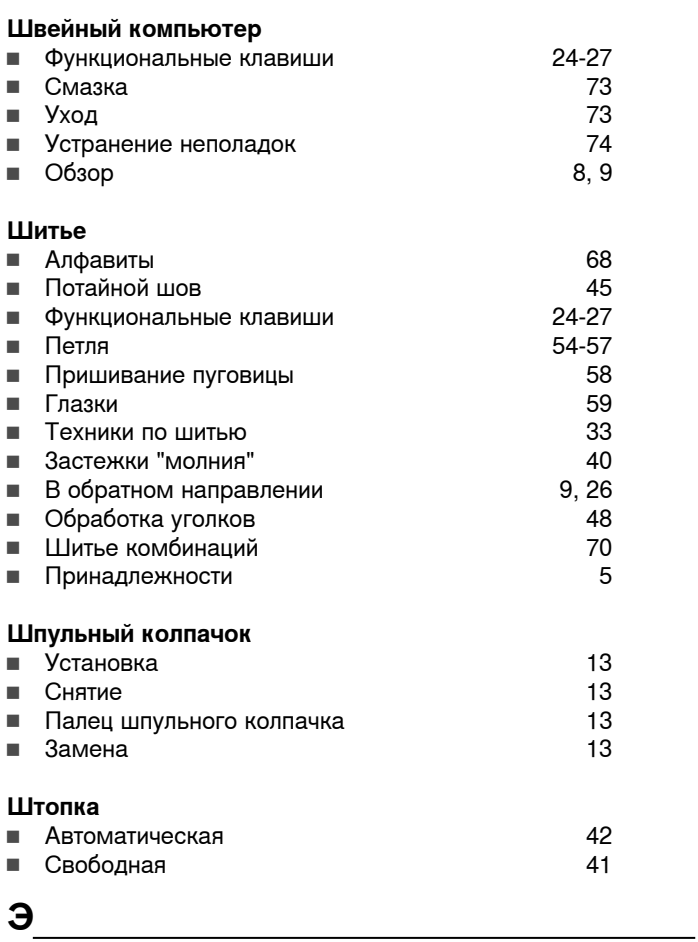

<u> 1980 - Johann Barbara, martxa amerikan personal (h. 1980).</u>

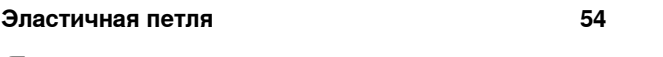

# **Я**

**Яркость и контрастность 30**

## **Технический паспорт BERNINA 530/550 QE**

Вес брутто: 13 кг<br>Вес нетто (без принадлежностей): 12 кг и 12 кг Вес нетто (без принадлежностей):<br>Система иголок: Обзор образцов строчек:

током: II Напряжение: 230 В<br>Кол-во стежков в минут, макс.: 230 В 20/900 Кол-во стежков в минут, макс.: Мощность двигателя:<br>Влажность воздуха в помещении, макс : постоянный ток, 65 Вт Влажность воздуха в помещении, макс.: Помещении, макс.: Воренные сострания температура<br>В температурные условия перед эксплуатацией машины: Пребуется комнатная температура Температурные условия перед эксплуатацией машины:<br>Смазка машины: Смазка челнока: См. стр. 73 Технический срок службы: минимум 10 лет<br>Комплект принадлежностей: минимум см. стр. 5/6 Комплект принадлежностей:<br>Нитки: Высококачественные:

130/705H см. стр. 22/23<br>На стр. 76-83 Класс защиты от поражения электрическим: не требуется от покупателя двухкруточные швейные нитки в несколько сложений повышенной ровноты (без узлов, утонений и утолщений) и прочности от любого изготовителя.

### **Особое заявление для РФ по сроку службы**

В соответствии с Постановлением Правительства PФ № 720 от 16.6.97 фирма BERNINA устанавливает следующие сроки службы изделия:

## **\*36 месяцев для швейных машин Bernina 5-ой серии, но не более 500 часов суммарного времени шитья, вышивания и работы в режиме BSR, согласно показанию встроенного счетчика рабочих часов**

Установленные значения не связаны с реальной продолжительностью и безопасностью эксплуатации изделия, а являются исключительно обязательством по выполнению юридических требований Закона о защите прав потребителей. Бытовые швейные машины марки Bernina не могут по истечении определенного периода использования представлять опасность для жизни и здоровья потребителя.

По истечении установленного в соответствии с юридическими требованиями срока службы потребителю не надо в обязательном порядке предпринимать какие-то конкретные меры. Международно принятая система защиты электрической безопасности класс II не ослабляется с течением времени.

# **Специальные правила и условия эффективного и безопасного использования, хранения и транспортировки**

- 1. Это изделие является бытовым прибором и предназначено для домашнего использования.
- 2. Транспортировка изделия должна осуществляться в индивидуальной фирменной упаковке (с пенопластом), обеспечивающей его сохранность, поэтому просим Вас сохранять фирменную упаковку для возможной транспортировки изделия.
- 3. Не допускается работа изделия в условиях нестабильности энергосети (резких перепадов силы тока и напряжения).
- 4. Не допускайте попадания на изделие и внутрь изделия воды и других жидкостей.
- 5. Не допускайте попадания внутрь изделия бытовых насекомых (тараканов, муравьев и т.д.), так как это может вызвать появление дефектов электронных и электрических узлов.
- 6. Не допускайте попадания внутрь изделия посторонних предметов (в том числе булавок, игл и тому подобного), так как это может привести к возникновению дефектов.
- 7. Обращайтесь с изделием осторожно, оберегайте от ударов и других механических повреждений.
- 8. Не допускается эксплуатация изделия с дефектами и неисправностями, если это не было оговорено продавцом, изготовителем (уполномоченной организацией).
- 9. Это изделие является фирменным товаром, изготовленным с высокой точностью и по самым современным технологиям, поэтому:
- 9.1 Ремонт и техническое обслуживание изделия должен проводить механик, прошедший аттестацию и имеющий сертификат фирмы Бернина, полный комплект технической документации и специальных инструментов.
- 9.2 Для обеспечения надлежащего качества все работы необходимо проводить по методике и технологии изготовителя, в соответствии со специальным сервисным руководством для механика. В руководстве указаны необходимые технические и технологические параметры сборки, регулировки и настройки, способы и методы регулировки и ремонта изделия, регулировки, ремонта и замены дефектных узлов и деталей, методы диагностики и контроля технических и технологических параметров, приборы и методы проверки изделия на электробезопасность.
- 9.3 Комплект специального инструмента включает несколько десятков наименований, в том числе настроечные шаблоны, приспособления для демонтажа и сборки, устройства для тестирования и регулировки деталей и узлов.
- 9.4 Проверка изделия на электробезопасность проводится после каждого ремонта или технического обслуживания сертифицированным прибором.
- 9.5 Для ремонта и технического обслуживания должны использоваться только оригинальные запасные части и материалы.
- 9.6 По окончании работ необходимо по методике изготовителя выполнить контрольные образцы стежков, швов, различных программ с применением тестовых тканей и нитей.
- 10. Устранение недостатков товара потребителем или третьим лицом (неуполномоченным изготовителем) возможно при наличии у них необходимой квалификации и опыта, технической документации, специального инструмента и материалов, применяемых изготовителем (уполномоченным лицом) при производстве ремонтных работ, соблюдении технологии ремонта; полном восстановлении соответствия всех технических и технологических параметров, указанных в технической документации для специализированного сервисного центра, гарантии безопасности товара (изделия) после проведенного ремонта. Проводившие ремонт третьи лица и потребитель несут всю полноту ответственности за безопасность товара после ремонта, за возникновение любых других недостатков, возникших в результате неквалифицированного ремонта.
- 11. Нарушения технологии разборки, сборки, ремонта или регулировки отрицательно влияют на потребительские свойства, техническое состояние, надежность, долговечность и безопасность изделия.
- 12. Фирма БЕРНИНА, ее дистрибьютор и продавцы не принимают претензий по поводу работы неавторизованной сервисной мастерской, поэтому общая рекомендация для потребителя: В Ваших интересах убедиться, что сервисная мастерская была авторизована (аттестация механиков, наличие технической документации, специнструмента и оригинальных запчастей). Обращайтесь только к уполномоченным сервисным мастерским. Список авторизованных сервисных центров, уполномоченных изготовителем проводить ремонт и техническое обслуживание прилагается.
- 13. Запрещается внесение конструктивных изменений любого характера лицами, неуполномоченными на это изготовителем.
- 14. Запрещается установка деталей, в том числе аксессуаров, не предусмотренных руководством по эксплуатации и другой технической документацией.
- 15. Все прочие указания по технике безопасности, правилам пользования изделием и правильному уходу за ним даны в индивидуальном руководстве по эксплуатации, передаваемом покупателю при продаже.
- 16. В руководстве по эксплуатации даны общие правила пользования изделием. Правила и приемы шитья (например, обработка конкретных видов тканей, выполнение различных элементов одежды, и т.п.) рекомендации по подбору материалов, в том числе ниток, содержатся в специальной литературе по шитью, преподаются на курсах кройки и шитья. Руководство по эксплуатации не заменяет специальной литературы по шитью!
- 17. Рекомендация: Сохраните свидетельство о продаже. Если под лапкой находился образец строчек, сохраните его (закрепите в инструкции или на свидетельстве о продаже). Для специалистов этот образец содержит важные данные о функциональном состоянии машины в момент продажи.

**92 Выходные данные**

**Текст** Herbert Stolz/Susanne Ribi

**Рисунки** www.sculpt.ch

**Фотографии** Patrice Heilmann, CH-Winterthur

**Оформление** Susanne Ribi

**Copyright** 2011 BERNINA International AG, CH-Steckborn